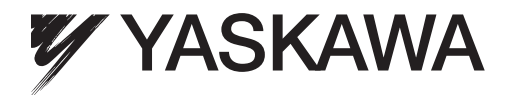

# MECHATROLINK-III YASKAWA AC Drive 1000-Series Option Technical Manual

Type: SI-ET3

To properly use the product, read this manual thoroughly and retain for easy reference, inspection, and maintenance. Ensure the end user receives this manual.

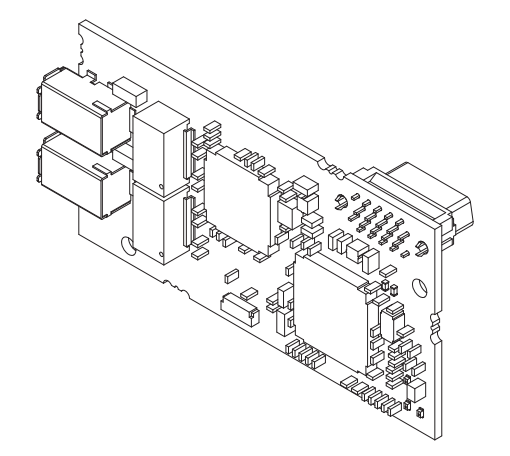

MANUAL NO. SIEP C730600 62B

## **Copyright © 2013 YASKAWA ELECTRIC CORPORATION**

All rights reserved. No part of this publication may be reproduced, stored in a retrieval system, or transmitted, in any form or by any means, mechanical, electronic, photocopying, recording, or otherwise, without the prior written permission of Yaskawa. No patent liability is assumed with respect to the use of the information contained herein. Moreover, because Yaskawa is constantly striving to improve its high-quality products, the information contained in this manual is subject to change without notice. Every precaution has been taken in the preparation of this manual. Yaskawa assumes no responsibility for errors or omissions. Neither is any liability assumed for damages resulting from the use of the information contained in this publication.

# **Table of Contents**

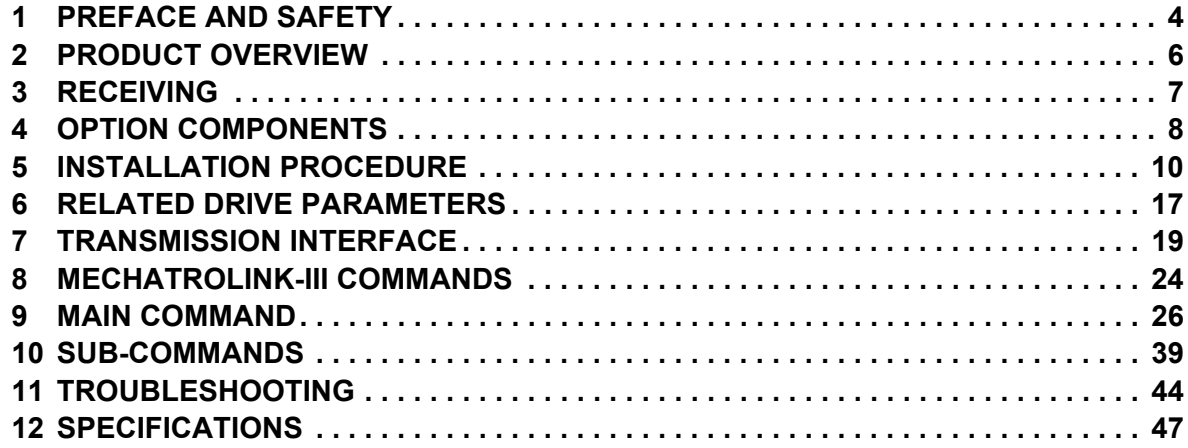

# <span id="page-3-0"></span>**1 Preface and Safety**

Yaskawa manufactures products used as components in a wide variety of industrial systems and equipment. The selection and application of Yaskawa products remain the responsibility of the equipment manufacturer or end user. Yaskawa accepts no responsibility for the way its products are incorporated into the final system design. Under no circumstances should any Yaskawa product be incorporated into any product or design as the exclusive or sole safety control. Without exception, all controls should be designed to detect faults dynamically and fail safely under all circumstances. All systems or equipment designed to incorporate a product manufactured by Yaskawa must be supplied to the end user with appropriate warnings and instructions as to the safe use and operation of that part. Any warnings provided by Yaskawa must be promptly provided to the end user. Yaskawa offers an express warranty only as to the quality of its products in conforming to standards and specifications published in the Yaskawa manual. NO OTHER WARRANTY, EXPRESS OR IMPLIED, IS OFFERED. Yaskawa assumes no liability for any personal injury, property damage, losses, or claims arising from misapplication of its products.

# ◆ Applicable Documentation

The following manuals are available for the SI-ET3 option:

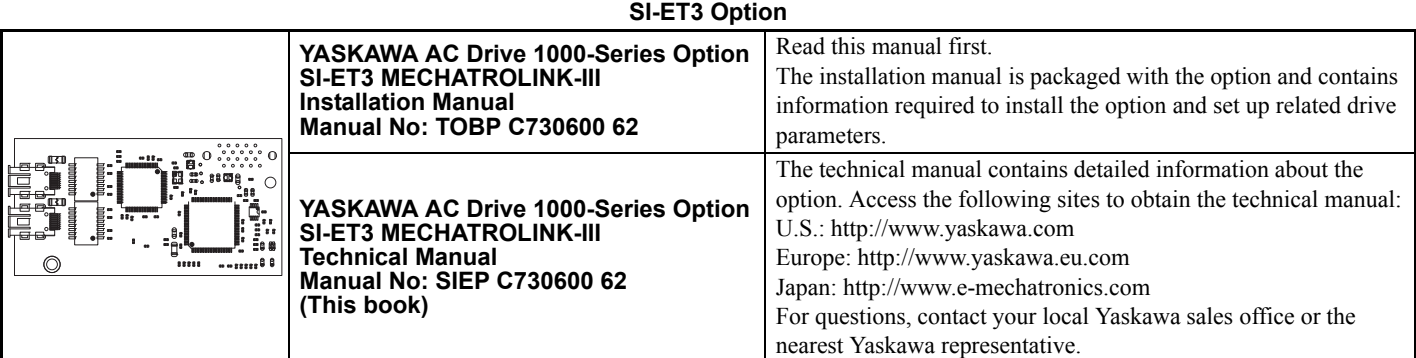

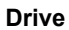

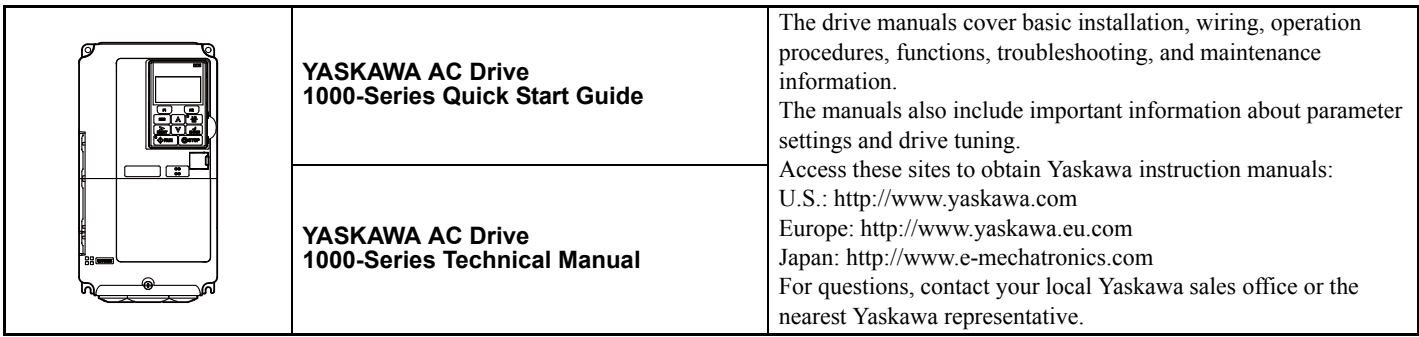

# **Terms**

**Note:** Indicates supplemental information that is not related to safety messages. **Drive:** YASKAWA AC Drive 1000-Series

**Option:** YASKAWA AC Drive 1000-Series Option SI-ET3 MECHATROLINK-III

# **◆ Registered Trademarks**

- MECHATROLINK-III is a trademark of the MECHATROLINK Members Association (MMA).
- All trademarks are the property of their respective owners.

# **Supplemental Safety Information**

Read and understand this manual before installing, operating, or servicing this option. The option must be installed according to this manual and local codes.

The following conventions are used to indicate safety messages in this manual. Failure to heed these messages could result in serious or possibly even fatal injury or damage to the products or to related equipment and systems.

# **A** DANGER

**Indicates a hazardous situation, which, if not avoided, will result in death or serious injury**.

# **A** WARNING

**Indicates a hazardous situation, which, if not avoided, could result in death or serious injury.** 

# **A** CAUTION

**Indicates a hazardous situation, which, if not avoided, could result in minor or moderate injury.** 

## **NOTICE**

**Indicates an equipment damage message.**

## ■ General Safety

## **General Precautions**

- The diagrams in this section may include options and drives without covers or safety shields to illustrate details. Be sure to reinstall covers or shields before operating any devices. The option should be used according to the instructions described in this manual.
- Any illustrations, photographs, or examples used in this manual are provided as examples only and may not apply to all products to which this manual is applicable.
- The products and specifications described in this manual or the content and presentation of the manual may be changed without notice to improve the product and/or the manual.
- When ordering new copies of the manual, contact a Yaskawa representative or the nearest Yaskawa sales office and provide the manual number shown on the front cover.

# **DANGER**

## **Heed the safety messages in this manual.**

Failure to comply will result in death or serious injury.

The operator is responsible for injuries or equipment damage caused from failure to heed the warnings in the manual.

## **NOTICE**

## **Do not modify the drive or option circuitry.**

Failure to comply could result in damage to the drive or option and will void warranty.

Yaskawa is not responsible for any modification of the product made by the user. This product must not be modified.

## **Do not expose the drive or the option to halogen group disinfectants.**

Failure to comply may cause damage to the electrical components in the option.

Do not pack the drive in wooden materials that have been fumigated or sterilized.

Do not sterilize the entire package after the product is packed.

# <span id="page-5-0"></span>**2 Product Overview**

# ◆ About This Product

The option provides a communications connection between the drive and a MECHATROLINK-III network. The option connects the drive to a MECHATROLINK-III network and facilitates the exchange of data.

This manual explains the handling, installation and specifications of this product.

MECHATROLINK-III is a communications link to connect industrial devices (such as smart motor controllers, operator interfaces, and variable frequency drives) as well as control devices (such as programmable controllers and computers) to a network. MECHATROLINK-III is a simple, networking solution that reduces the cost and time to wire and install factory automation devices, while providing interchangeability of like components from multiple vendors.

By installing the option to a drive, it is possible to do the following from a MECHATROLINK-III master device:

- operate the drive
- monitor the operation status of the drive
- change parameter settings

# **Applicable Models**

The option can be used with the drive models in *[Table 1](#page-5-1)*.

## <span id="page-5-2"></span>**Table 1 Applicable Models**

<span id="page-5-1"></span>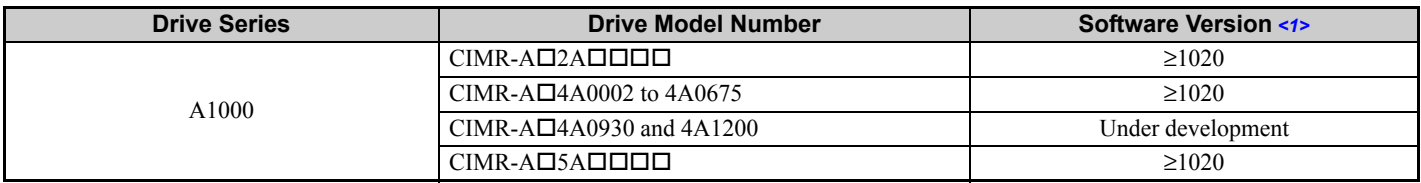

<1> See "PRG" on the drive nameplate for the software version number.

# <span id="page-6-0"></span>**3 Receiving**

Please perform the following tasks upon receipt of the option:

- Inspect the option for damage. Contact the shipper immediately if the option appears damaged upon receipt.
- Verify receipt of the correct model by checking the model number printed on the name plate of the option package.
- Contact your supplier if you have received the wrong model or the option does not function properly.

# ◆ Option Package Components

**Table 2 Option Package Contents**

| <b>Description:</b> | <b>Option</b>                                                                         | <b>Ground</b><br><b>Wire</b> | Screws (M3)                                          | <b>LED Label</b>       | <b>Installation Manual</b> |
|---------------------|---------------------------------------------------------------------------------------|------------------------------|------------------------------------------------------|------------------------|----------------------------|
|                     | 。……。<br><br>י∩ - ∏⊡ا⊥<br>I I I<br>ษ<br>┳ ॼ<br>- 887<br>81 F<br><b>10000 --00000 F</b> | (O)                          | <b>CONTROLLER</b><br><b>CONTROL</b><br><b>Second</b> | R/E OO LK1<br>CONOOLK2 | MANUAL                     |
| <b>Quantity:</b>    |                                                                                       |                              |                                                      |                        |                            |

# **Tools Required for Installation**

- A Phillips screwdriver (M3 metric/#1, #2 U.S. standard size *[<1>](#page-6-1)*) is required to install the option and remove drive front covers.
- Diagonal cutting pliers. (required for some drive models)
- A small file or medium grit sandpaper. (required for certain drive models)

<span id="page-6-1"></span><1> Screw sizes vary by drive capacity. Select a screwdriver appropriate for the drive capacity.

**Note:** Tools required to prepare option networking cables for wiring are not listed in this manual.

# <span id="page-7-0"></span>**4 Option Components**

# ◆ SI-ET3 Option

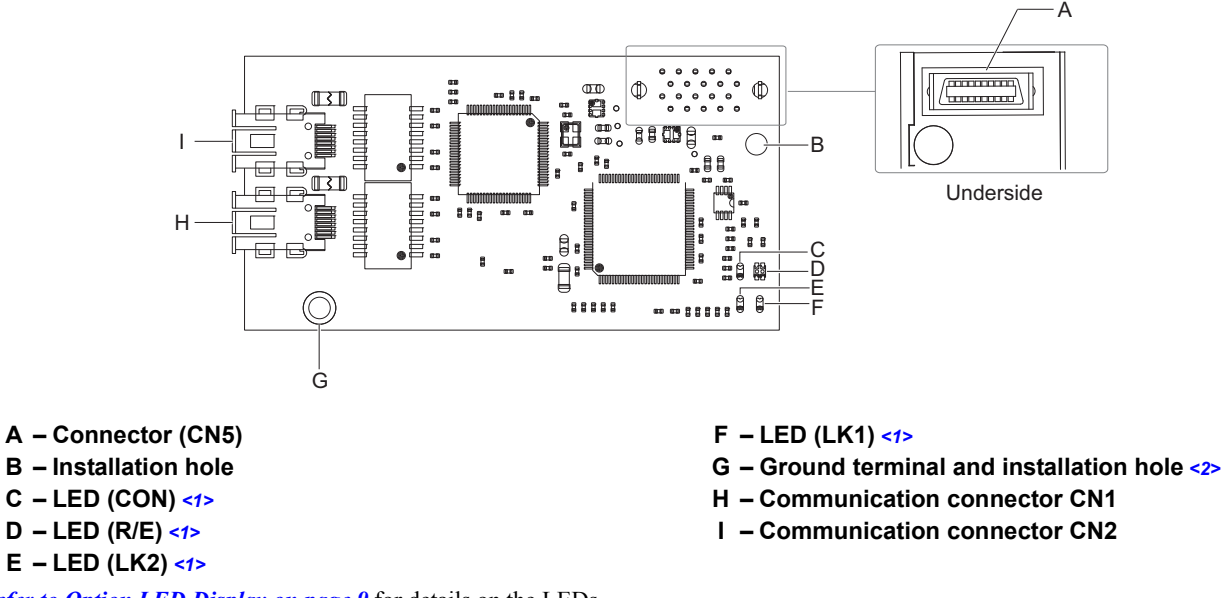

<span id="page-7-1"></span><1> *[Refer to Option LED Display on page 9](#page-8-0)* for details on the LEDs

<2> The ground wire provided in the option shipping package must be connected during installation

### **Figure 1 SI-EN3 Option Components**

## **Connector**

### **Table 3 Communication Connector**

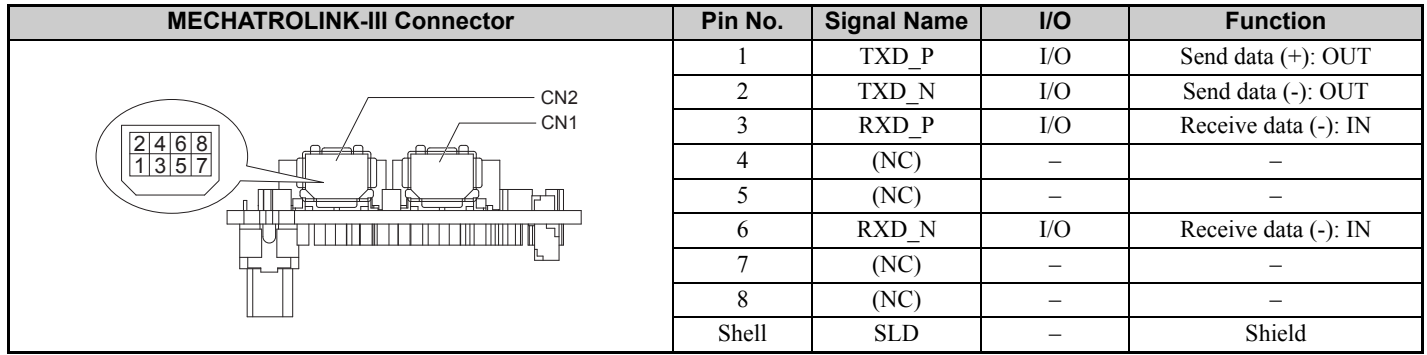

# <span id="page-8-0"></span>**Option LED Display**

The MECHATROLINK-III Option has four LEDs that indicate the option card or communication status.

# **Checking LED Operation**

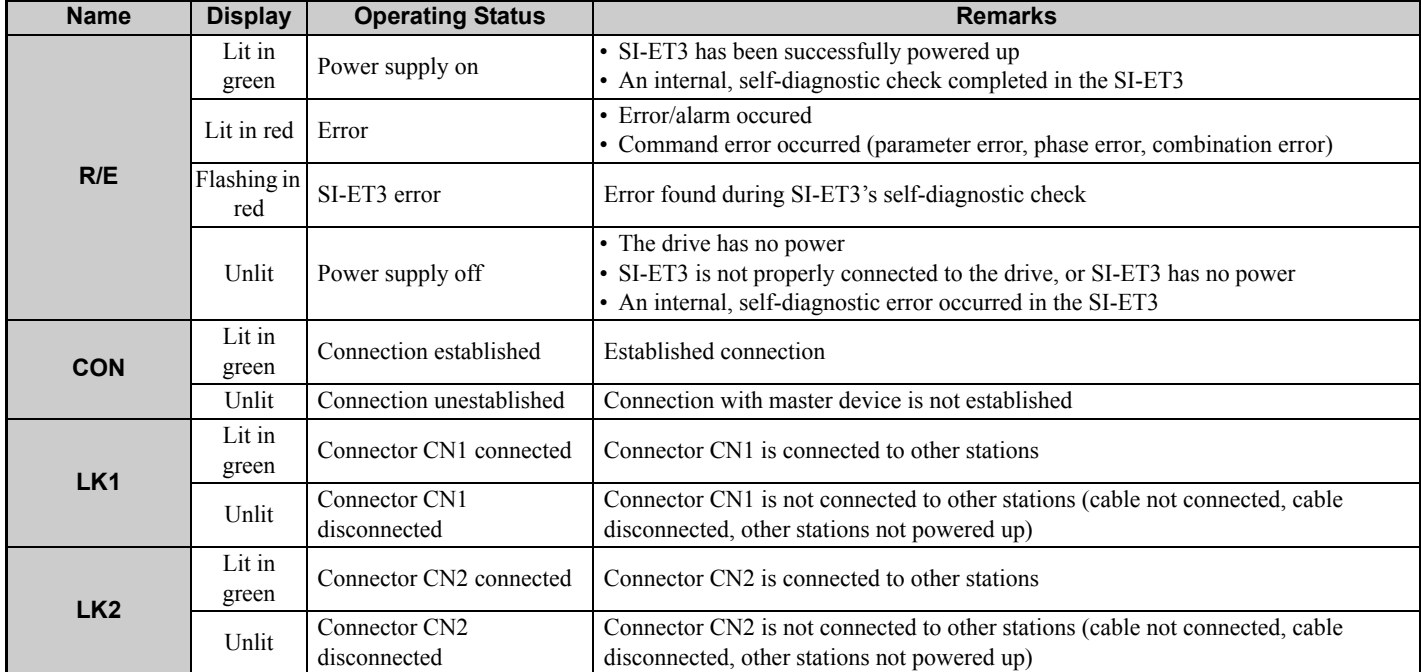

## **Table 4 Option LED States**

# <span id="page-9-0"></span>**5 Installation Procedure**

# ◆ Section Safety

# **A** DANGER

# **Electrical Shock Hazard**

## **Do not connect or disconnect wiring while the power is on.**

Failure to comply will result in death or serious injury.

Disconnect all power to the drive and wait at least the amount of time specified on the drive front cover safety label.

After all indicators are off, measure the DC bus voltage to confirm safe level, and check for unsafe voltages before servicing. The internal capacitor remains charged after the power supply is turned off.

# **A** WARNING

# **Electrical Shock Hazard**

## **Do not remove the front covers of the drive while the power is on.**

Failure to comply could result in death or serious injury.

The diagrams in this section may include options and drives without covers or safety shields to show details. Be sure to reinstall covers or shields before operating any devices. The option should be used according to the instructions described in this manual.

## **Do not allow unqualified personnel to use equipment.**

Failure to comply could result in death or serious injury.

Maintenance, inspection, and replacement of parts must be performed only by authorized personnel familiar with installation, adjustment, and maintenance of this product.

## **Do not touch circuit boards while the power to the drive is on.**

Failure to comply could result in death or serious injury.

## **Do not use damaged wires, place excessive stress on wiring, or damage the wire insulation.**

Failure to comply could result in death or serious injury.

## **Fire Hazard**

## **Tighten all terminal screws to the specified tightening torque.**

Loose electrical connections could result in death or serious injury by fire due to overheating of electrical connections.

# **NOTICE**

# **Damage to Equipment**

**Observe proper electrostatic discharge (ESD) procedures when handling the option, drive, and circuit boards.** Failure to comply may result in ESD damage to circuitry.

## **Never shut the power off while the drive is outputting voltage.**

Failure to comply may cause the application to operate incorrectly or damage the drive.

## **Do not operate damaged equipment.**

Failure to comply may cause further damage to the equipment.

Do not connect or operate any equipment with visible damage or missing parts.

## **Do not use unshielded cable for control wiring.**

Failure to comply may cause electrical interference resulting in poor system performance.

Use shielded twisted-pair wires and ground the shield to the ground terminal of the drive.

## **NOTICE**

**Properly connect all pins and connectors.** 

Failure to comply may prevent proper operation and possibly damage equipment.

**Check wiring to ensure that all connections are correct after installing the option and connecting any other devices.** 

Failure to comply may result in damage to the option.

# **Prior to Installing the Option**

Prior to installing the option, wire the drive, make necessary connections to the drive terminals, and verify that the drive functions normally without the option installed. Refer to the instruction manual packaged with the drive for information on wiring and connecting the drive.

*[Figure 2](#page-10-0)* shows an exploded view of the drive with the option and related components for reference.

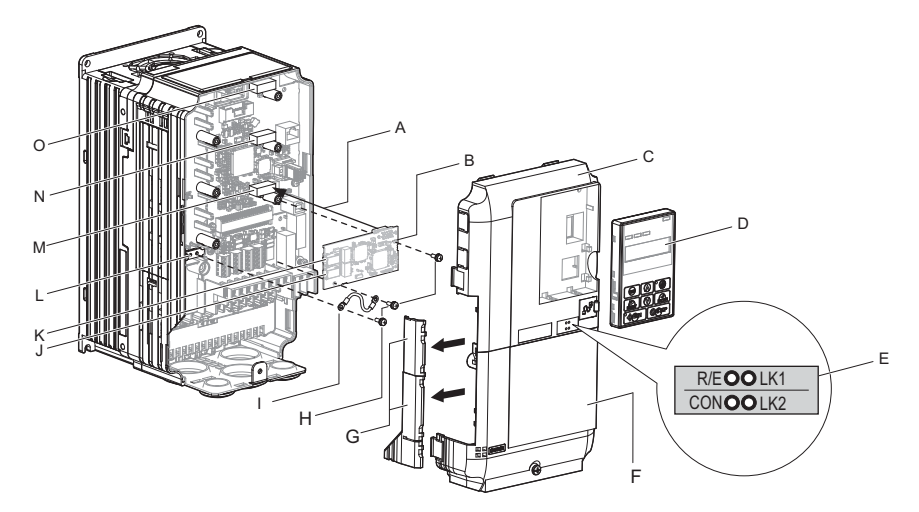

- **A Insertion point for CN5 connector I Ground wire**
- 
- **C Drive front cover K Option modular connector CN2**
- **D Digital operator L Drive grounding terminal (FE)**
- 
- **F Drive terminal cover N Connector CN5-B**
- **G Removable tabs for wire routing O Connector CN5-C**
- <span id="page-10-0"></span>**H – Included screws**

#### **Figure 2 Drive Components with Option**

**B – SI-ET3 option J – Option modular connector CN1**

**M** – Connector CN5-A

# ◆ Installing the Option

Remove the front covers of the drive before installing the option. Refer to the drive instruction manual for directions on removing the front covers. Cover removal varies depending on drive size. This option can be inserted only into the **CN5-A** connector located on the drive control board.

**DANGER!** *Electrical Shock Hazard. Do not connect or disconnect wiring while the power is on. Failure to comply could result in death or serious injury. Before installing the option, disconnect all power to the drive and wait at least the amount of time specified on the*  drive front cover safety label. After all indicators are off, measure the DC bus voltage to confirm safe level, and check for unsafe *voltages before servicing. The internal capacitor remains charged after the power supply is turned off.*

**1.** Shut off power to the drive, wait the appropriate amount of time for voltage to dissipate, then remove the digital operator (D) and front covers (C, F). Cover removal varies depending on drive size.

**NOTICE:** *Damage to Equipment. Observe proper electrostatic discharge procedures (ESD) when handling the option, drive, and circuit boards. Failure to comply may result in ESD damage to circuitry.*

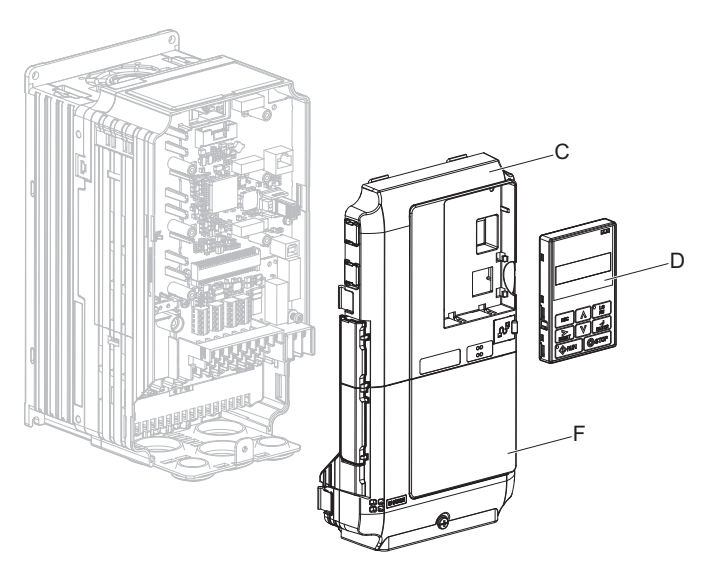

**Figure 3 Remove the Front Covers and Digital Operator**

**2.** With the front covers and digital operator removed, apply the LED label (E) in the appropriate position on the drive top front cover (C).

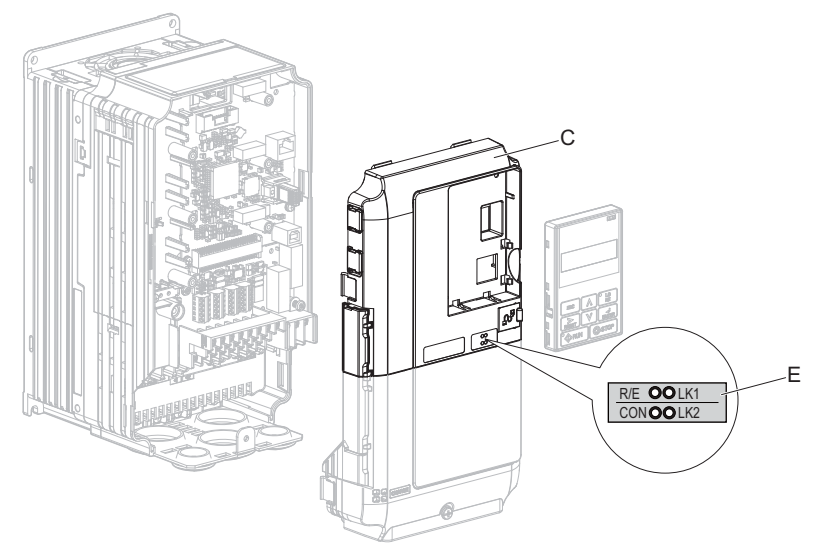

**Figure 4 Apply the LED Label**

**3.** Insert the option (B) into the CN5-A connector (M) located on the drive and fasten it using one of the included screws (H).

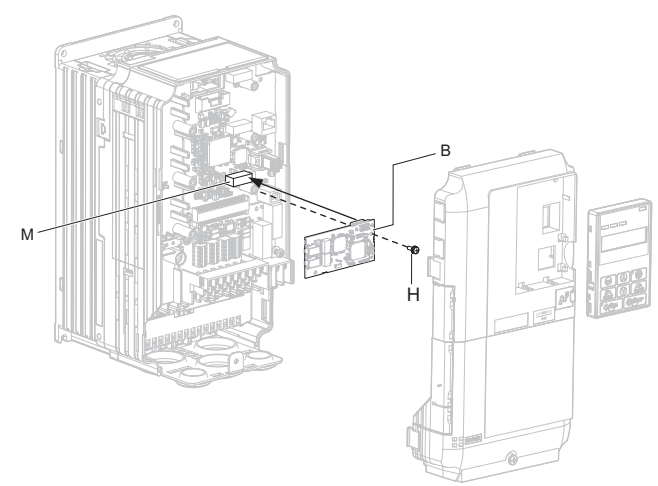

**Figure 5 Insert the Option**

**4.** Connect the ground wire (I) to the ground terminal (L) using one of the remaining provided screws (H). Connect the other end of the ground wire (I) to the remaining ground terminal and installation hole on the option (B) using the last remaining provided screw (H) and tighten both screws to 0.5 to 0.6 N $\cdot$ m (4.4 to 5.3 in lbs).

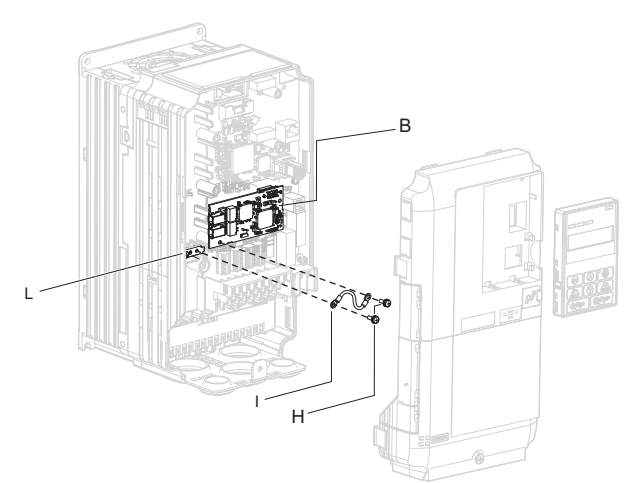

**Figure 6 Connect the Ground Wire**

**Note:** There are two screw holes on the drive for use as ground terminals (L). When connecting three options, two ground wires will need to share the same drive ground terminal.

**5.** Route the option wiring.

Depending on the drive model, some drives may require routing the wiring through the side of the front cover to the outside to provide adequate space for the wiring. Refer to the Peripheral Devices & Options section of the drive Quick Start Guide or instruction manual for more information on wire routing of specific models. Route the wiring through the side of the front cover to the outside. In these cases, using diagonal cutting pliers, cut out the perforated openings on the left side of the drive front cover as shown in *[Figure 7](#page-13-0)*-A. Sharp edges along the cut out should be smoothed down with a file or sand paper to prevent any damage to the wires. Route the wiring inside the enclosure as shown in *[Figure 7](#page-13-0)*-B for drives that do not require routing through the front cover.

**Note:** Separate communication cables from main circuit wiring and other electrical lines.

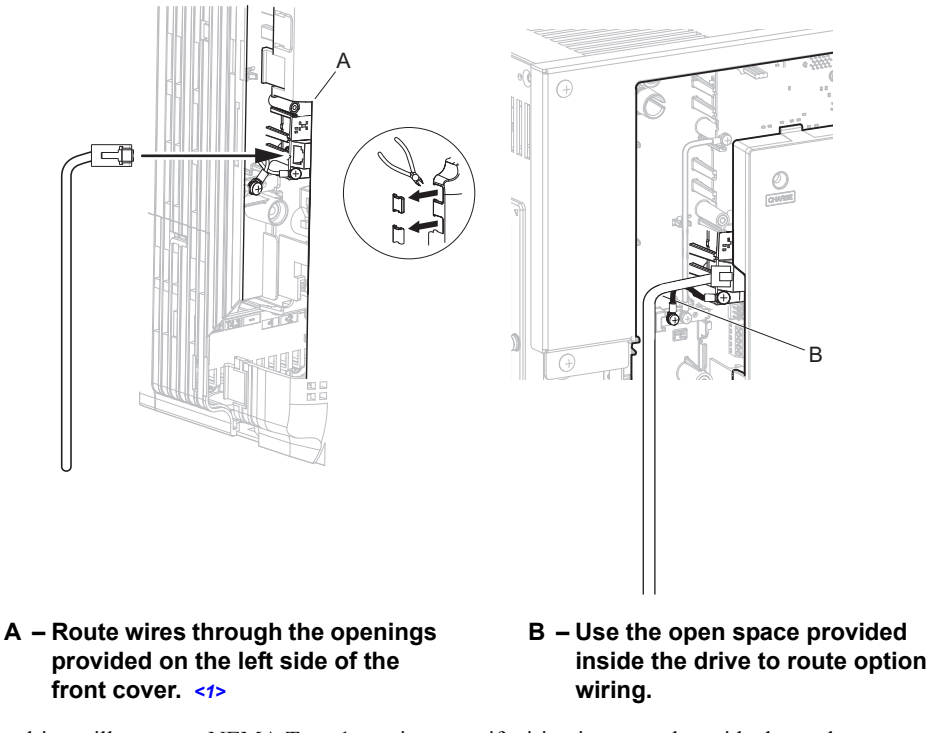

<span id="page-13-1"></span><1> The drive will not meet NEMA Type 1 requirements if wiring is exposed outside the enclosure.

### **Figure 7 Wire Routing Examples**

<span id="page-13-0"></span>**6.** Connect the MECHATROLINK-III communication cable to option communication connector CN1 or CN2. Refer to *[Communication Cable Wiring on page 15](#page-14-0)* for details. Install MECHATROLINK-III communications cables apart from main-circuit wiring and other electrical and power lines. Ensure the cable end is firmly connected (see *[Figure 7](#page-13-0)*).

**Note:** Maximum transmission distance is 100 m (3937.0 in.). Minimum wiring distance between stations is 0.2 m (7.9 in.).

## **Connection Diagram**

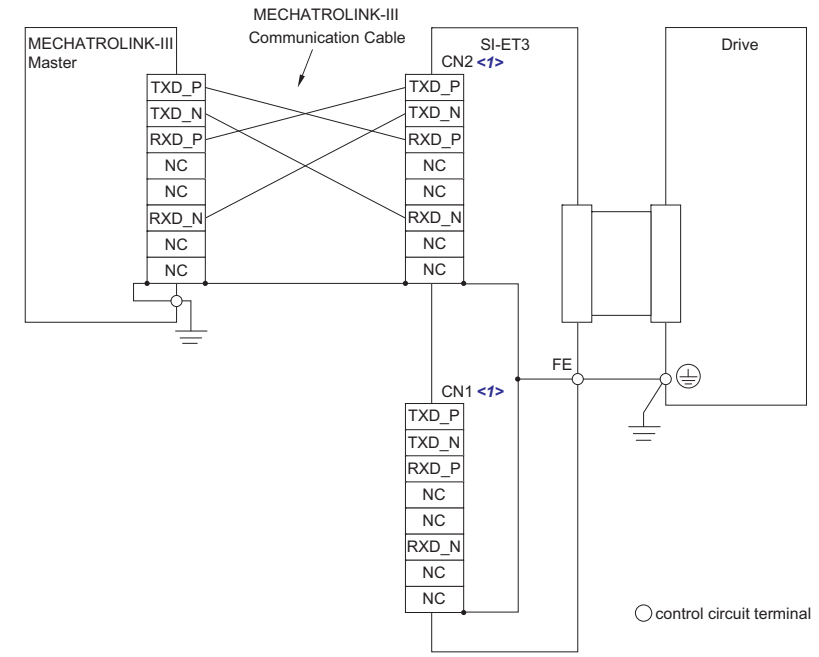

<1> Use connector CN1 or CN2 to connect with the MECHATROLINK-III master. Refer to *[Communication Cable Wiring on](#page-14-0)  [page 15](#page-14-0)* for details.

#### **Figure 8 Option Connection Diagram**

#### <span id="page-14-0"></span>**Communication Cable Wiring**

The dual communication cable ports on the option board act as a switch to allow for flexibility in cabling topology. For example, a traditional star network topology may be employed by using a single port on the option board. Alternatively, a daisychained approach may be employed by using both communication cable ports. This second approach reduces the requirements of MECHATROLINK-III hub module ports.

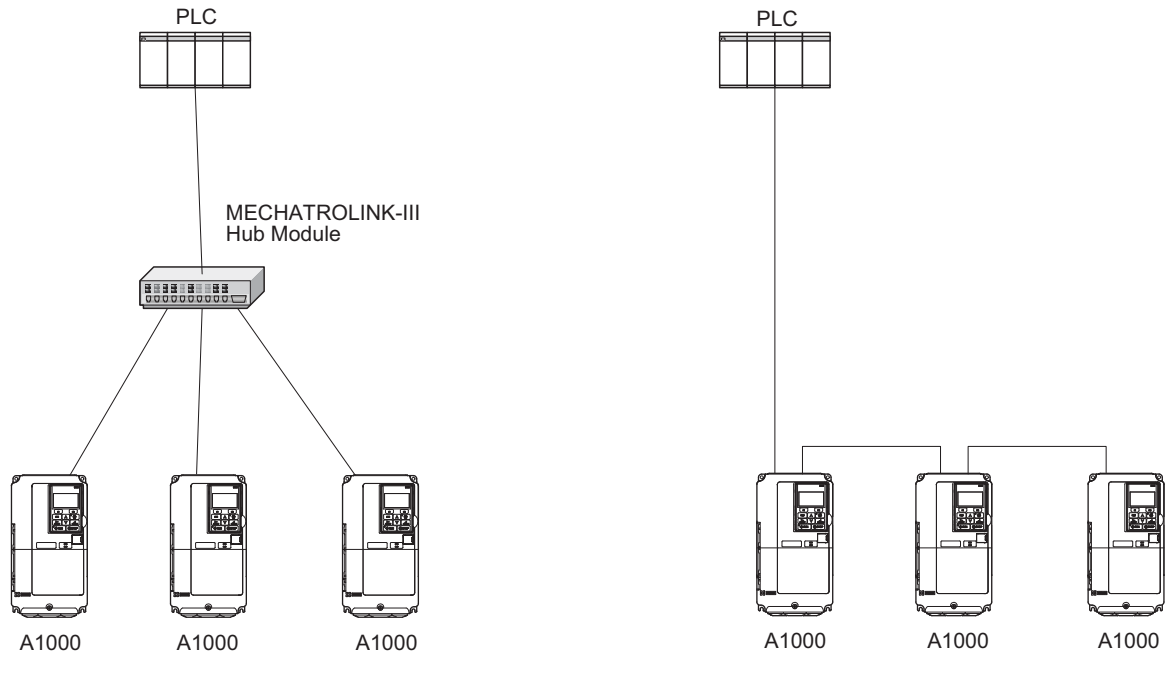

**Figure 9 Topology Options**

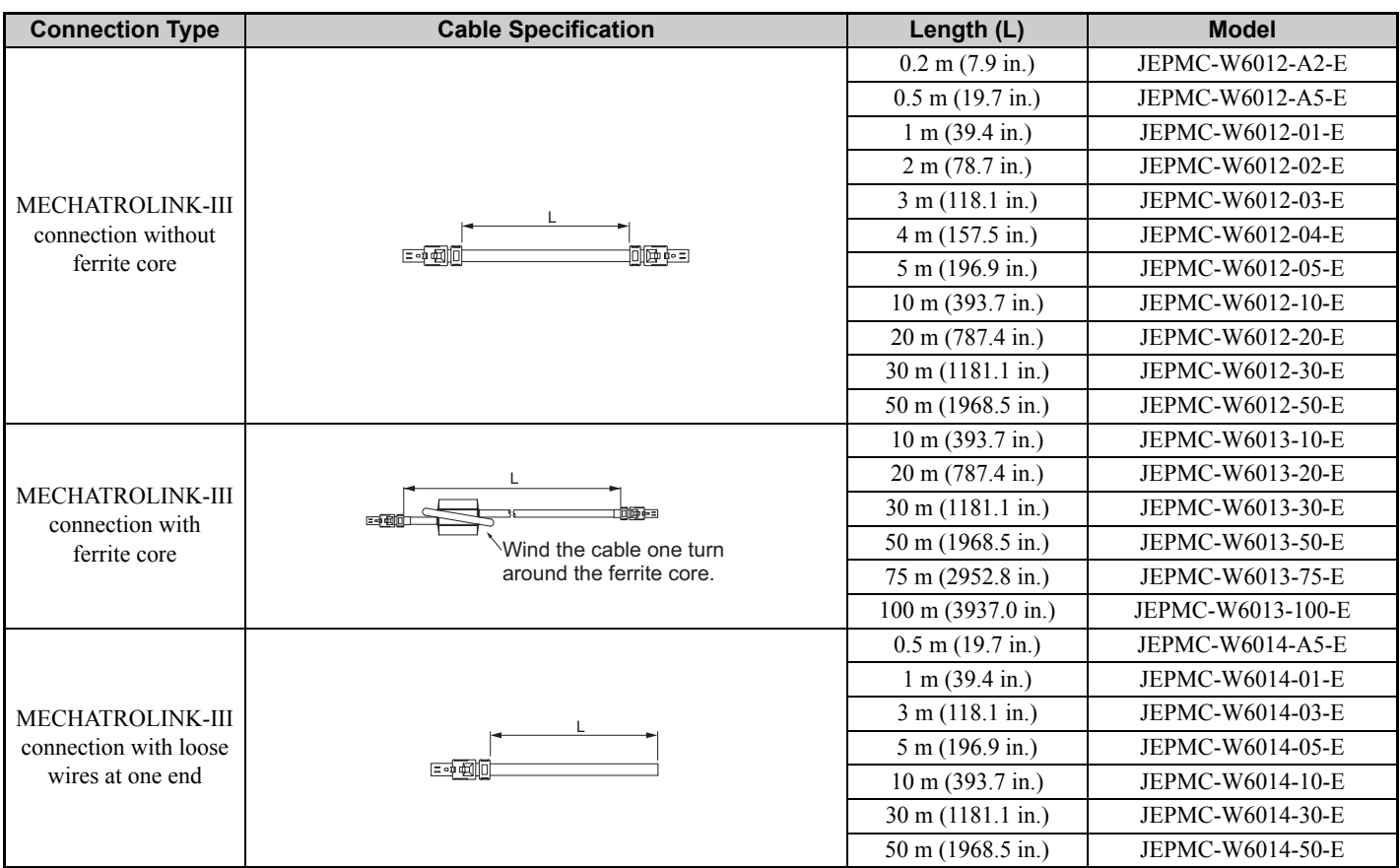

## **Table 5 MECHATROLINK-III Communication Cable**

**7.** Replace and secure the front covers of the drive (C, F) and replace the digital operator (D).

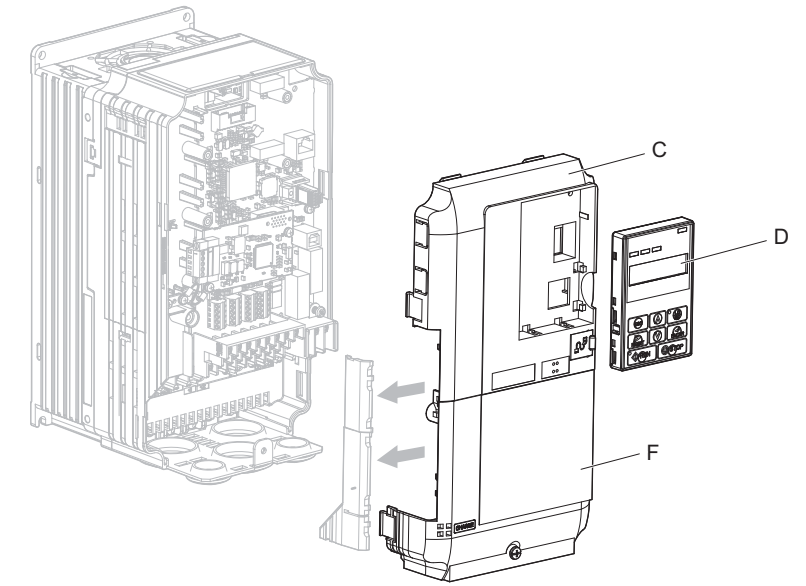

**Figure 10 Replace the Front Covers and Digital Operator**

- **Note:** Take proper precautions when wiring the option so that the front covers will easily fit back onto the drive. Make sure no cables are pinched between the front covers and the drive when replacing the covers.
- **8.** Set drive parameters in *[Table 6](#page-16-1)* for proper option performance.

# <span id="page-16-0"></span>**6 Related Drive Parameters**

The following parameters are used to set up the drive for operation with the option. Parameter setting instructions can be found in the drive instruction manual.

Confirm proper setting of the all parameters in *[Table 6](#page-16-1)* using the digital operator before starting network communications.

<span id="page-16-2"></span><span id="page-16-1"></span>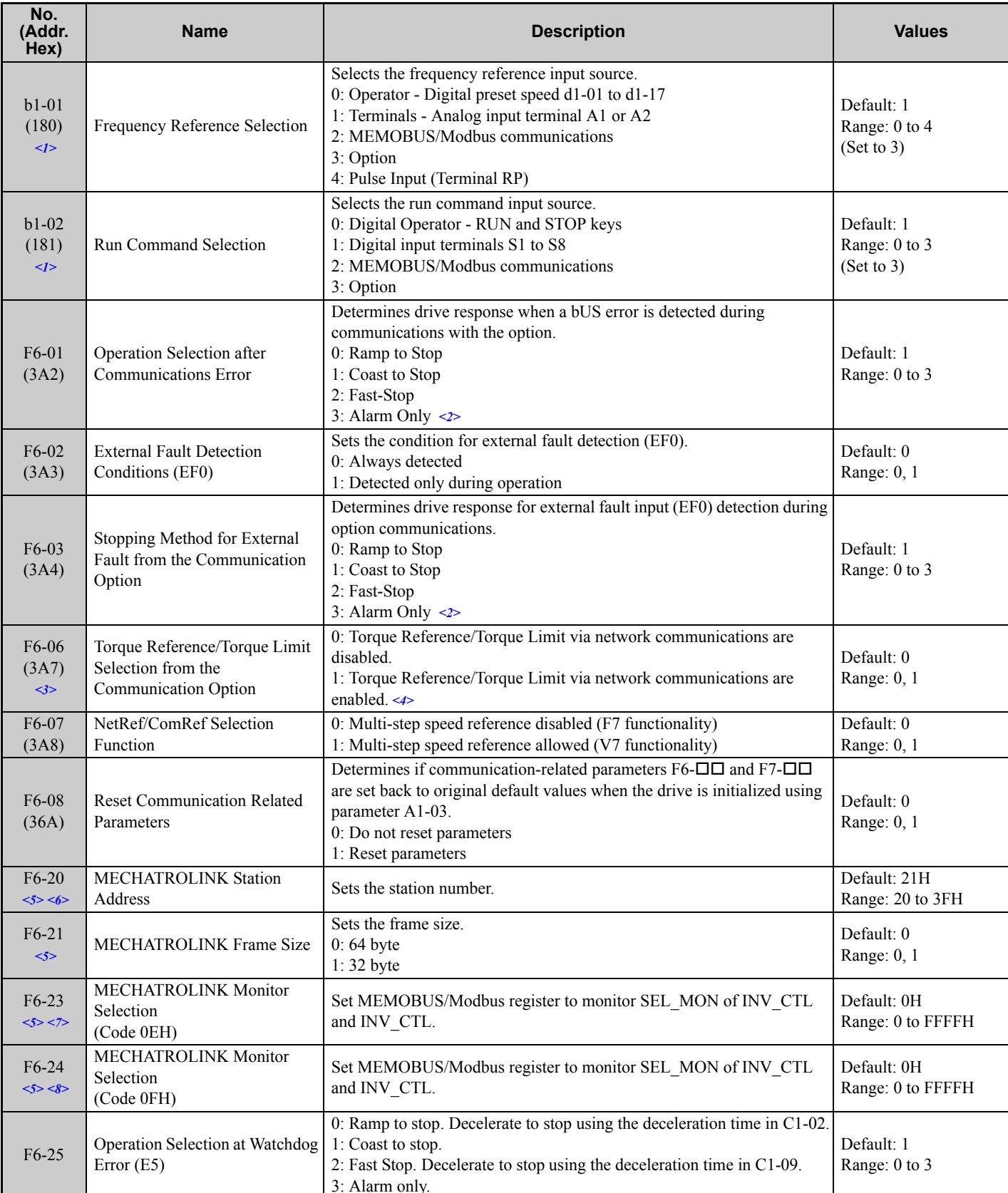

## **Table 6 Related Parameter Settings**

## **6 Related Drive Parameters**

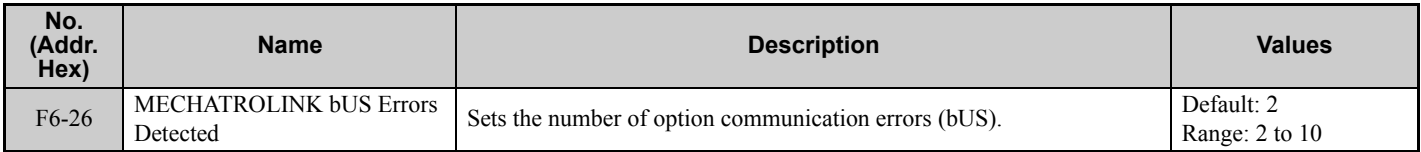

<1> To start and stop the drive with the MECHATROLINK-III master device using serial communications, set b1-02 to 3. To control the frequency reference of the drive via the master device, set b1-01 to 3.

<2> If set to 3, then the drive will continue to operate when a fault is detected. Take proper measures such as installing an emergency stop switch. <3> Enabled in CLV, AOLV/PM, and CLV/PM control modes (A1-02 = 3, 6, or 7). When enabled, d5-01 determines whether the value is read as the

Torque Limit value  $(d5-01 = 0)$  or read as the Torque Reference value  $(d5-01 = 1)$ . In CLV/PM, this value is read as the Torque Limit. <4> The setting specifies that the Torque Reference or Torque Limit is to be provided via network communications (F6-06 = 1). The motor may rotate if no torque reference or Torque Limit is supplied from the PLC.

<5> Power must be cycled in order for any setting changes to take affect.

<7> Setting byte 10 of INV CTL to 0EH enables the register set by F6-23. Byte 11 and 12 of the response data enable the register content set by F6-23. Refer to the drive instruction manual for details on the register that can be set.

<8> Setting byte 10 of INV\_CTL to 0FH enables the register set by F6-24. Byte 11 and 12 of the response data enable the register content set by F6-24. Refer to the drive instruction manual for details on the register that can be set.

# <span id="page-18-0"></span>**7 Transmission Interface**

# **MECHATROLINK-III Cyclic Transmissions**

As a MECHATROLINK-III station, the SI-ET3 exchanges control data and I/O data with a control device, such as a controller. Communications with the master are executed by sending response data timed to the reception of command data for the local station address from the master in each transmission cycle. The formats for the command and response data follow the specifications for the MECHATROLINK Drive commands.

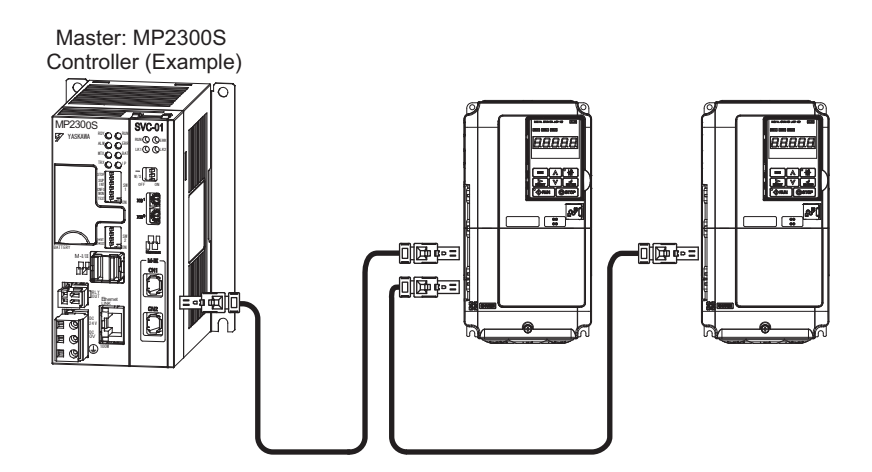

# **Command Format of the Standard Profile Common Commands**

This section describes the specifications of the standard profile common commands.

*[Table 7](#page-19-0)* shows the data format and the list of common commands of the commands and responses.

For standard inverter profile commands, the data length is fixed at 32 bytes for main commands and sub-commands.

## **Table 7 Command Format of the Standard Profile Common Commands**

<span id="page-19-0"></span>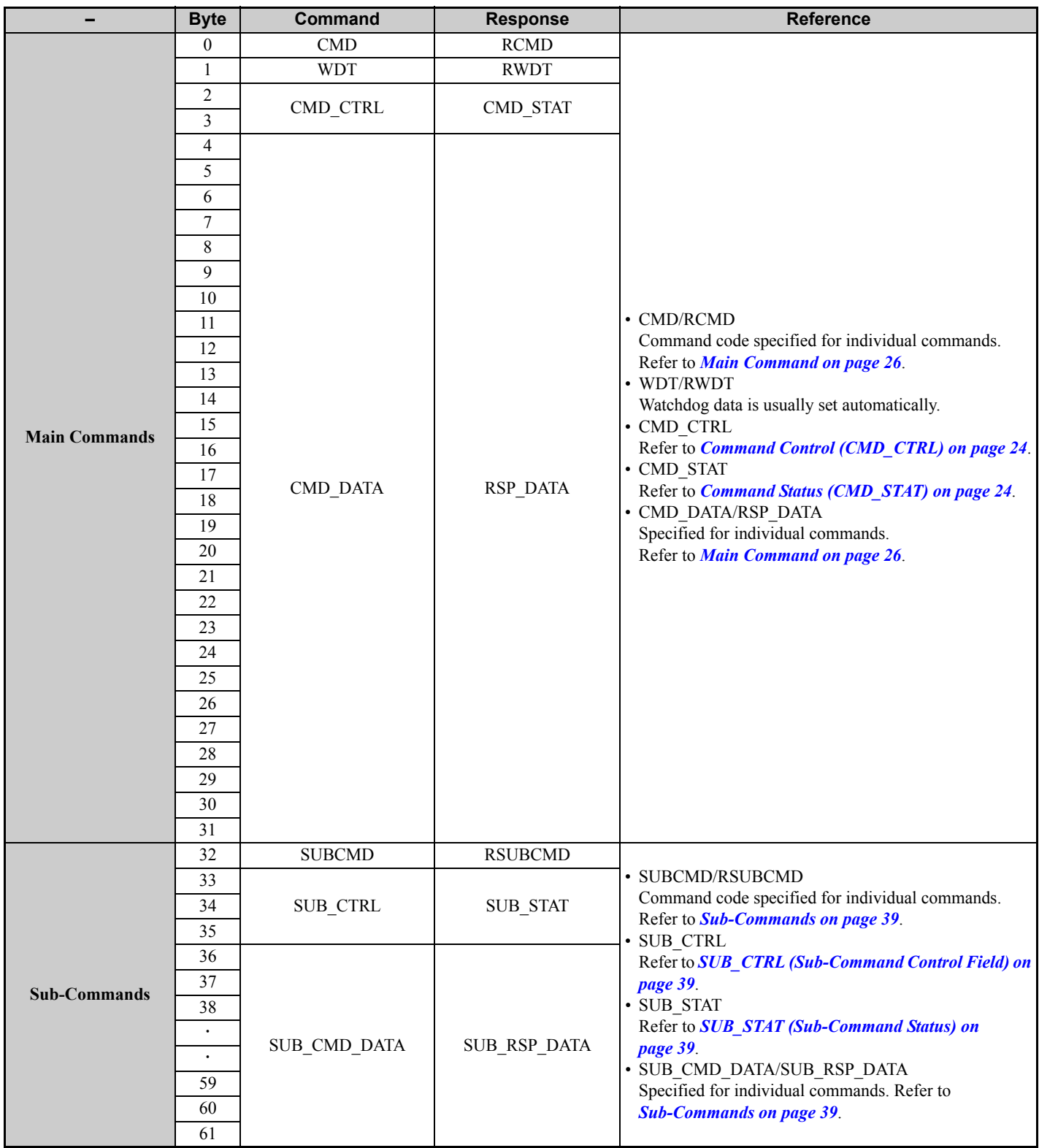

# **Communications Phases**

The SI-ET3 changes status as described here when a command code or fault is received from the master.

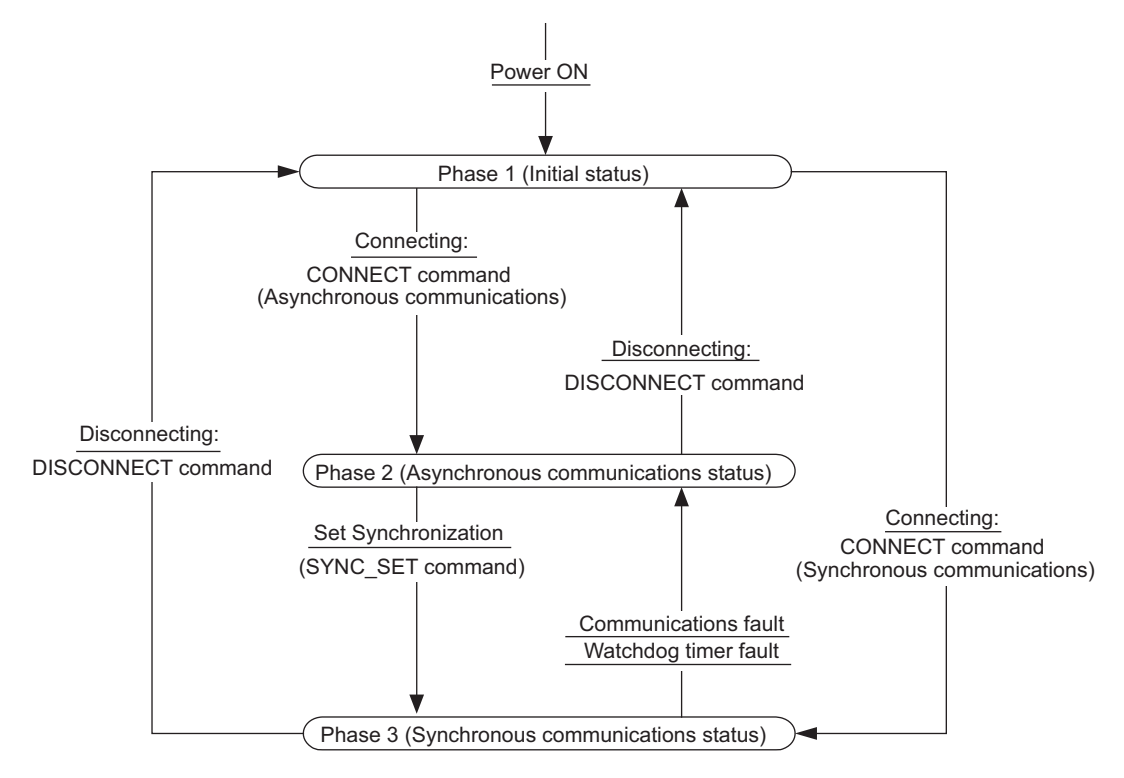

**Figure 11 Communication phases**

## **Phase 1: Initial status after power ON**

Operation proceeds with a default transmission cycle of 2 ms. The transmission cycle is changed to the time indicated in the synchronous frame when a CONNECT command is received from the master. Then the phase moves to phase 2 or phase 3 after a response to the CONNECT command is returned.

Even if a transfer fault is detected in phase 1, no fault notification is provided.

## **Phase 2: Asynchronous communications**

All SI-ET3 commands can be used. Phase 2 starts to count the watchdog timer in the communications frame. The phase moves to phase 3 when a SYNC\_SET command is received, and it moves to phase 1 when a DISCONNECT command is received.

## **Phase 3: Synchronous communications**

Watchdog timer faults in the communications frame are detected. If the DISCONNECT command is received, the phase moves to phase 1. If a reception fault or a watchdog timer fault is detected, the phase moves to phase 2.

<span id="page-21-0"></span>Available command is determined by communication phases. For details, refer to *[Table 8](#page-21-0)* and *[Table 9](#page-21-1)*.

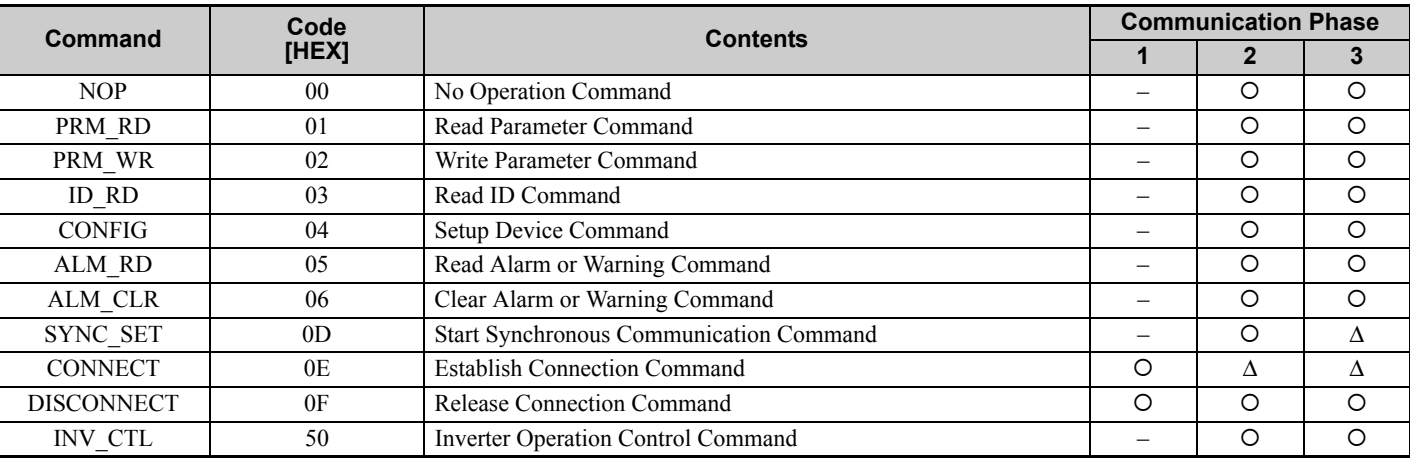

## **Table 8 Main Command Communication Phases**

{: Can be executed

Δ: Ignored

<span id="page-21-1"></span>–: Cannot be executed (phase error)

## **Table 9 Sub-Command Communication Phases**

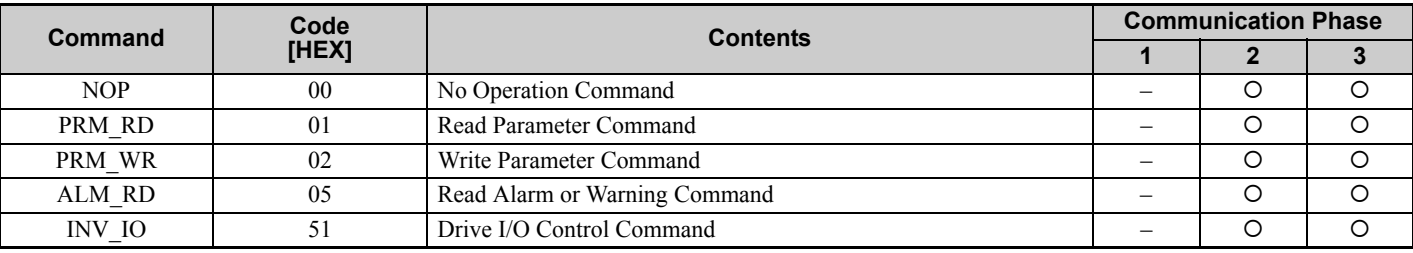

{: Can be executed

Δ: Ignored

–: Cannot be executed (phase error)

# **Application Layer Specifications**

The data format for the application layer conforms to the MECHATROLINK-III command specifications for standard inverter profile.

SI-ET3 has the following main commands and sub-commands.

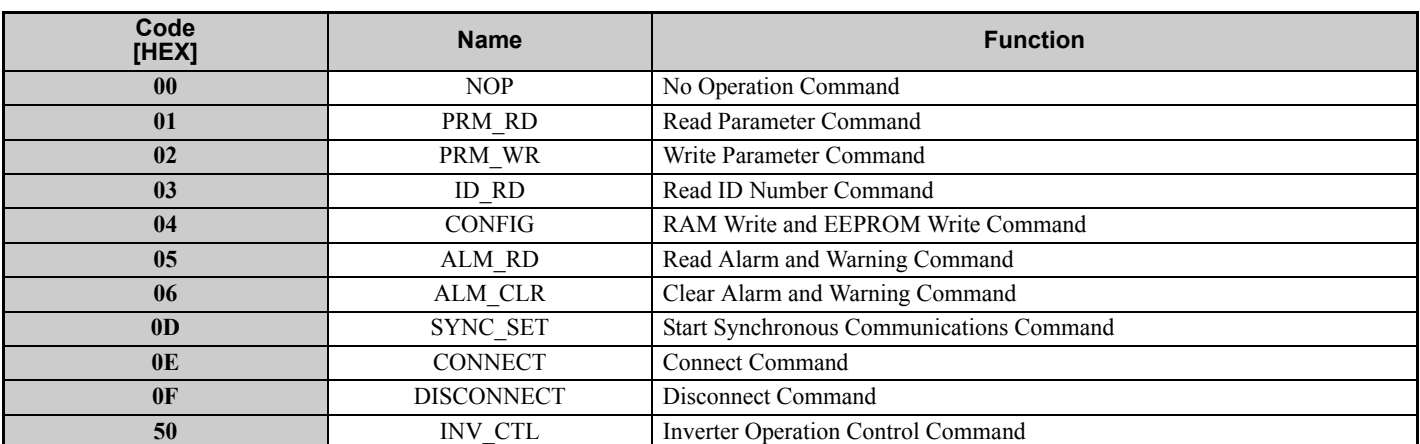

### **Table 10 Main Commands**

## **Table 11 Sub-Commands**

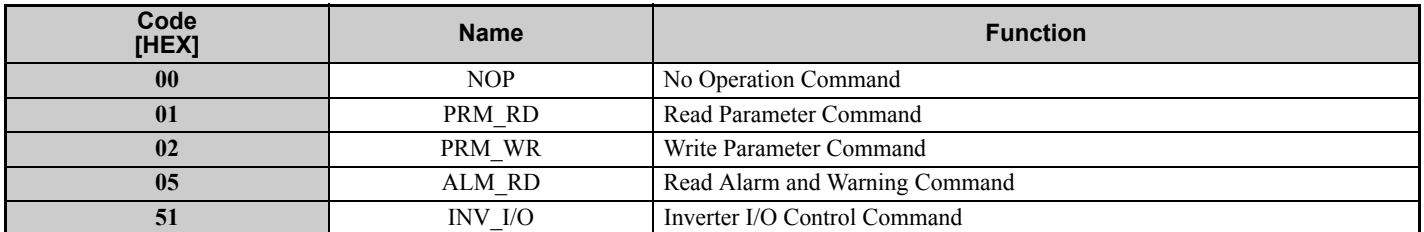

The sub-commands can be used only when the 64-byte data transmission  $(F6-21 = 0)$  has been selected. If a conflict occurs between a request for a main command and a request for a sub-command, the request for the main command is processed. If either a main command or a sub-command is already being processed, the command being processed is given priority. If an INV CTL main command and an INV I/O sub-command conflict, the sub-command is given priority.

For details on command formats, refer to *[MECHATROLINK-III Commands on page 24](#page-23-0)*.

<span id="page-22-0"></span>*[Table 12](#page-22-0)* shows the combination of main commands and sub-commands.

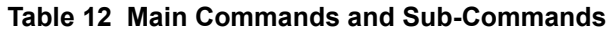

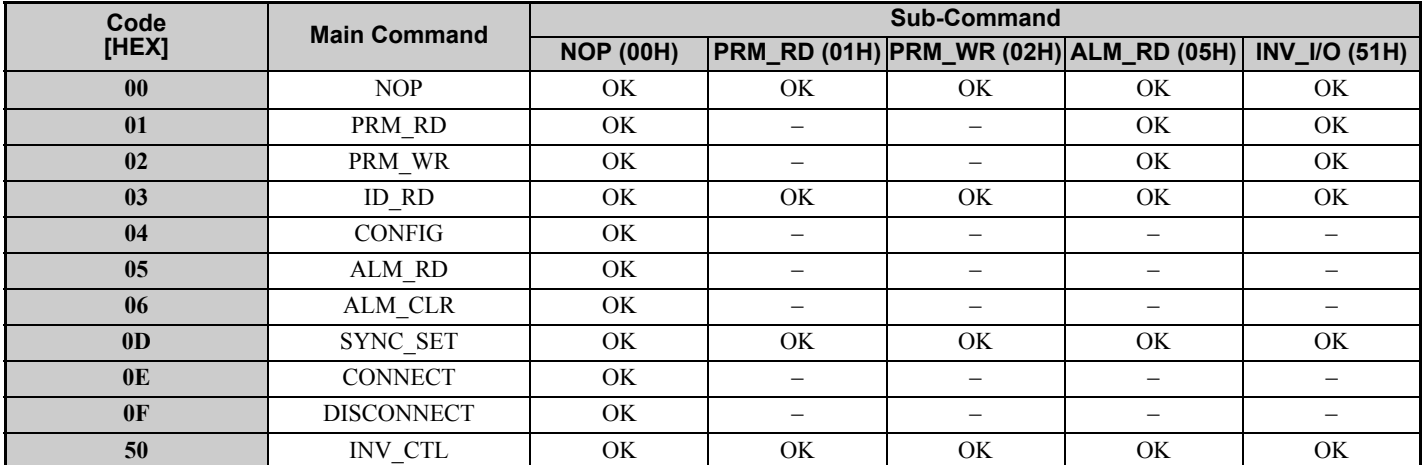

**Note:** CMD  $\Delta LM = BH$  (sub-command combination error) will result if a main command and sub-command conflict with one another.

# <span id="page-23-0"></span>**8 MECHATROLINK-III Commands**

# <span id="page-23-1"></span>◆ Command Control (CMD\_CTRL)

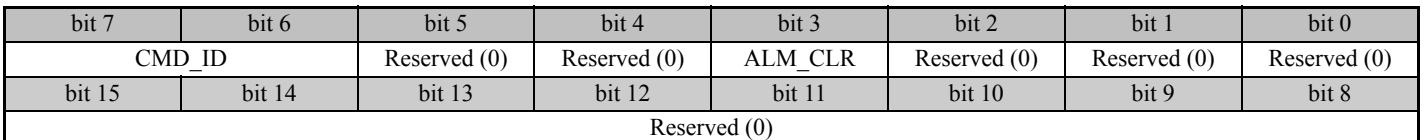

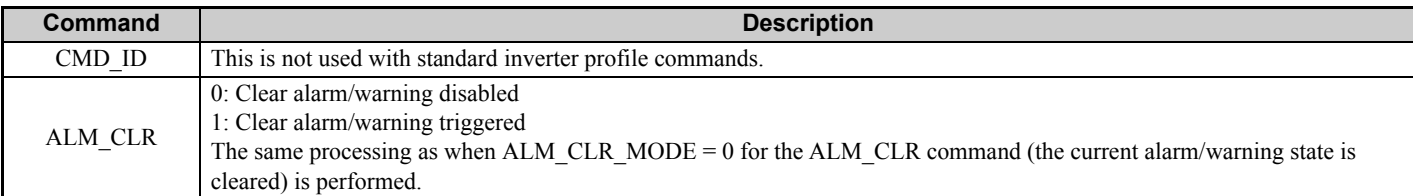

# <span id="page-23-2"></span>**Command Status (CMD\_STAT)**

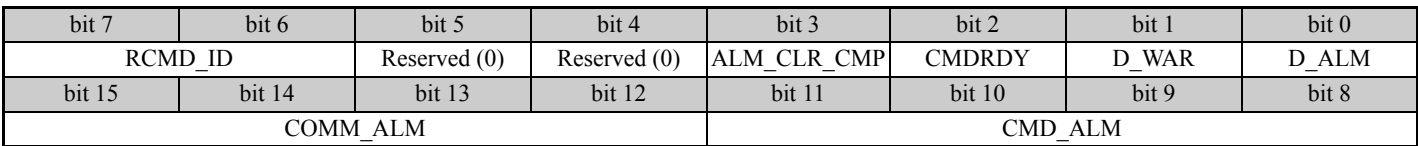

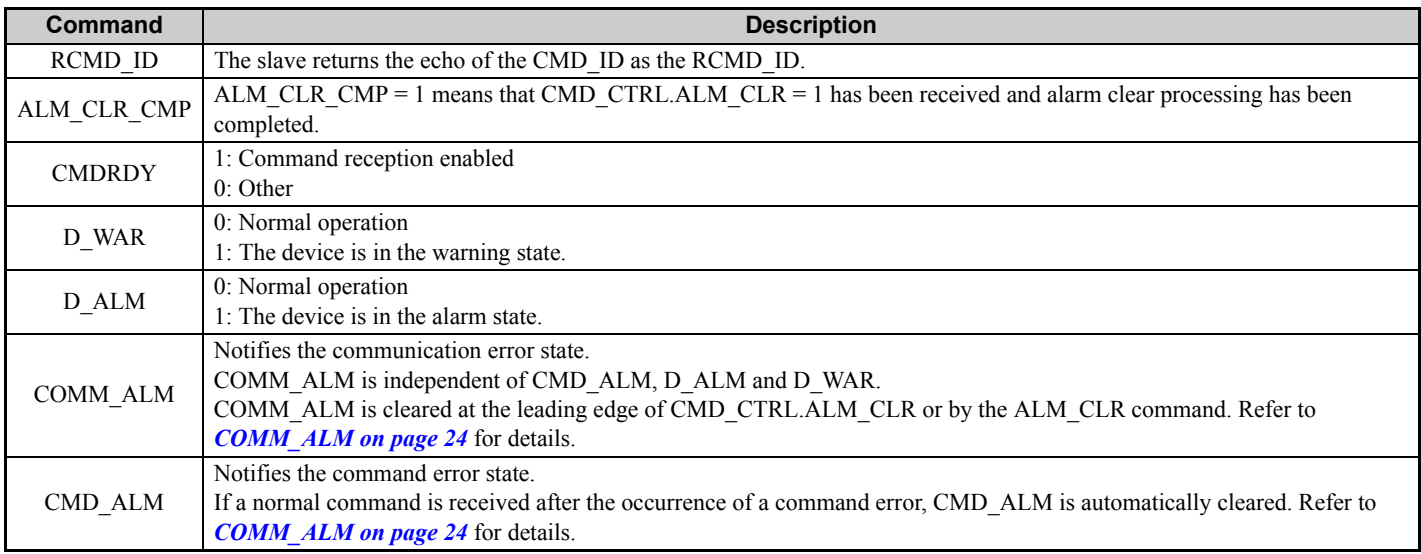

# <span id="page-23-3"></span>**COMM ALM**

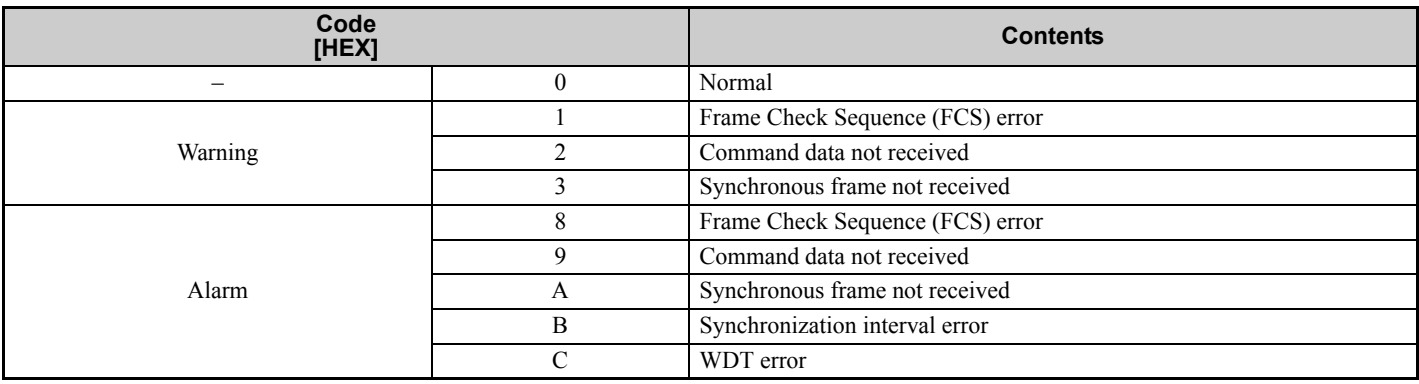

# **CMD\_ALM**

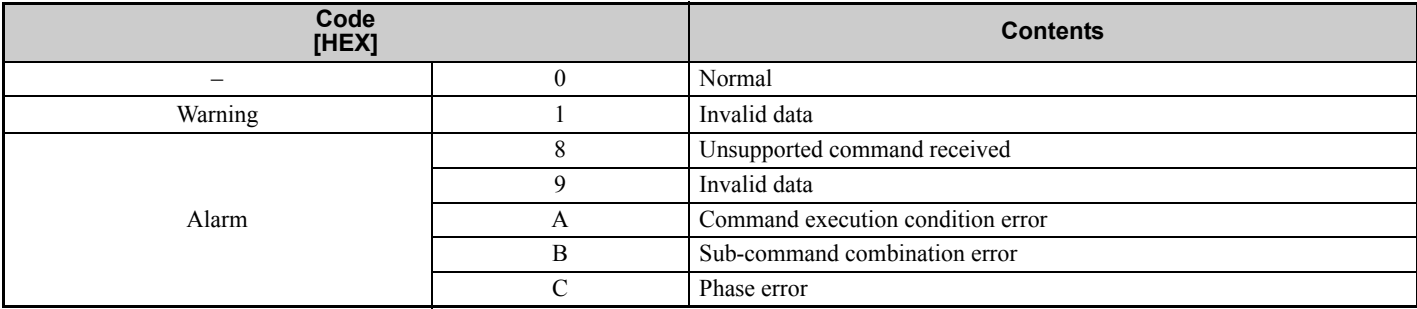

# <span id="page-25-0"></span>**9 Main Command**

# ◆ NOP: 00H (No Operation Command)

The NOP command is used for network control. The current state is returned as a response. The command can be used in all communication phases.

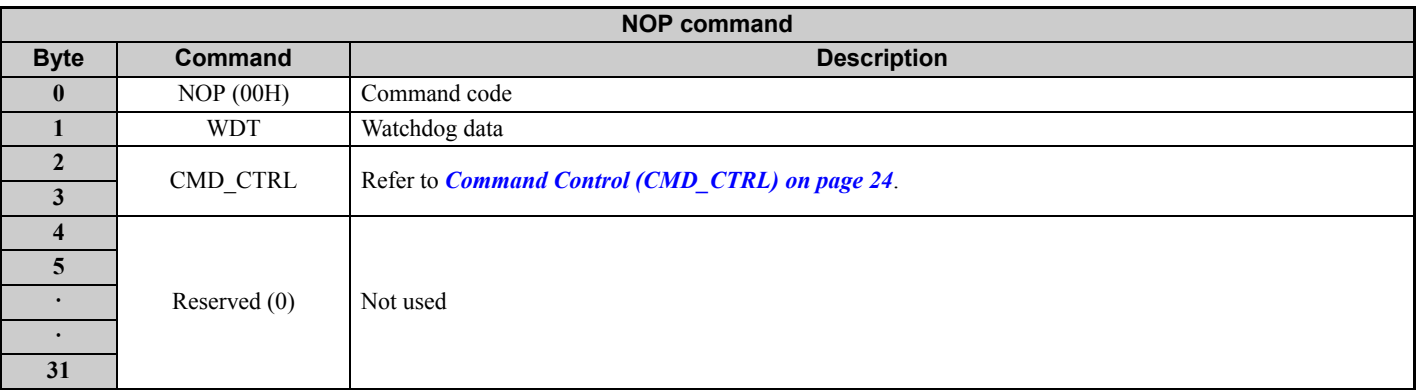

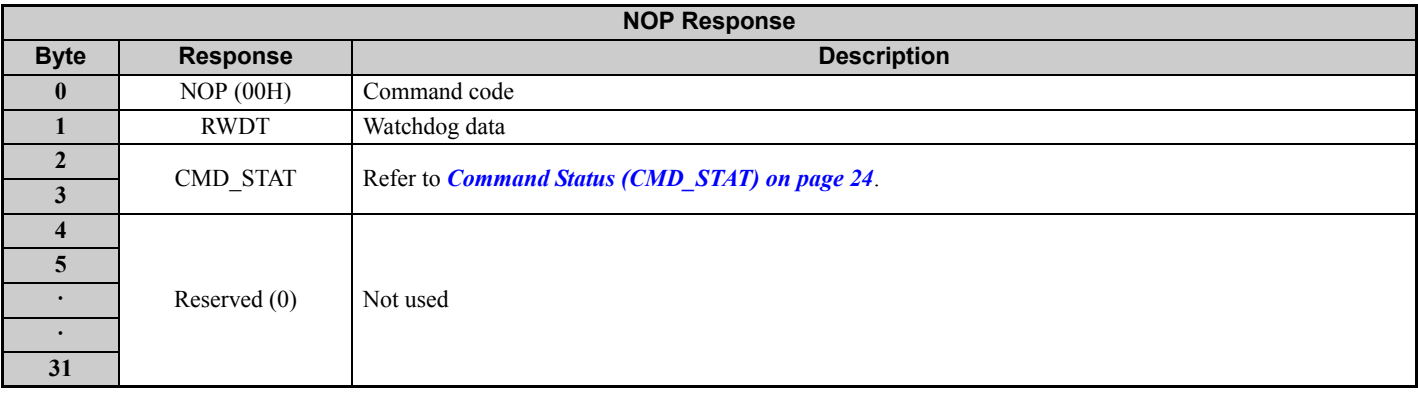

# **PRM\_RD: 01H (Read Parameter Command)**

The PRM\_RD command is used to read a parameter by specifying the parameter number and the data size.

The command can be used in communication phases 2 and 3. Refer to the drive instruction manual for details of MEMOBUS/Modbus register numbers.

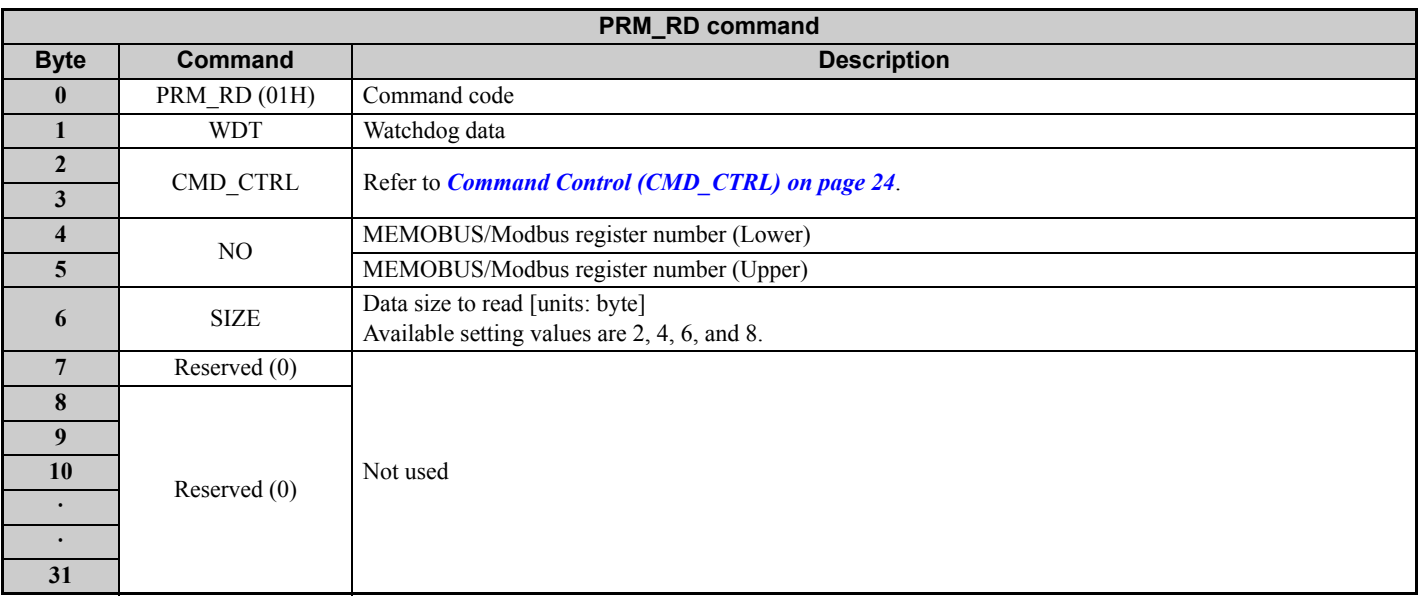

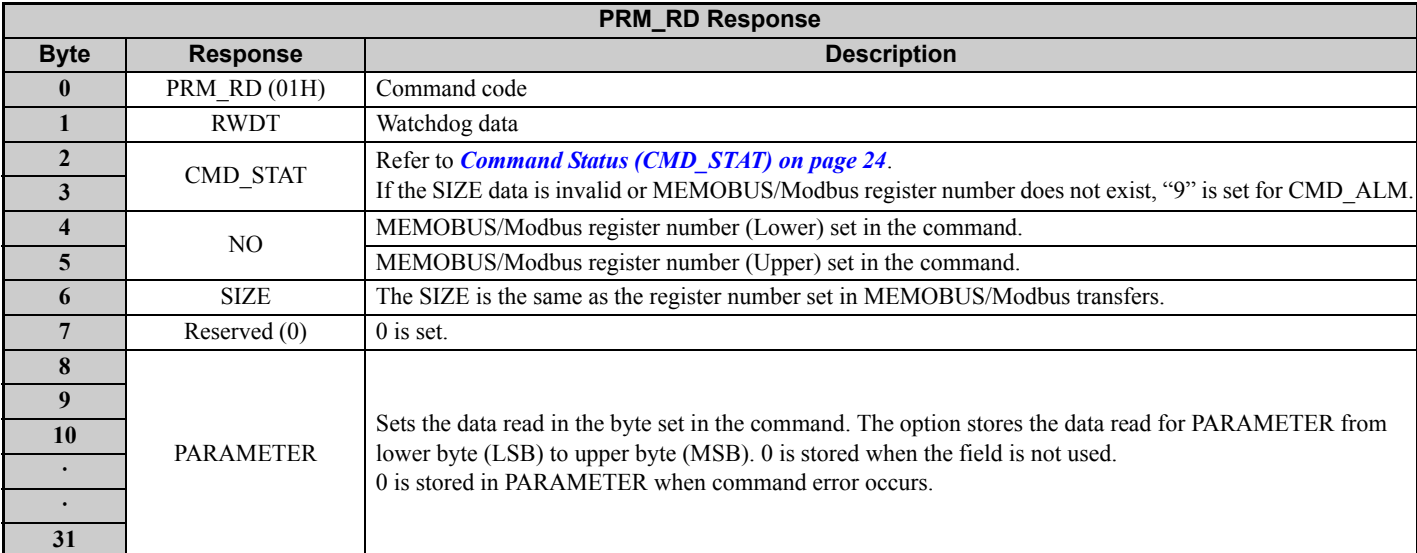

## Example: Reading C1-01 (200H)

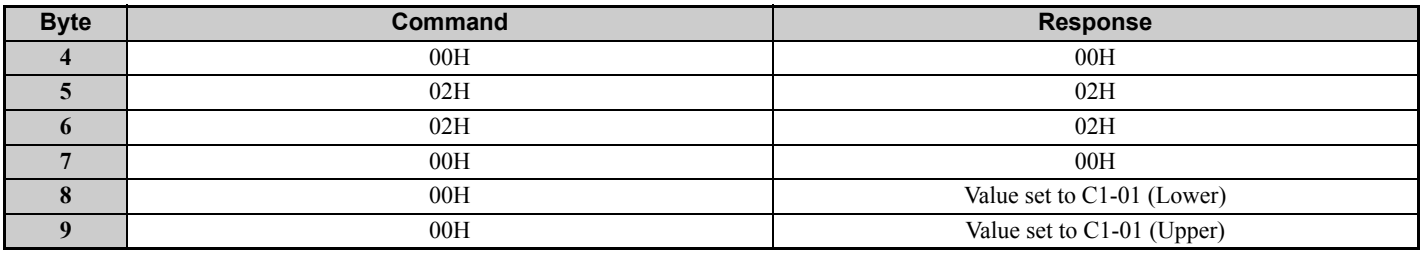

# **PRM\_WR: 02H (Write Parameter Sub-Command)**

The PRM WR command is used to write a parameter by specifying the parameter number, data size, and parameter data. The command can be used in communication phases 2 and 3. The CONFIG command must be sent to set up after the parameters are written. Refer to the drive instruction manual for details of MEMOBUS/Modbus register numbers.

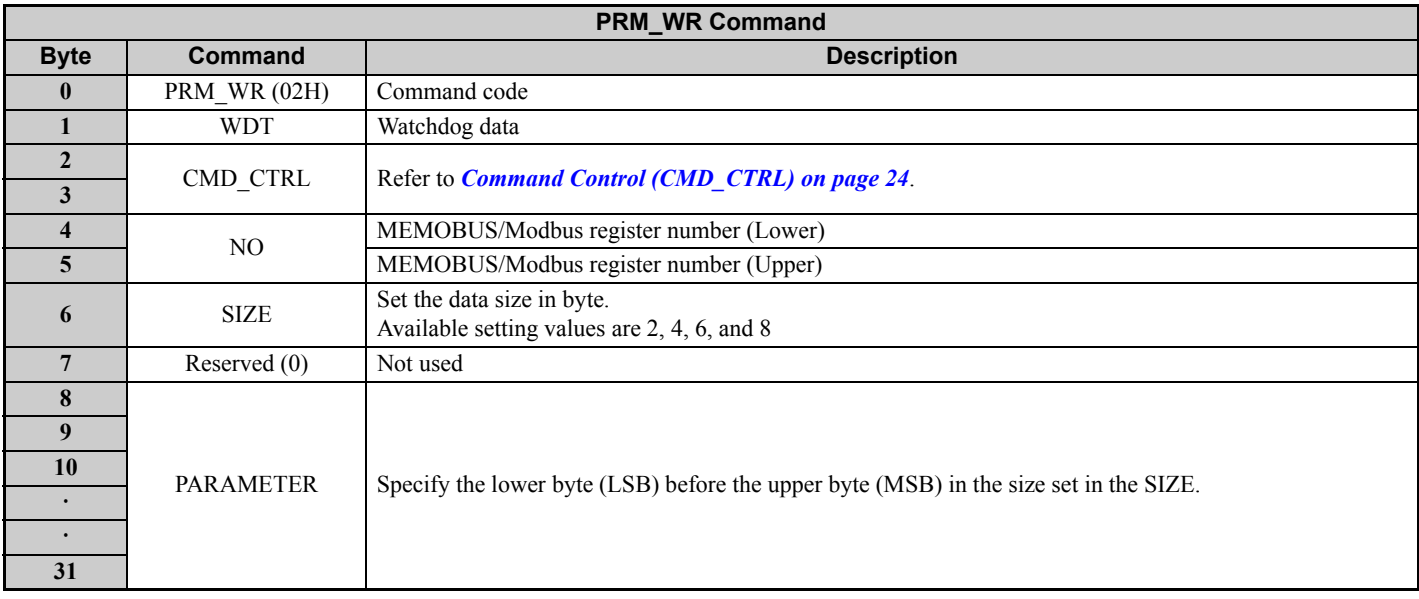

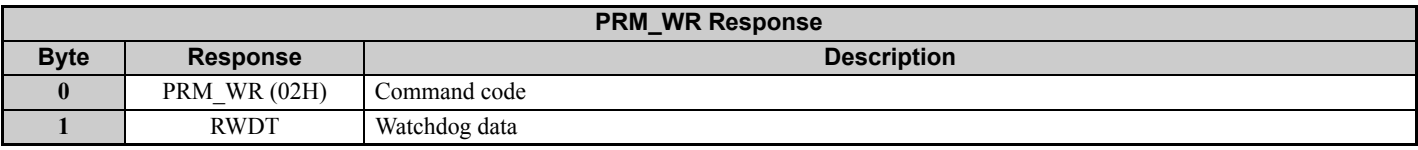

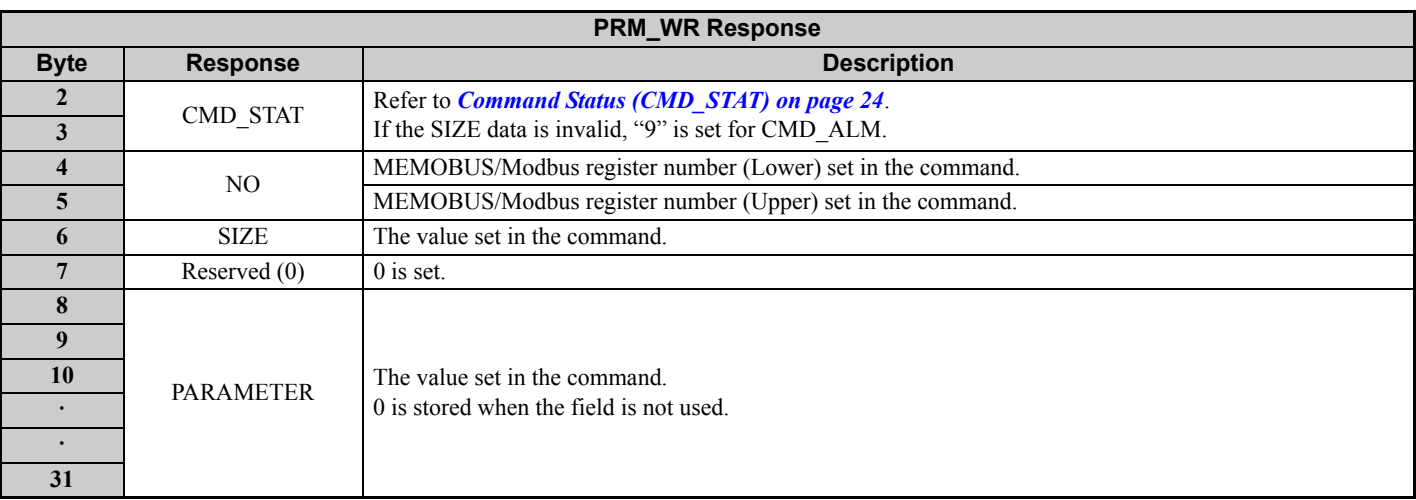

In the following status, an alarm is detected and the command goes into error.

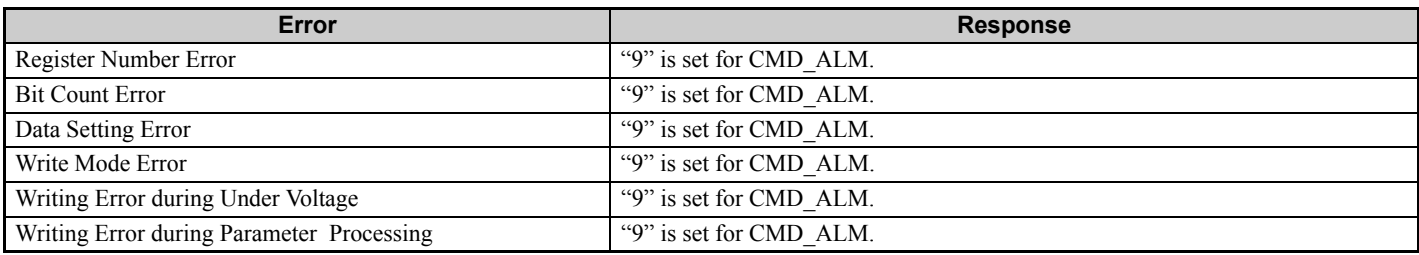

Example: Writing C1-01 (200H)

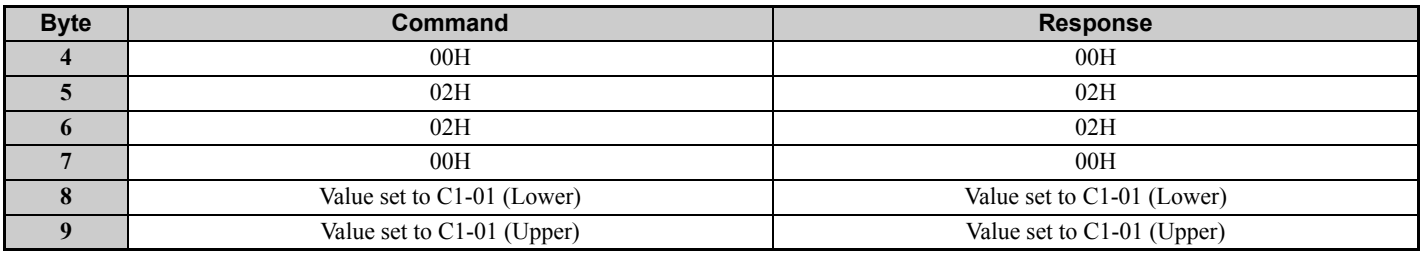

# **ID\_RD: 03H (Read ID Command)**

The ID\_RD command is used to read the ID of a device. This command reads the product information as ID data.

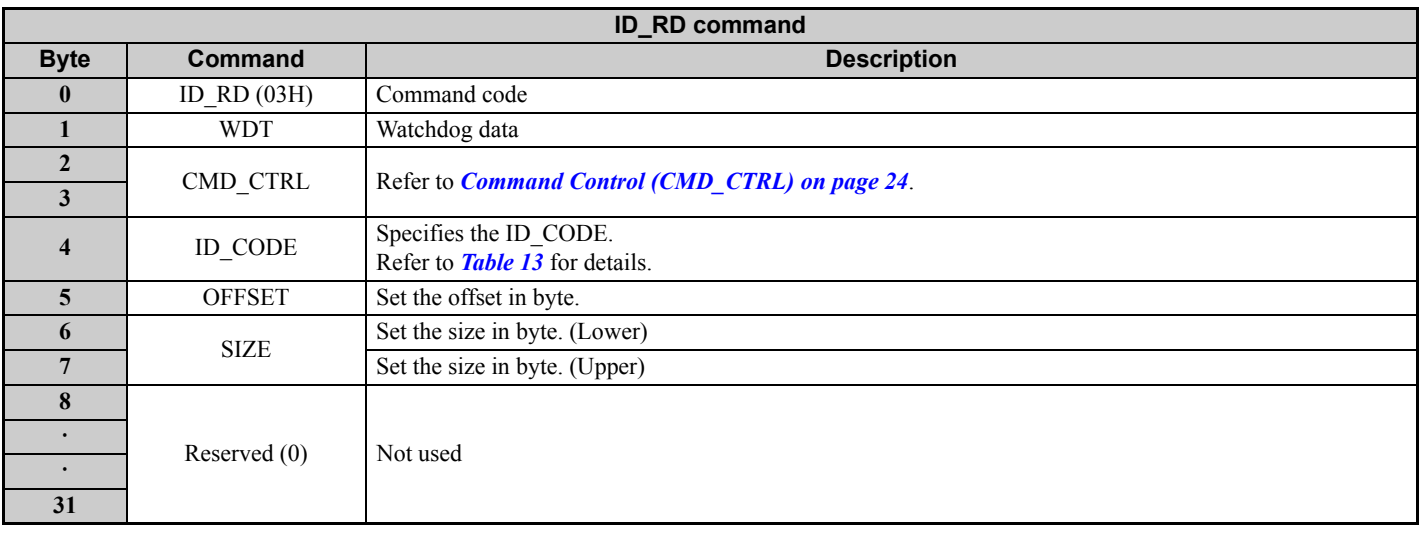

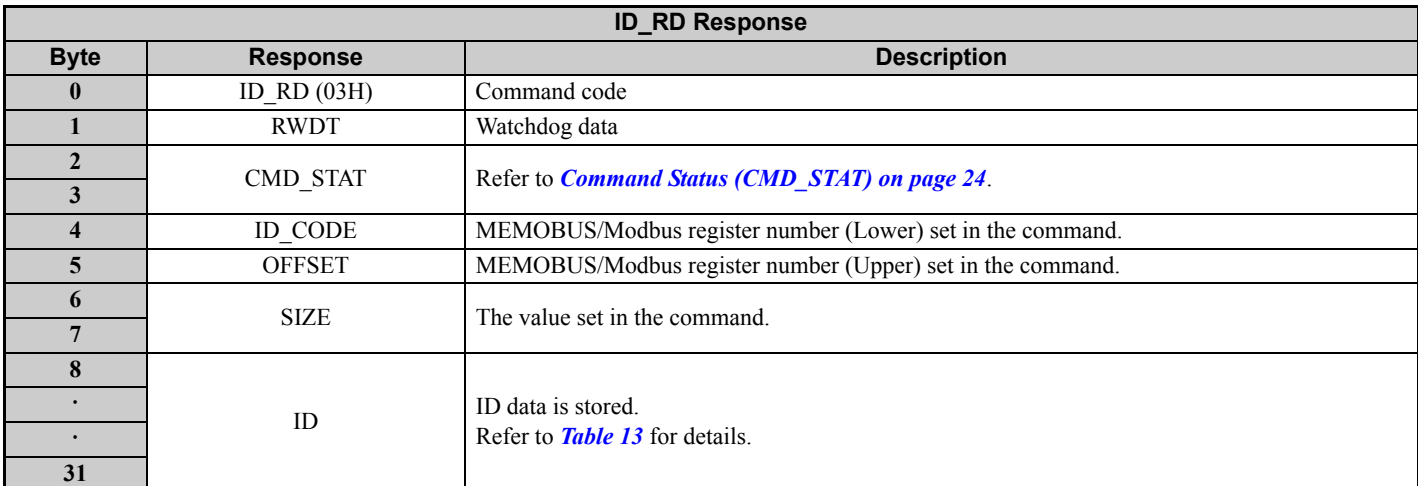

## **Table 13 ID\_CODE**

<span id="page-28-0"></span>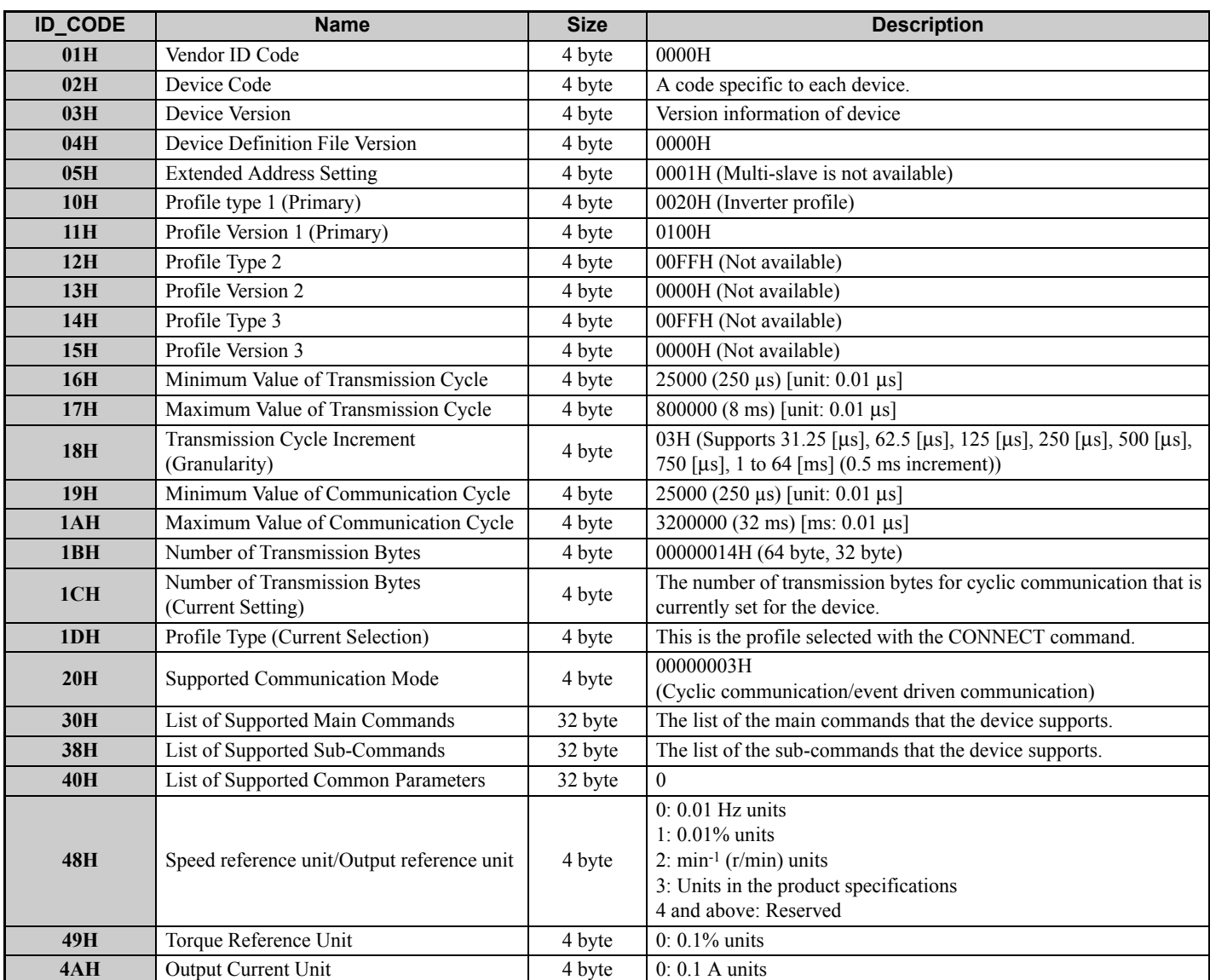

Access the MECHATROLINK Members Association web site http://www.mechatrolink.org/ for details on the ID\_CODE.

# **CONFIG: 04H (Setup Device Command)**

The CONFIG command is used to force the parameters written using PRM\_WR to become effective, and optionally store the parameters into EEPROM. The command can be used in communication phases 2 and 3.

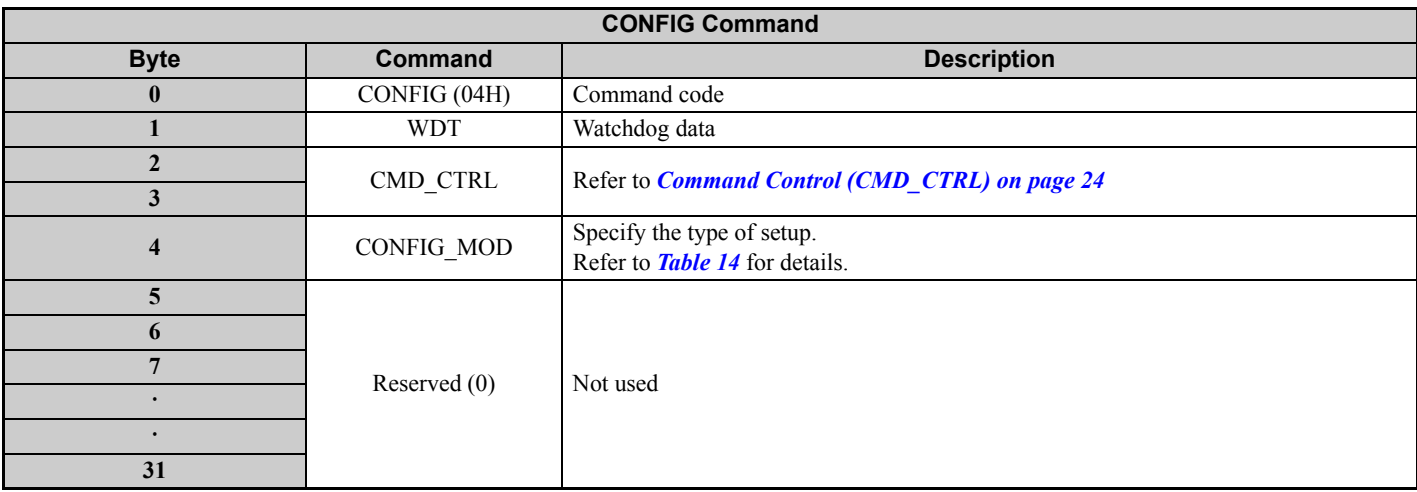

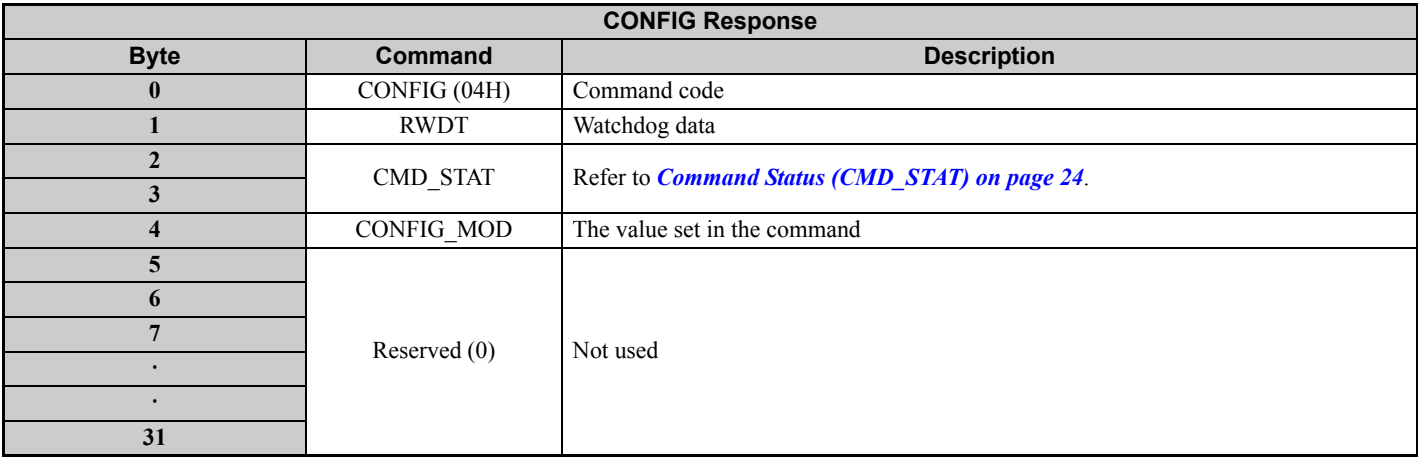

The values available in CONFIG\_MOD are listed in *[Table 14](#page-29-0)*.

## **Table 14 CONFIG\_MOD**

<span id="page-29-0"></span>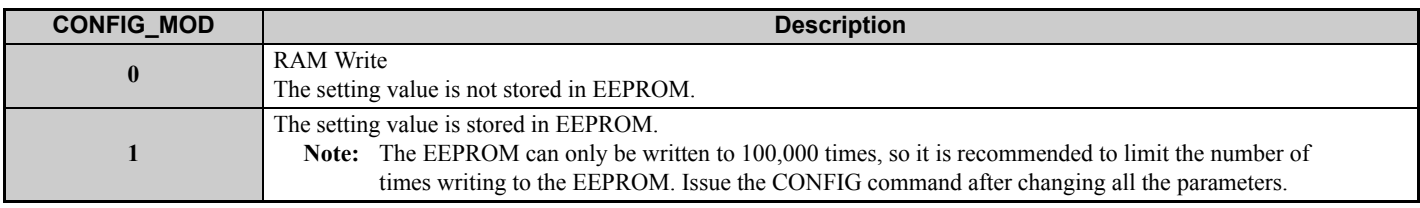

# **ALM\_RD: 05H (Read Alarm or Warning Command)**

The ALM RD command is used to read the alarm or warning state. The command can be used in communication phases 2 and 3.

The current alarm or warning state is read from ALM\_DATA as an alarm or warning code. Refer to the drive instruction manual for details about ALM\_DATA.

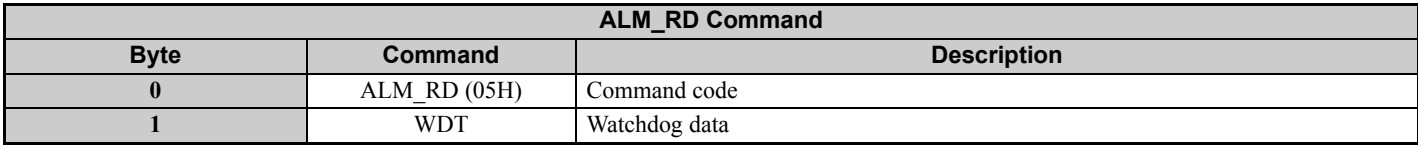

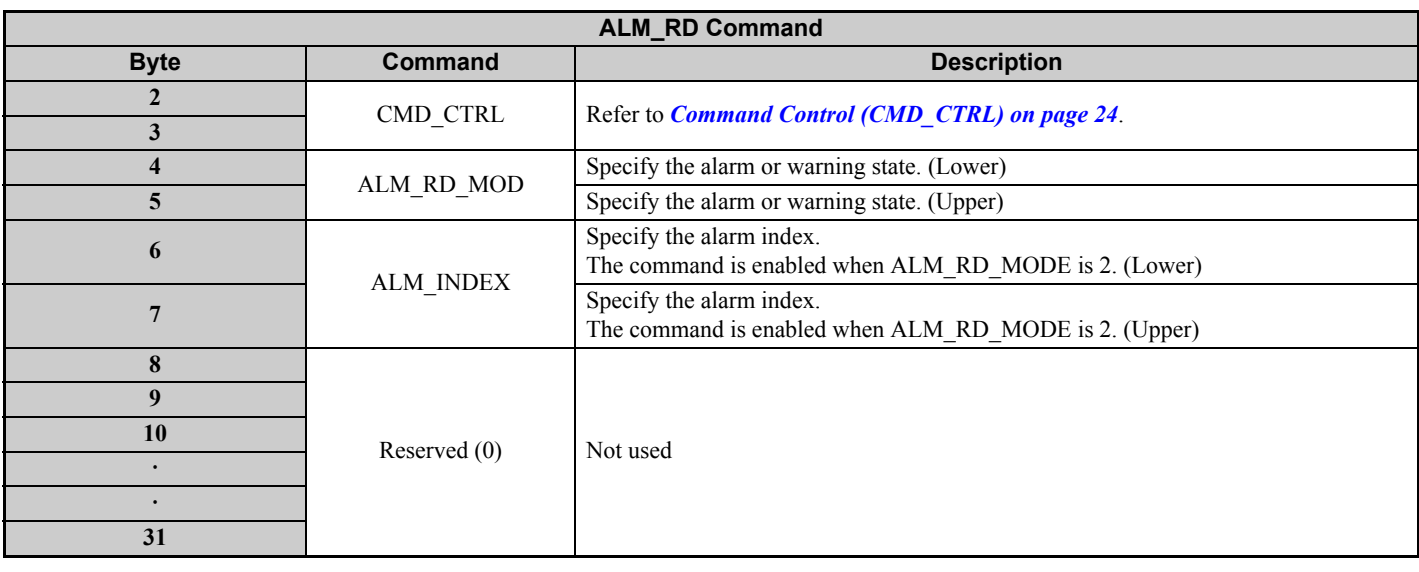

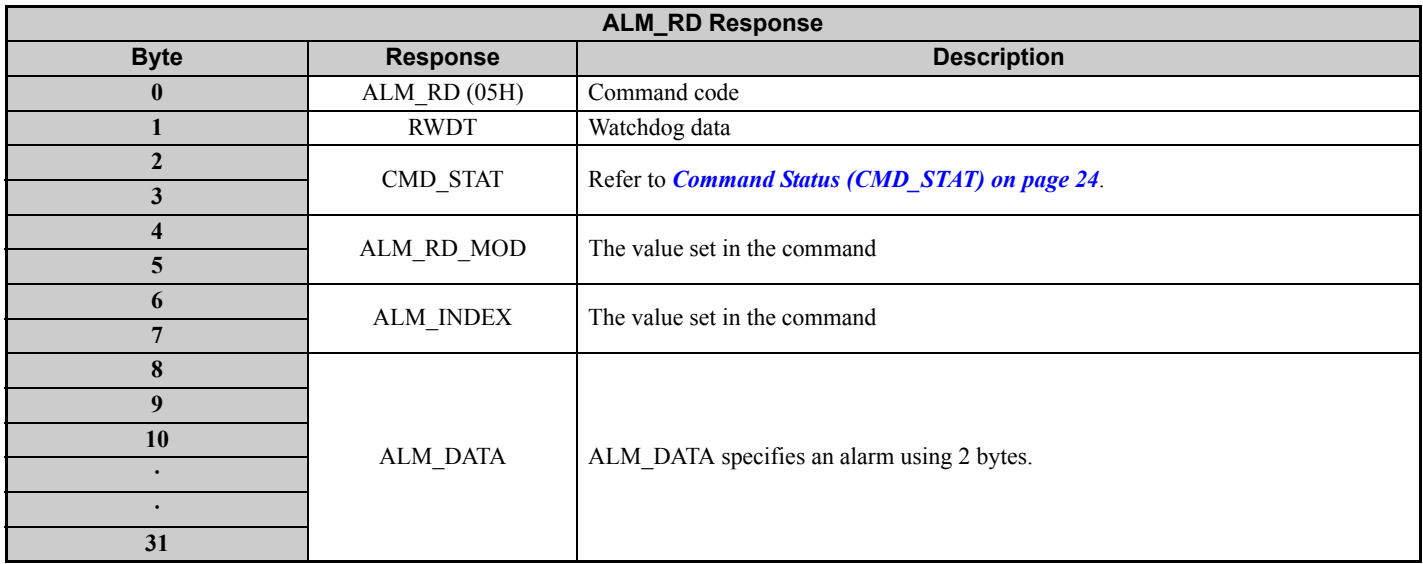

# **Table 15 ALM\_RD\_MOD**

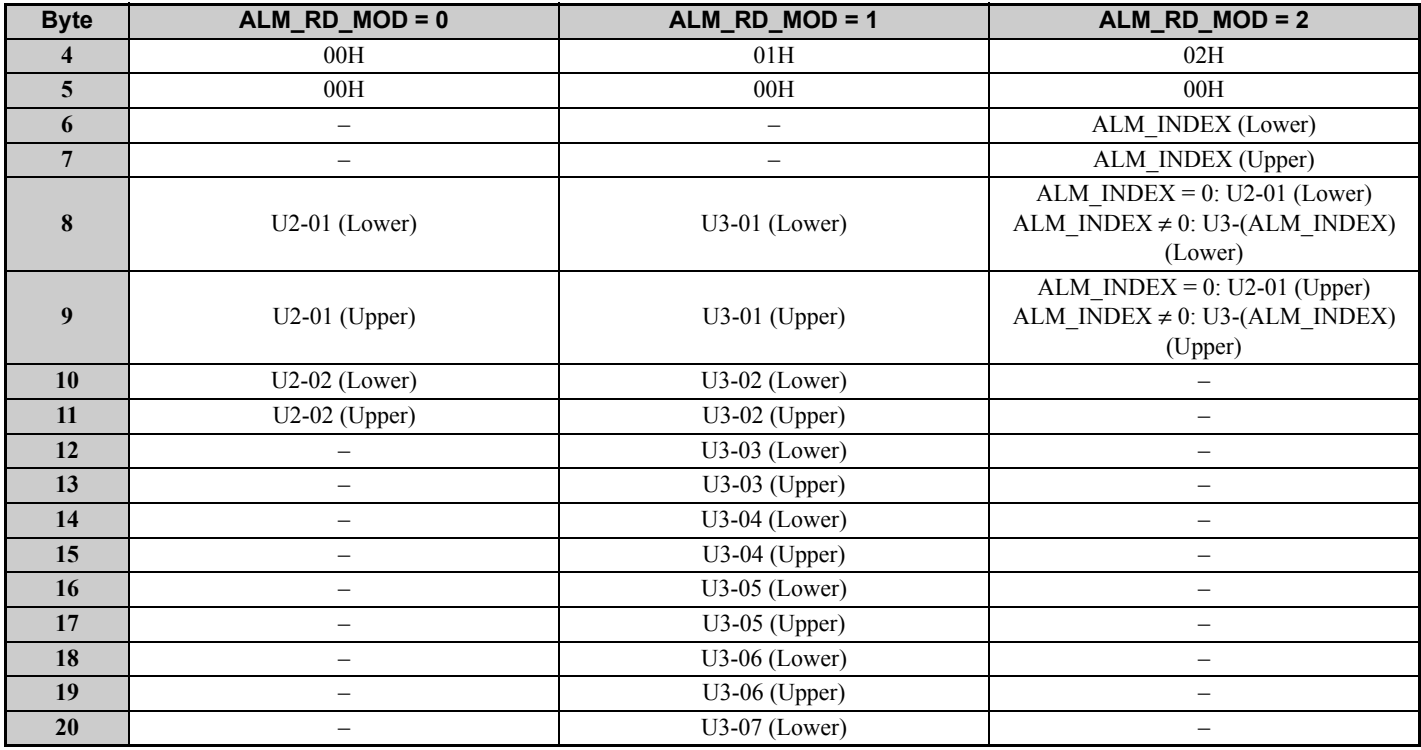

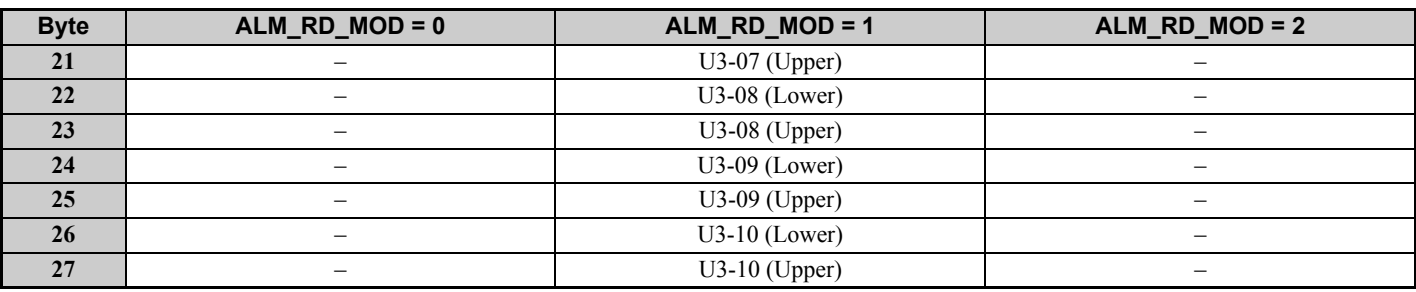

## **Table 16 ALM\_DATA**

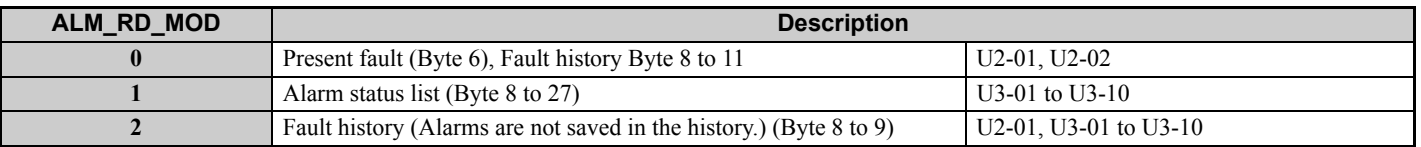

# **ALM\_CLR: 06H (Clear Alarm or Warning Command)**

The ALM CLR command is used to clear the alarm or warning state. The command can be used in communication phases 2 and 3.

This command changes the state of a slave station, it does not remove the cause of a fault. After the cause of the alarm or warning has been removed, this command is then used to clear the status of the alarm or warning.

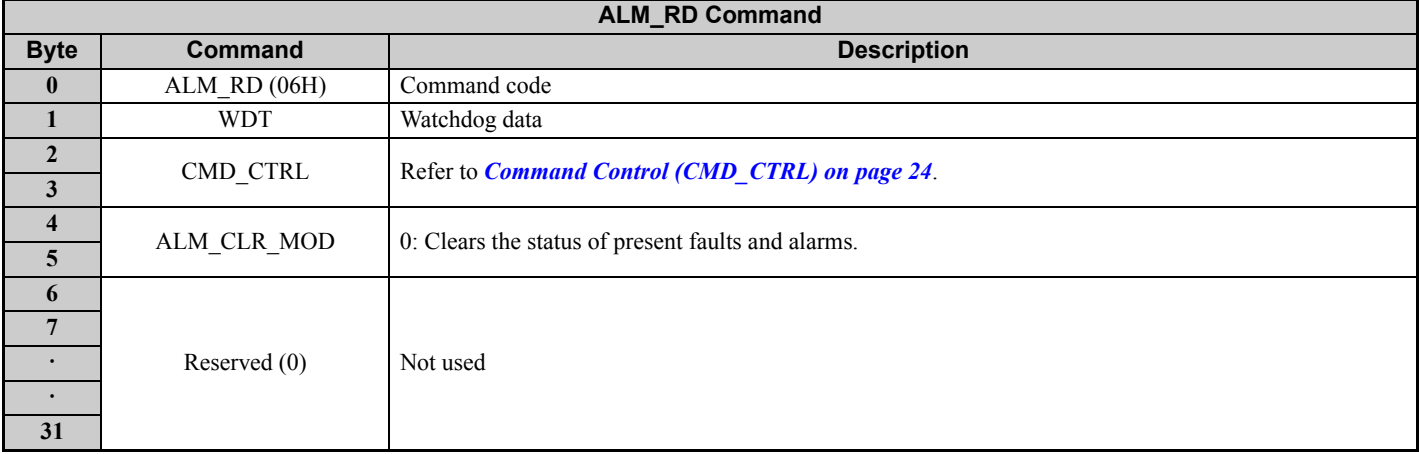

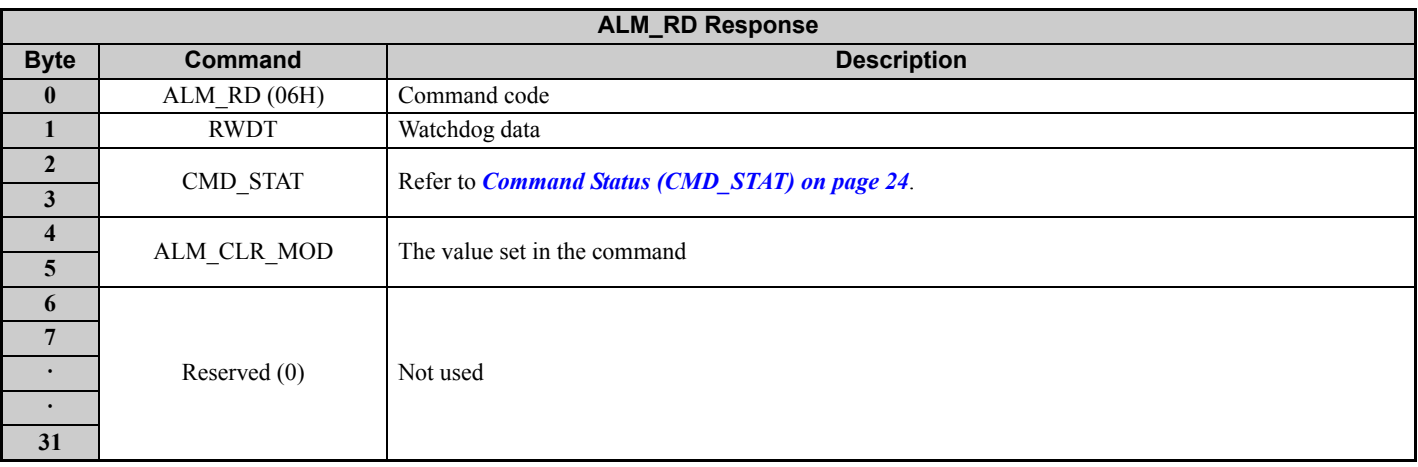

# **SYNC\_SET: 0DH (Start Synchronous Communication Command)**

The SYNC\_SET command is used to start synchronous communications. After this command is issued, synchronous communications are carried out. If communications become asynchronous due to any fault such as a communications fault, this command can be used to restore synchronous communications. The command can be used in communication phases 2 and 3. Watchdog data error detection commences when this command has been completed.

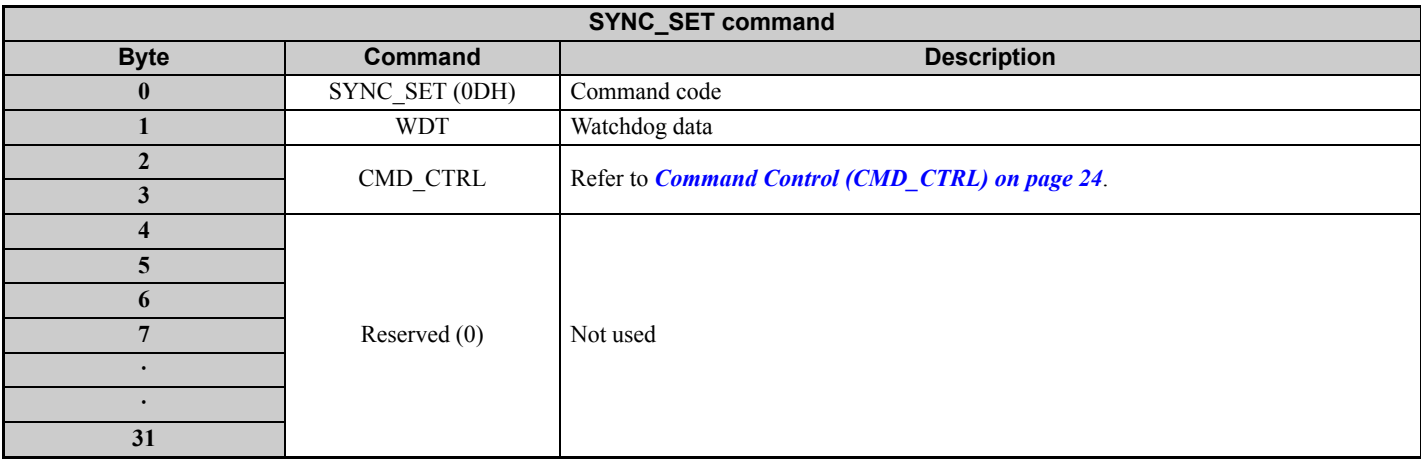

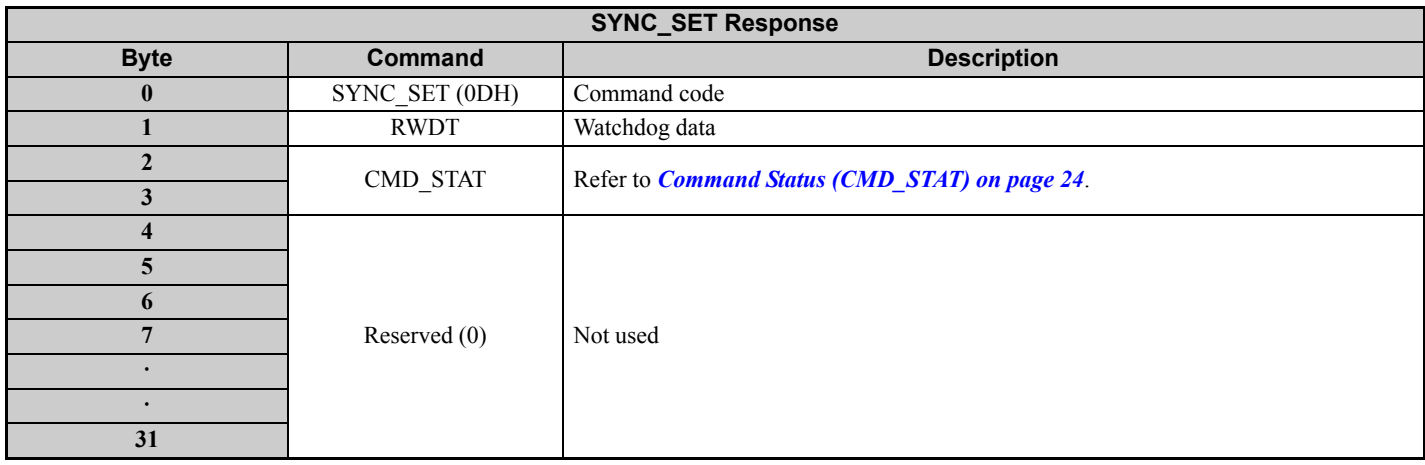

# **CONNECT: 0EH (Establish Connection Command)**

The CONNECT command is used to establish a MECHATROLINK connection. After the connection is established, the phase moves to communication phase 2 and 3.

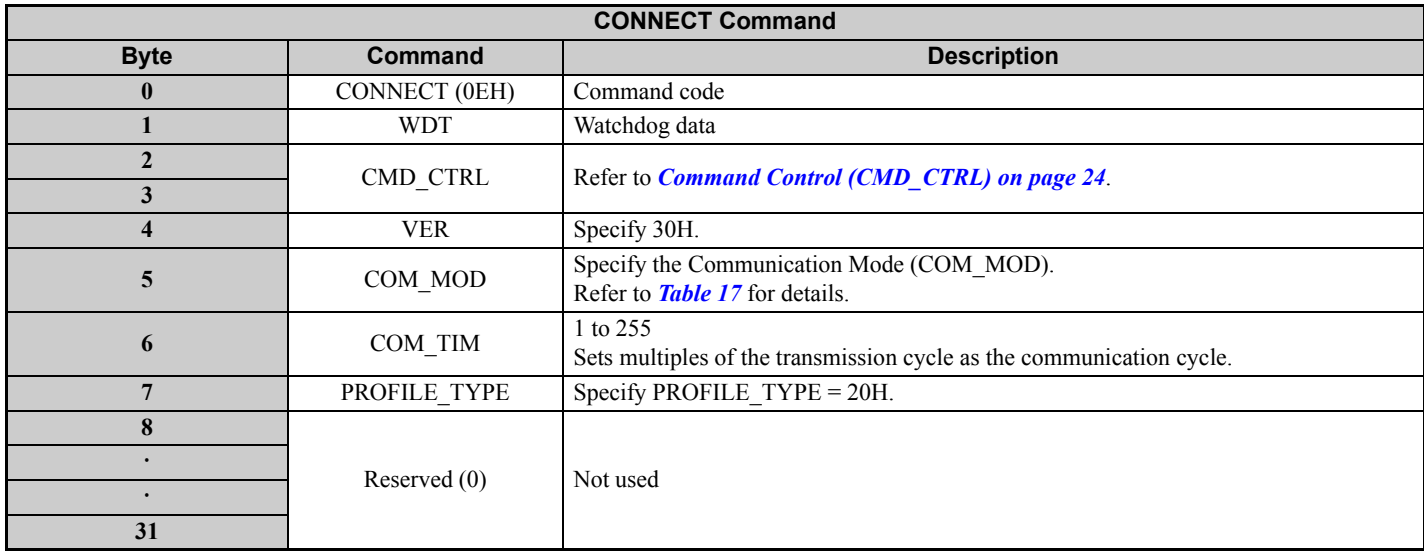

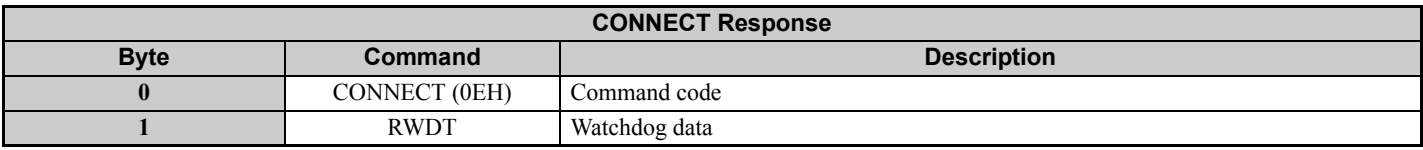

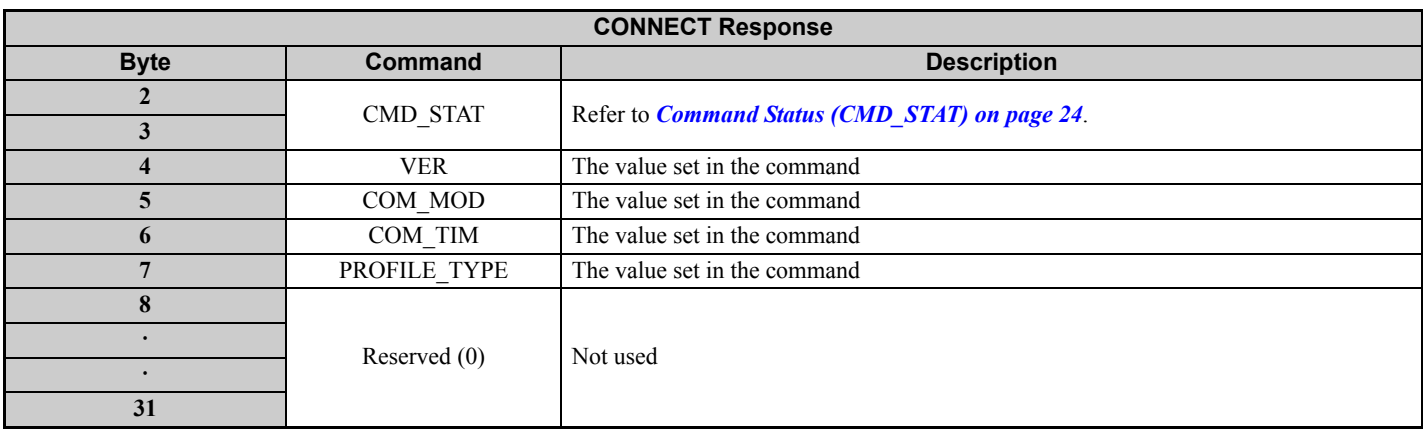

## **Table 17 COM\_MOD**

<span id="page-33-0"></span>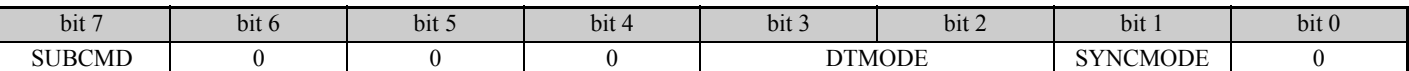

## **Table 18 COM\_MOD Bits**

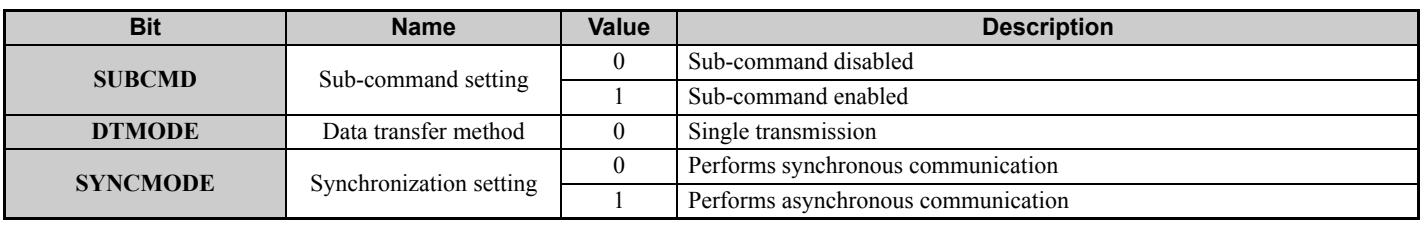

# **DISCONNECT: 0FH (Release Connection Command)**

The DISCONNECT command is used to release the connection. When this command is completed, the communication phase shifts to communication phase 1.

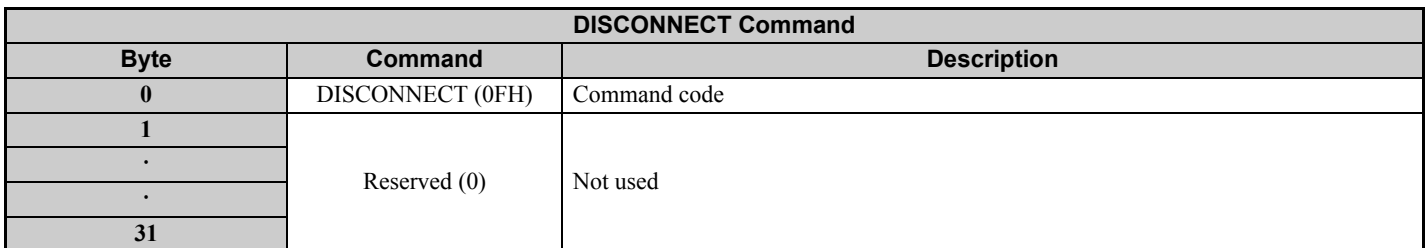

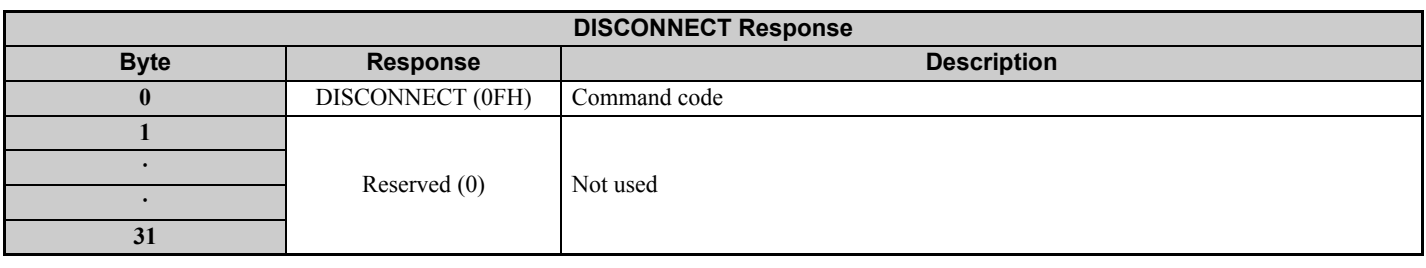

# **INV\_CTL: 50H (Inverter Operation Control Command)**

The INV\_CTL command is used to set the drive operation signals, speed references, and so on. Units for speed reference and output frequency are determined by parameter o1-03. This command can be used in communication phases 2 and 3.

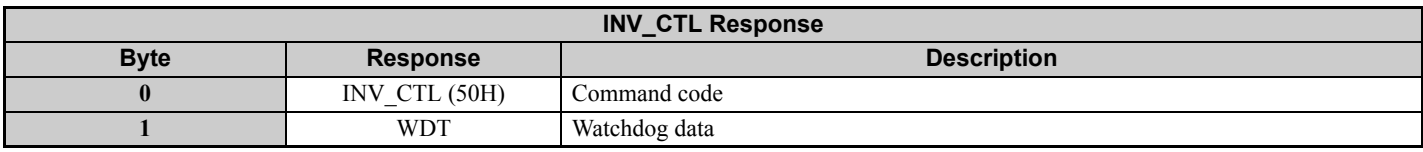

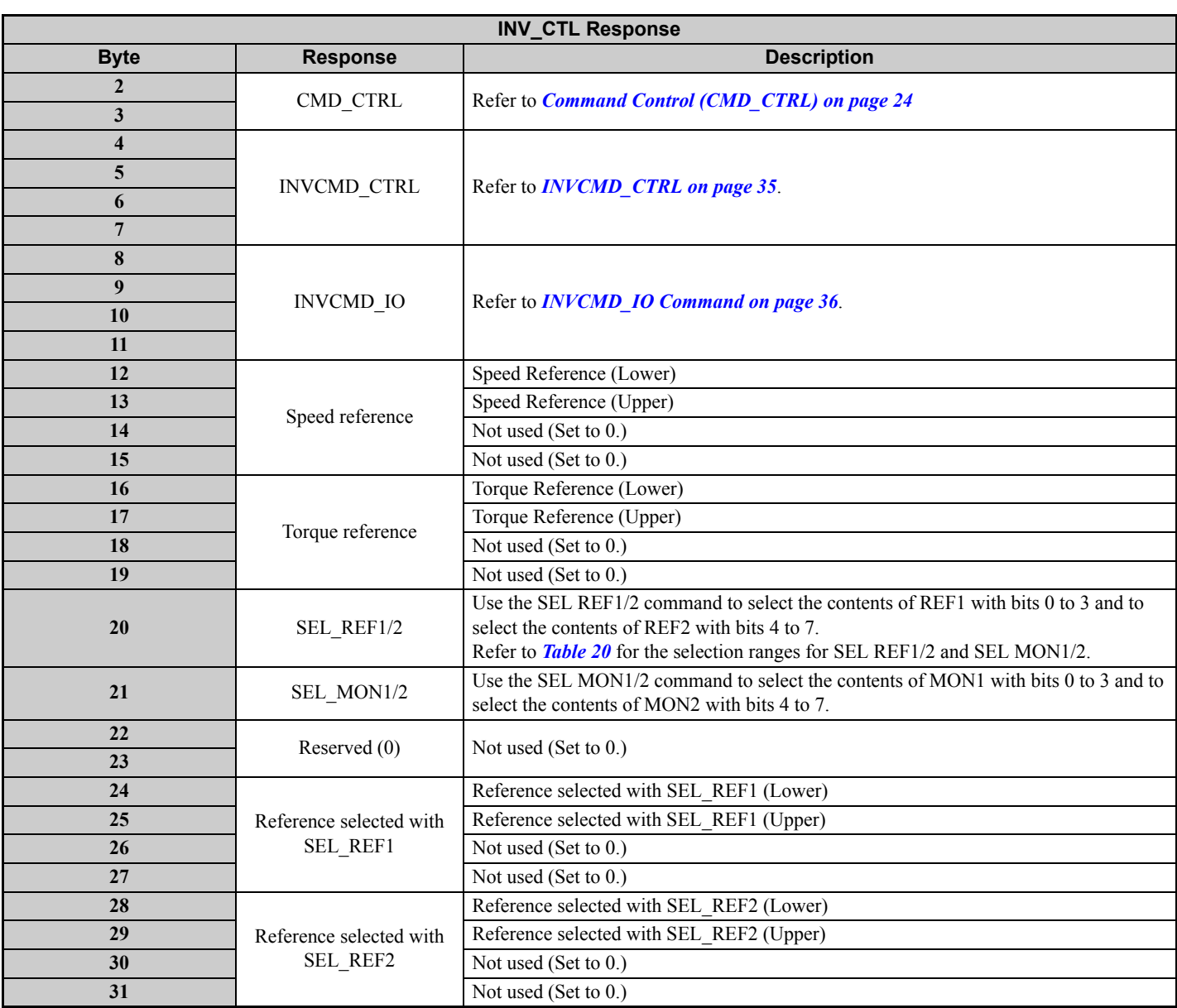

# <span id="page-34-0"></span>**INVCMD\_CTRL**

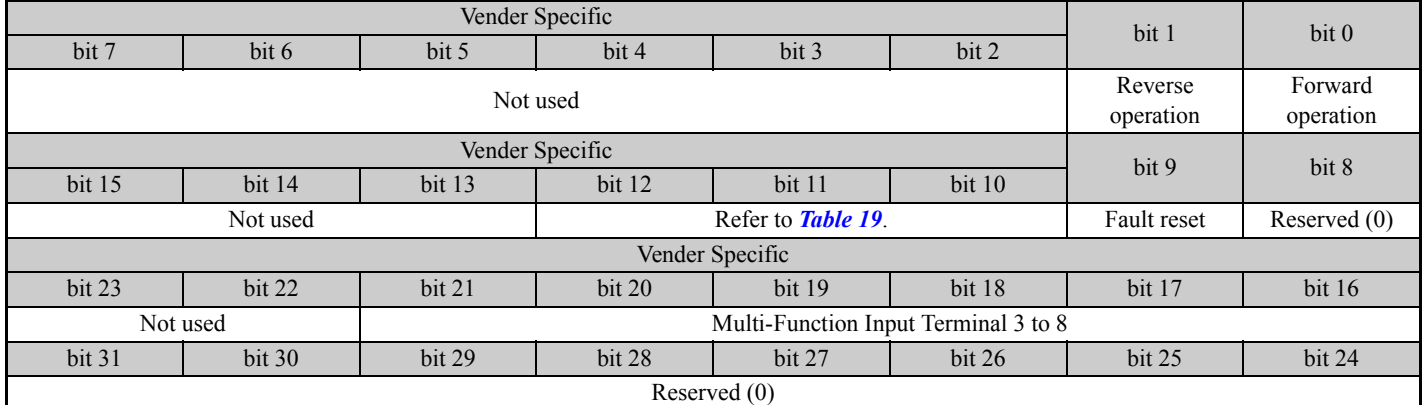

## **Table 19 INVCMD\_CTRL Bits**

<span id="page-34-1"></span>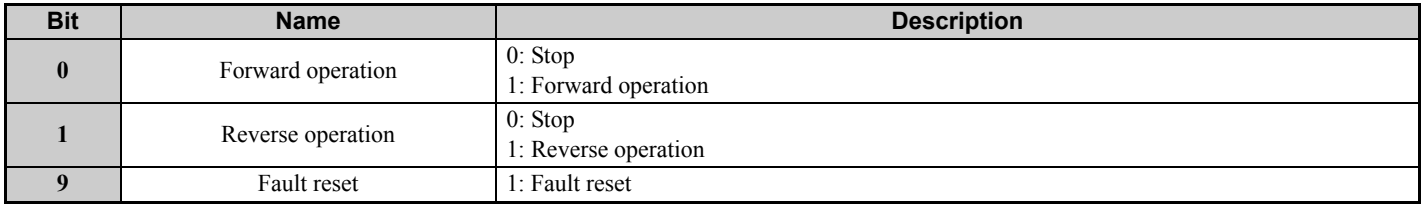

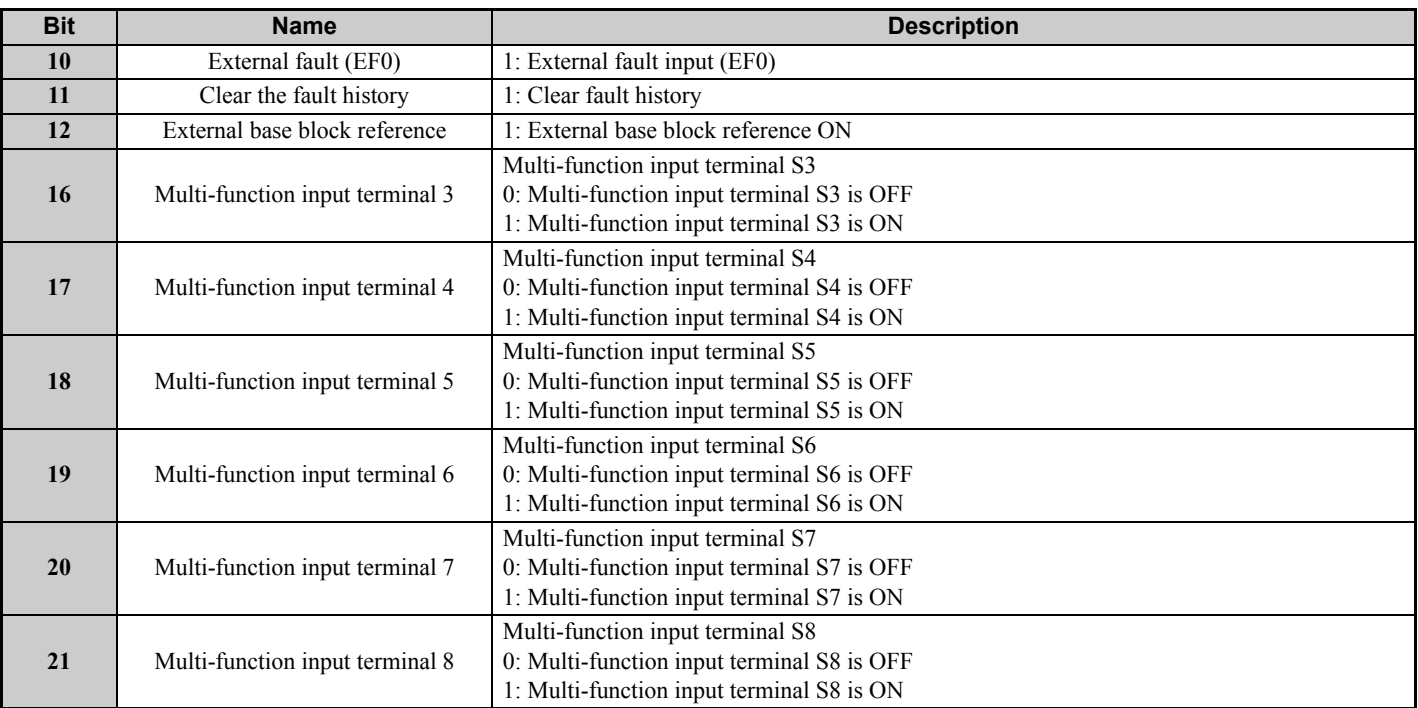

# <span id="page-35-0"></span>**INVCMD\_IO Command**

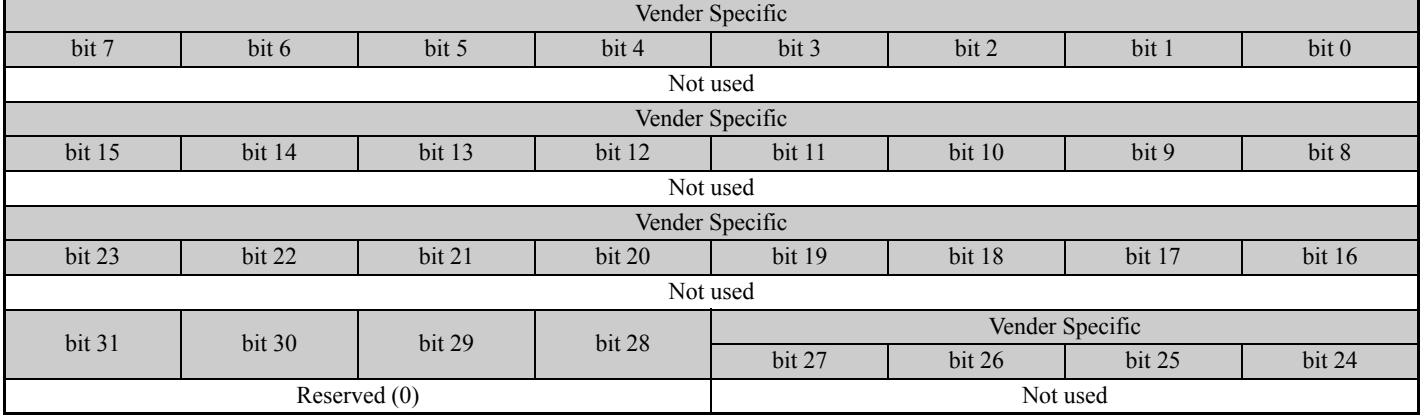

## **Table 20 SEL\_REF Reference Data Codes**

<span id="page-35-1"></span>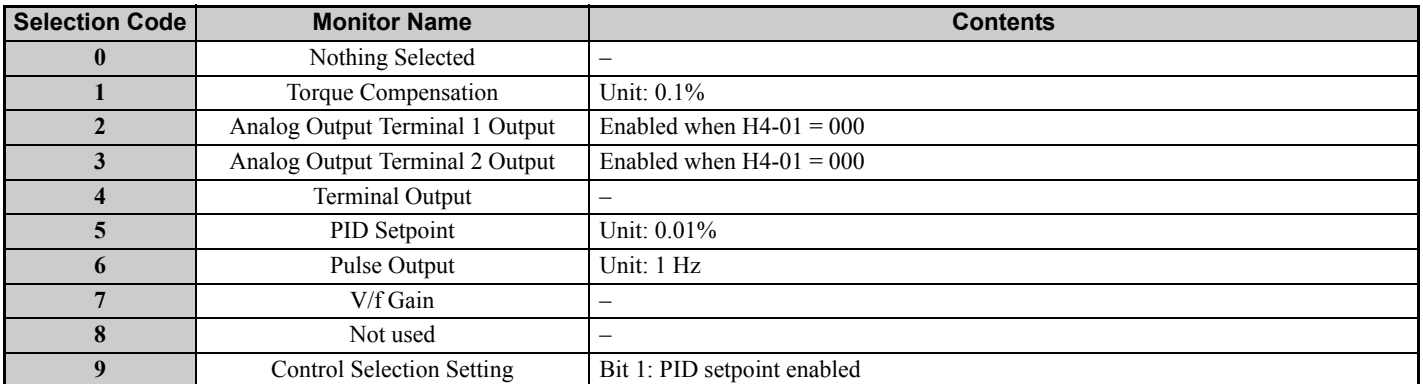

## **Table 21 SEL\_MON Monitor Data Codes**

<span id="page-35-2"></span>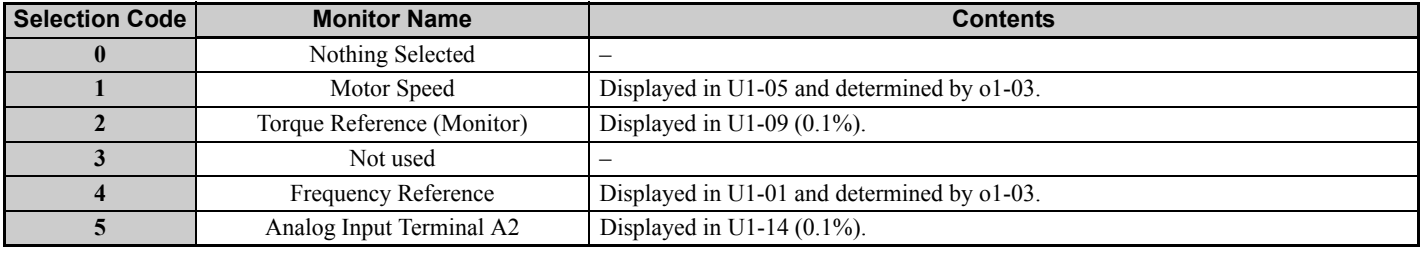

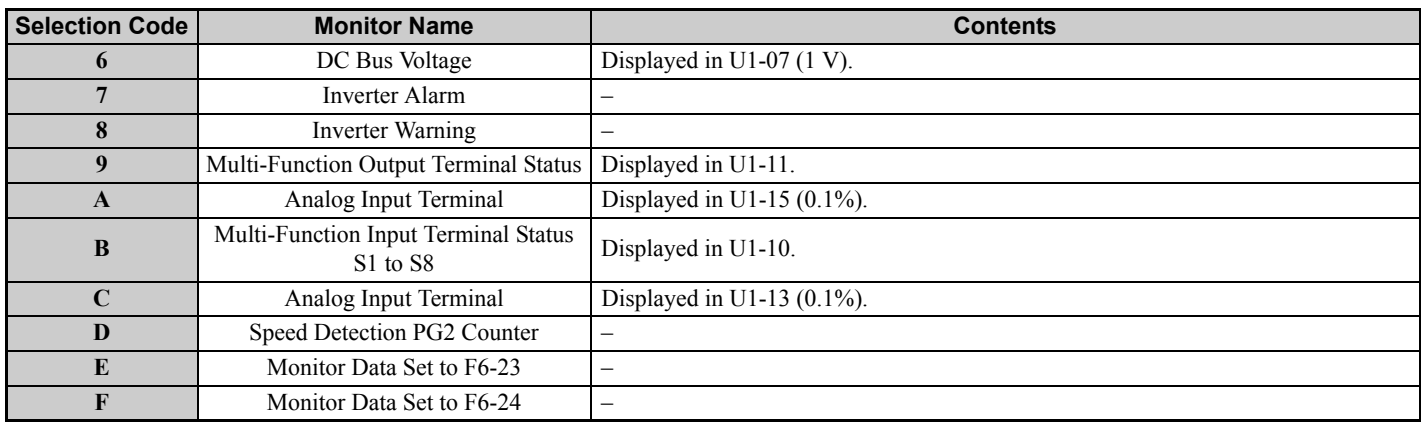

# **INV\_CTL Response**

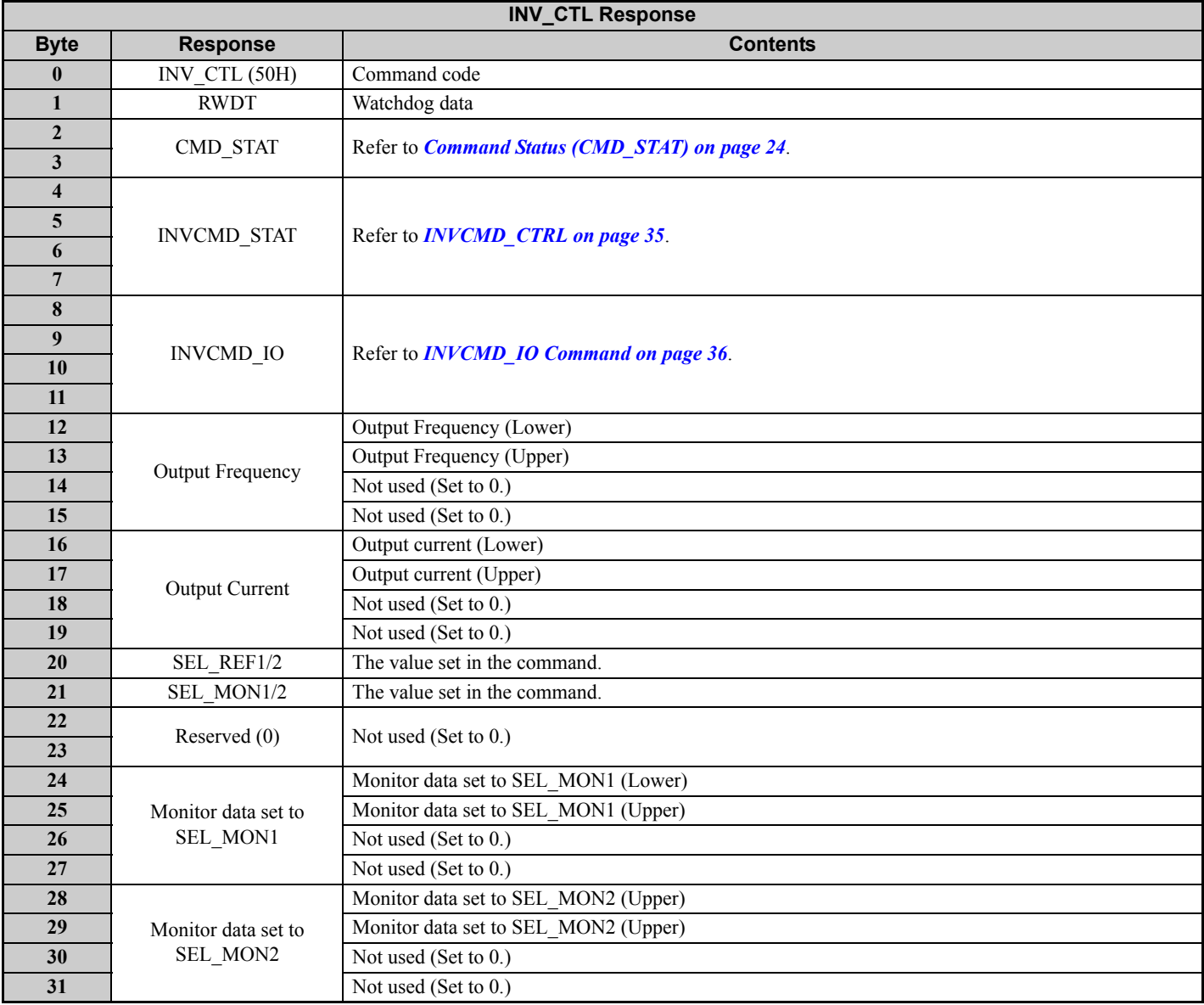

## **9 Main Command**

# **INVCMD\_STAT**

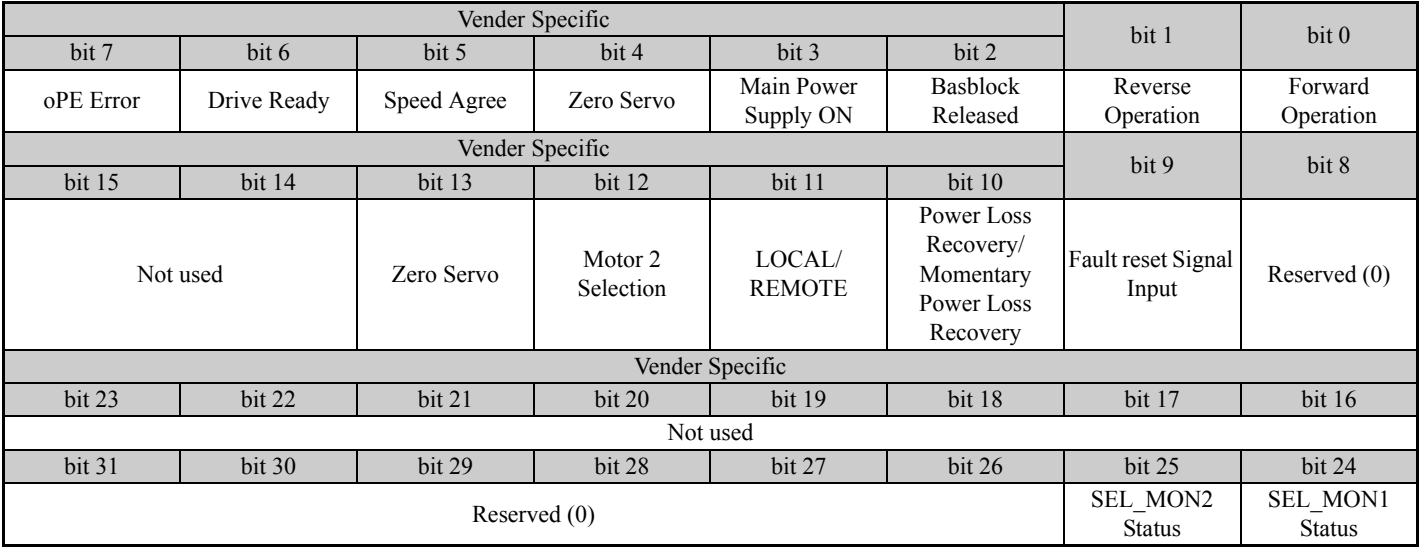

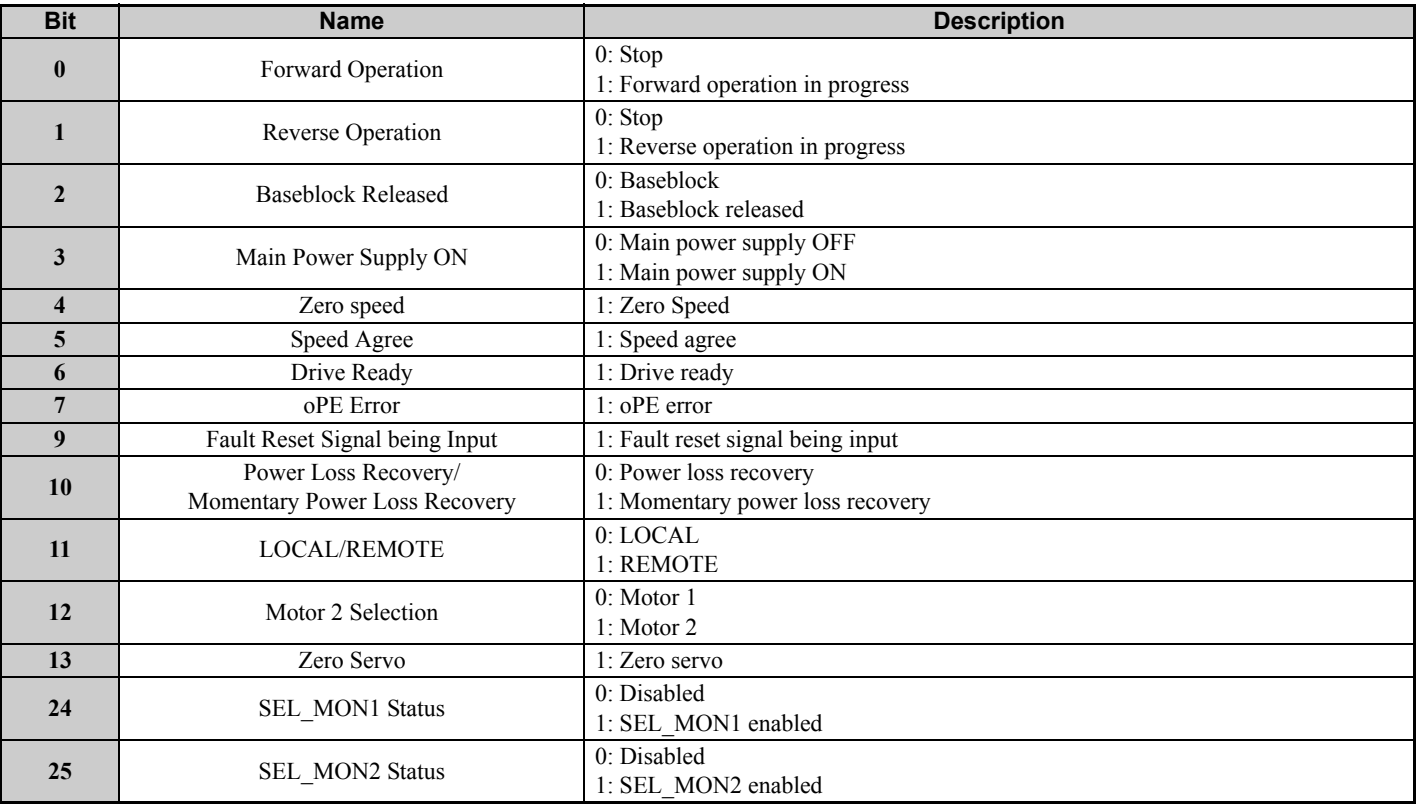

# **INVCMD\_IO Response**

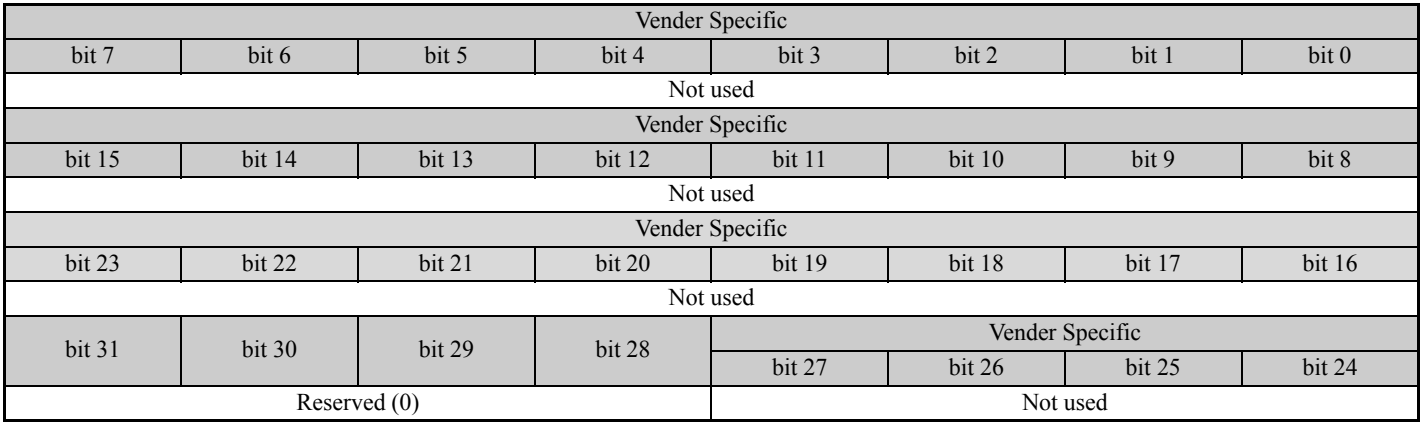

# <span id="page-38-0"></span>**10 Sub-Commands**

Sub-commands can be used when the 64-byte data transmission (F6-21 = 0) has been selected.

# <span id="page-38-1"></span>**SUB\_CTRL (Sub-Command Control Field)**

## **Table 22 SUB\_CTRL**

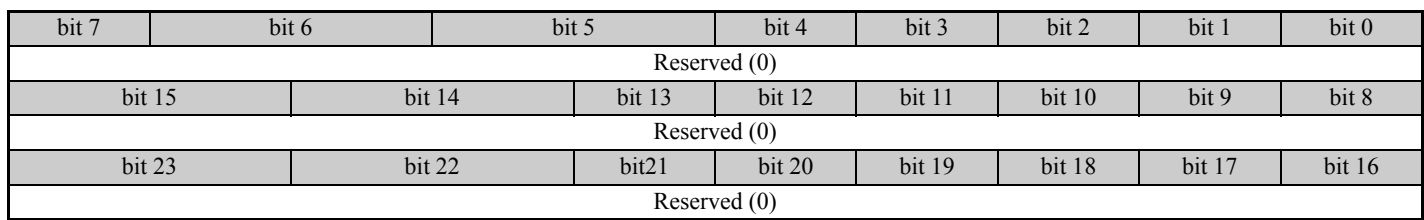

# <span id="page-38-2"></span>**SUB\_STAT (Sub-Command Status)**

## **Table 23 SUB\_STAT**

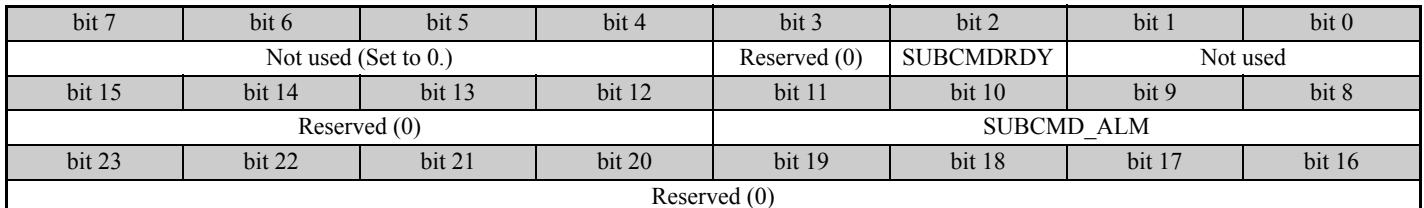

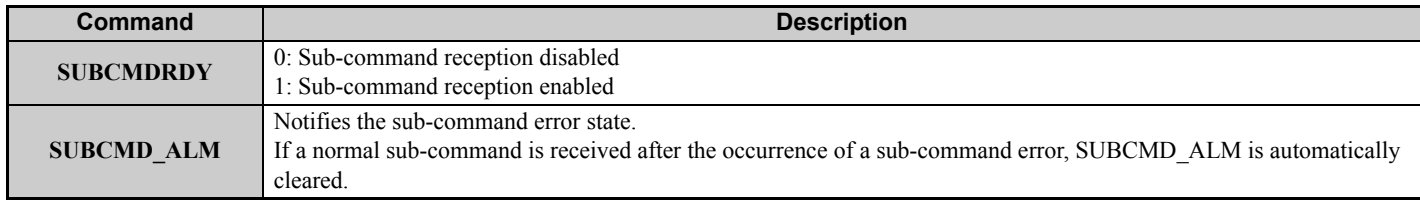

## **Table 24 SUBCMD\_ALM**

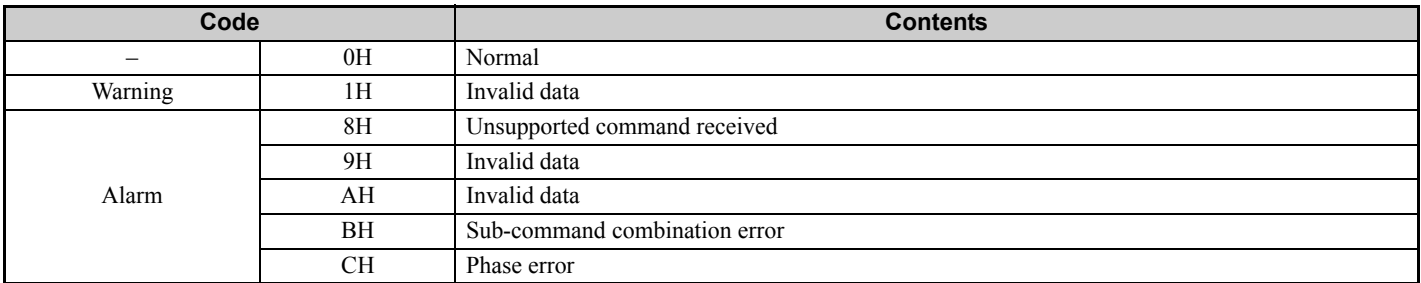

## **NOP: 00H (No Operation Command)**

The NOP command is used for network control. The current state is returned as a response. The command can be used in all communication phases.

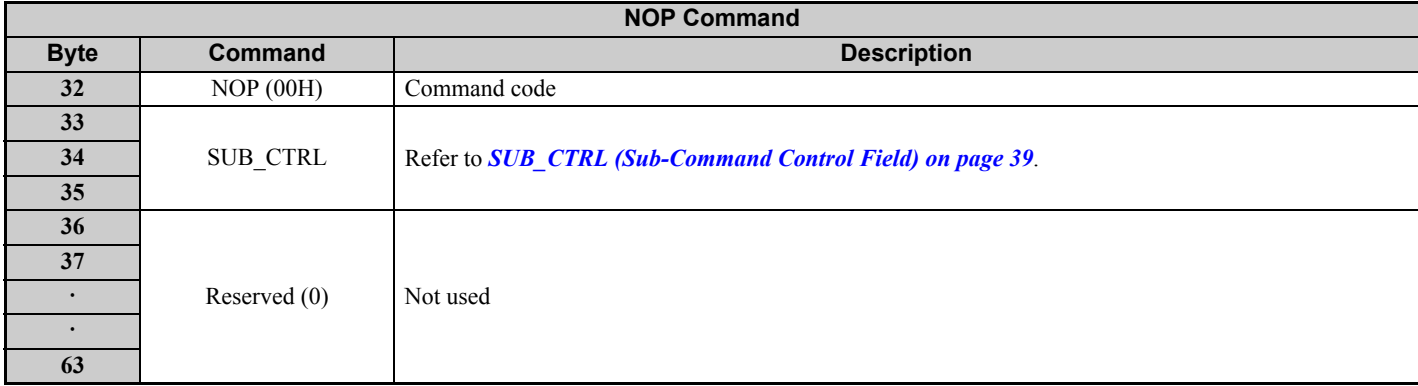

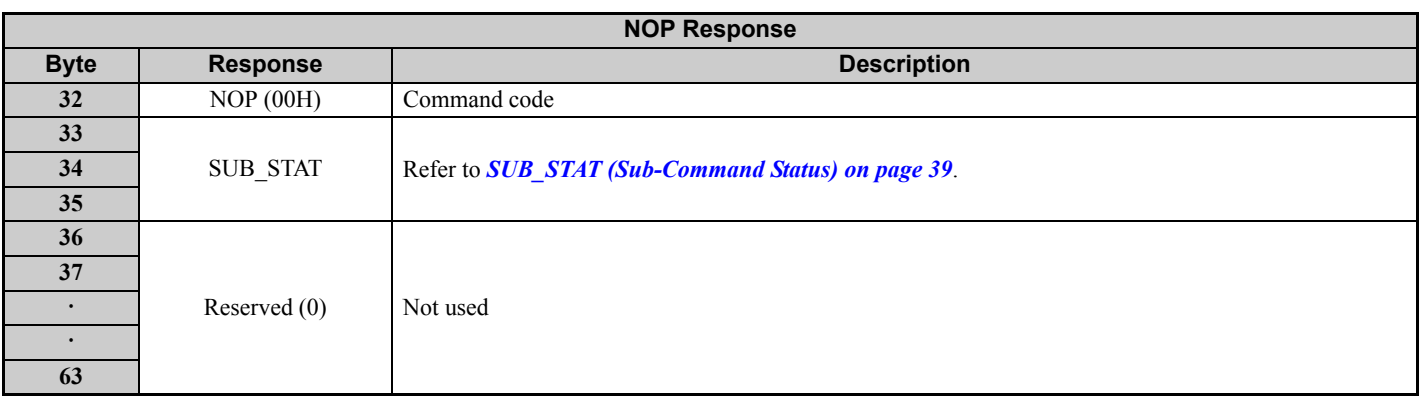

## **PRM\_RD: 01H (Read Parameter Command)**

The PRM\_RD command is used to read a parameter by specifying the parameter number and the data size. The command can be used in communication phases 2 and 3. Refer to drive instruction manual for MEMOBUS/Modbus register numbers.

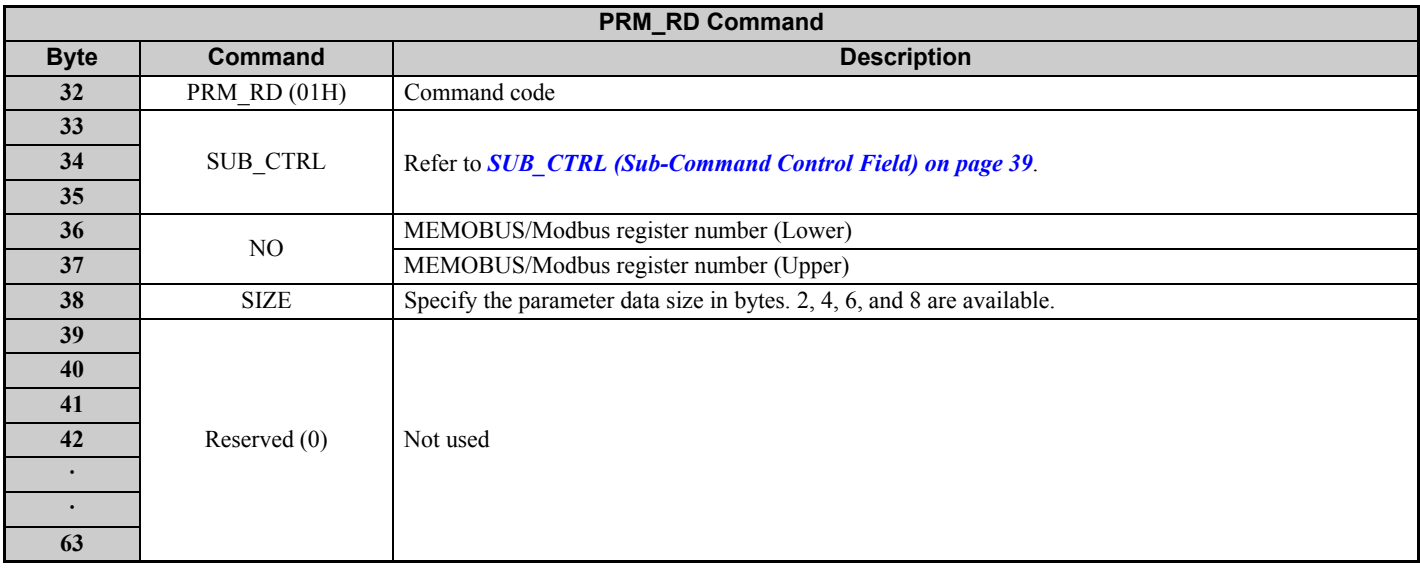

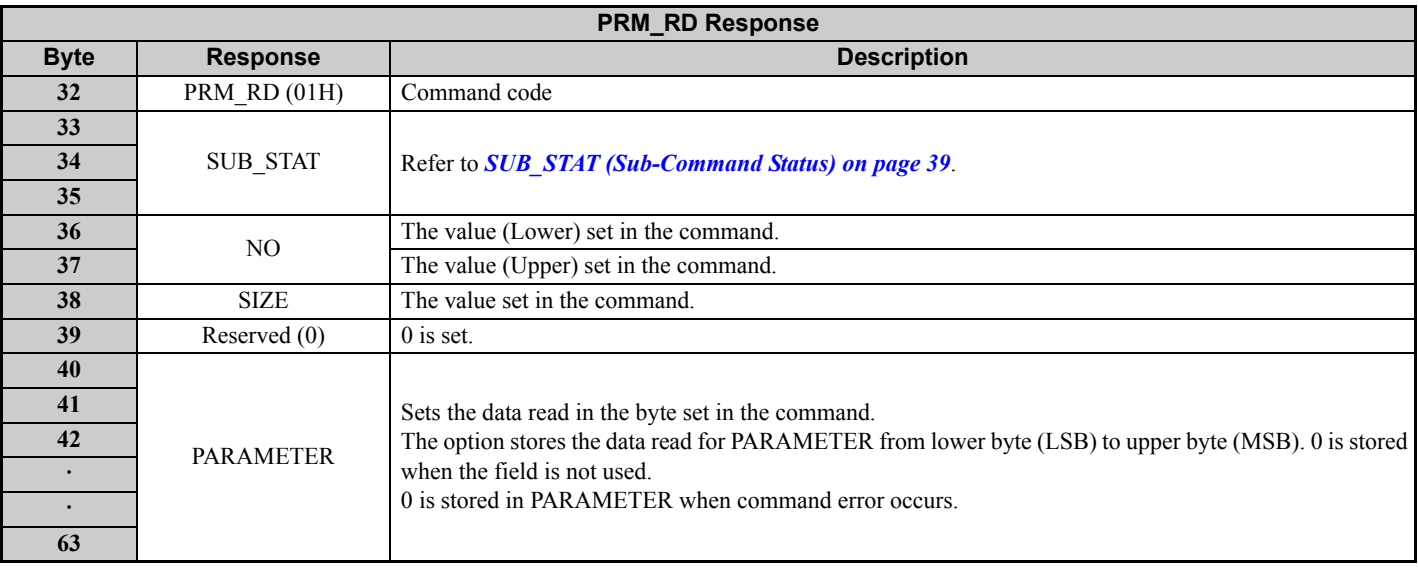

# **PRM\_WR: 02H (Write Parameter Sub-Command)**

The PRM\_WR command is used to write a parameter by specifying the parameter number, data size, and parameter data. The command can be used in communication phases 2 and 3. After the parameters are written, the CONFIG command

must be sent to force the parameters to become effective. Refer to the drive instruction manual for details of MEMOBUS/Modbus register numbers.

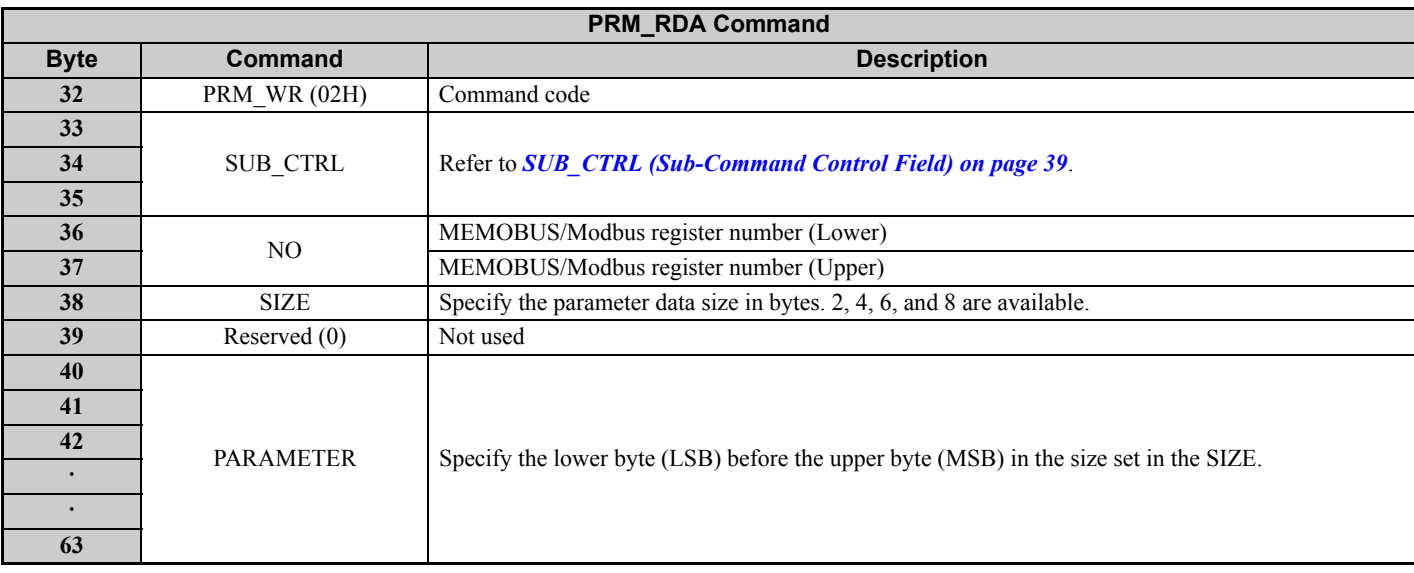

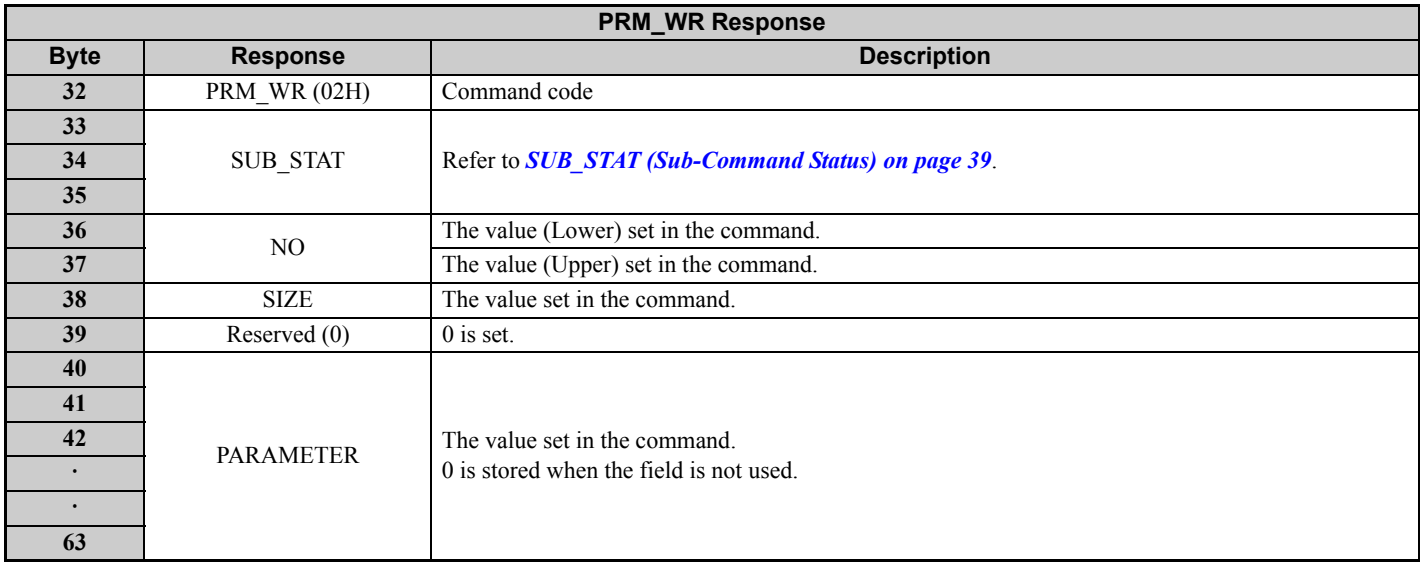

In the following statuses, an alarm is detected and the command goes into error.

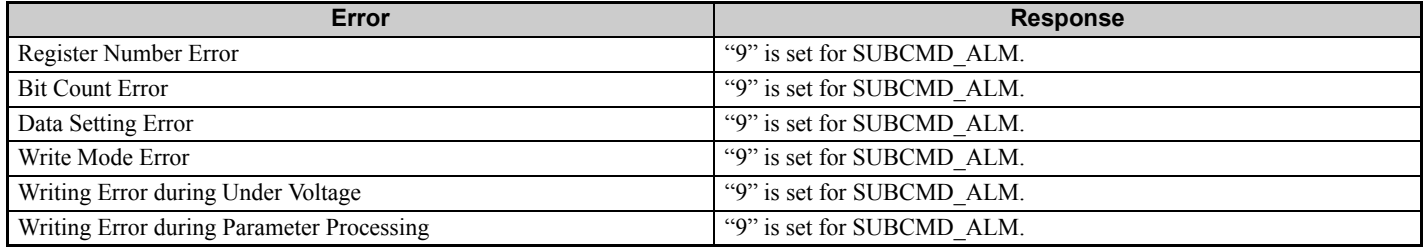

## ■ ALM RD: 05H (Read Alarm or Warning Command)

The ALM\_RD command is used to read the alarm or warning state. The command can be used in communication phases 2 and 3.

The current alarm or warning state is read to ALM\_DATA as an alarm or warning code. Refer to the drive instruction manual for details about ALM\_DATA.

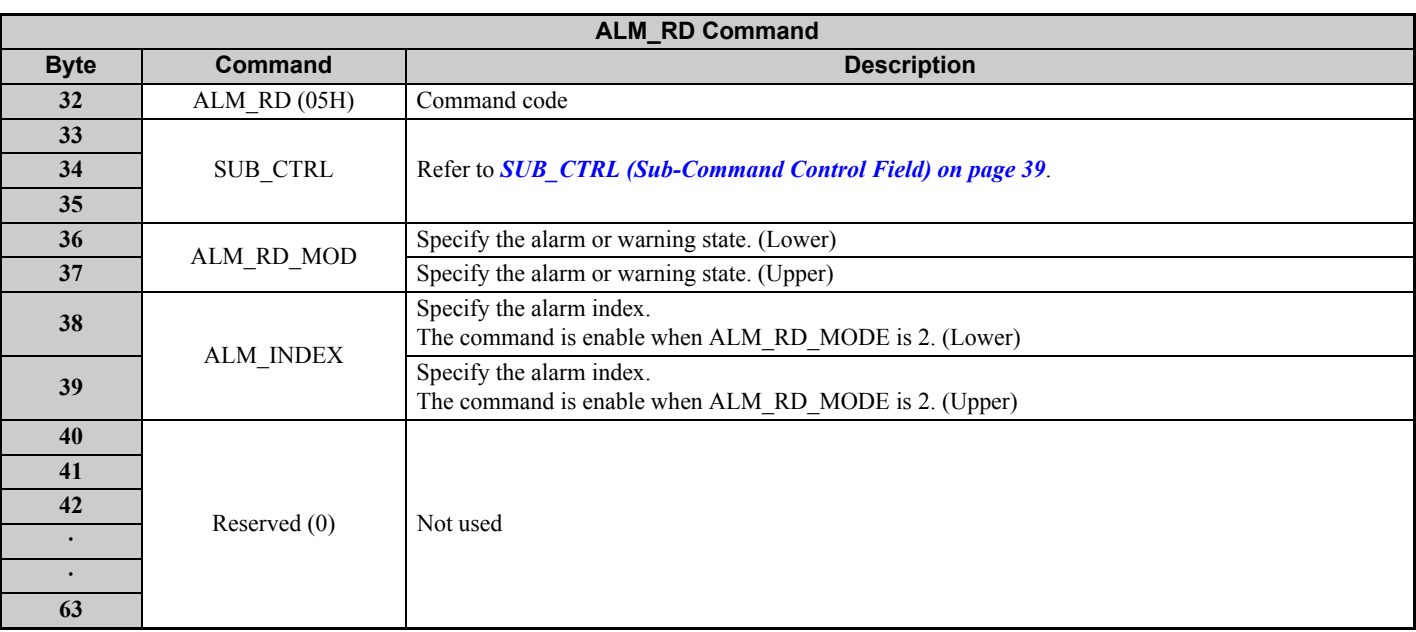

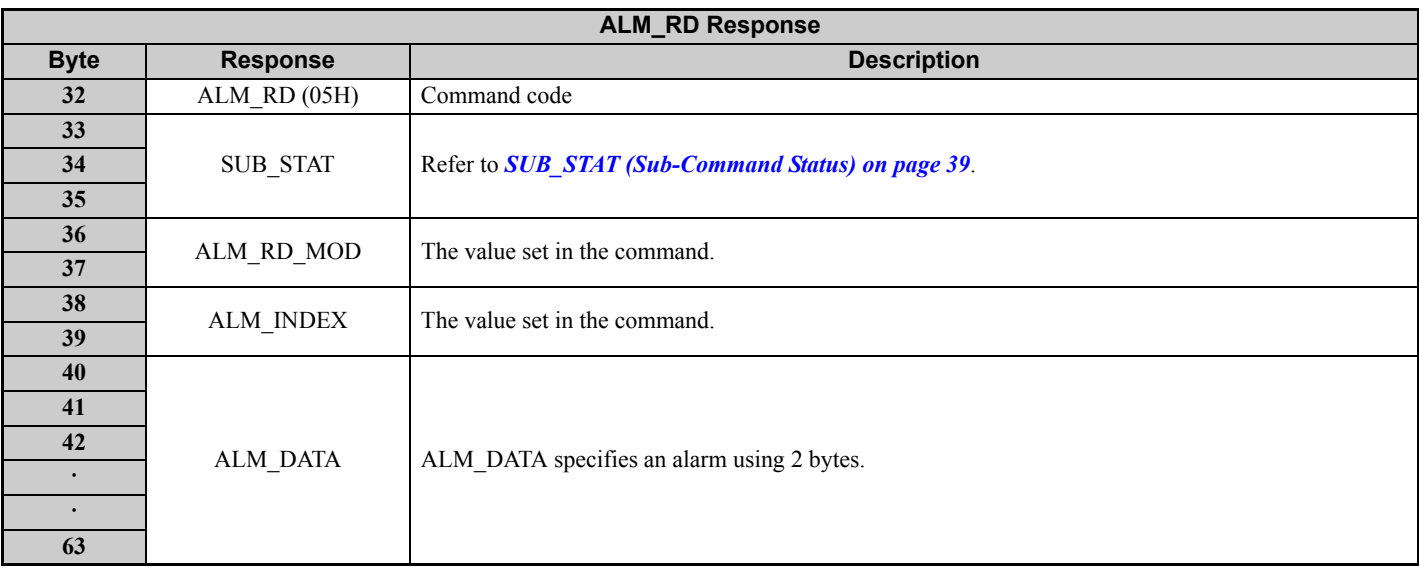

# **INV\_I/O: 51H (Inverter I/O Control Command)**

The INV\_I/O command is used to set the drive I/O, display the monitor value, and execute references.

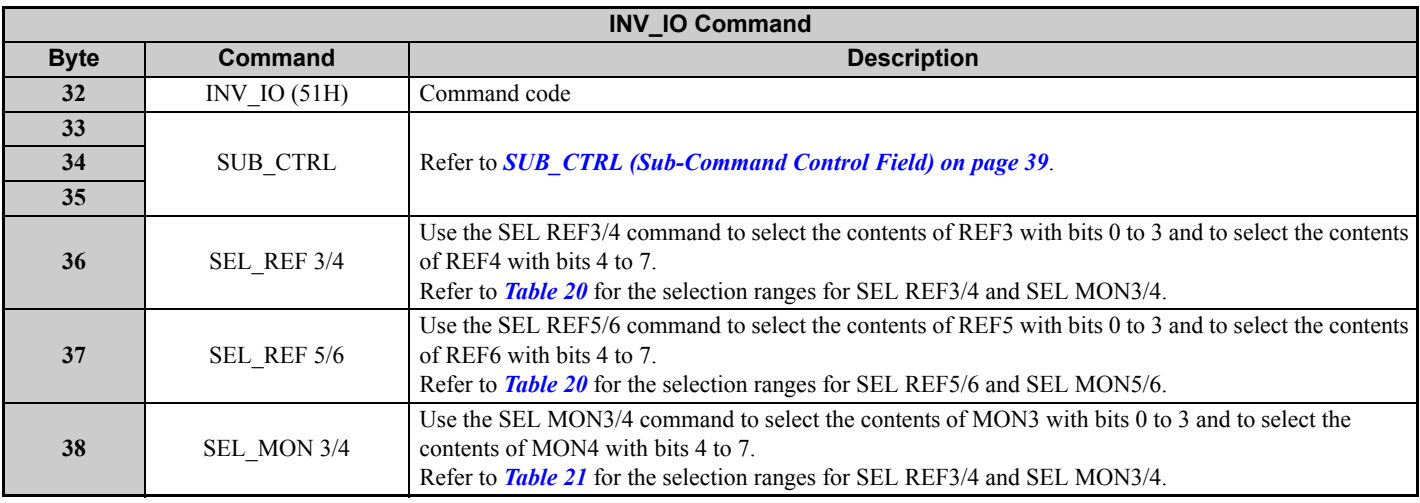

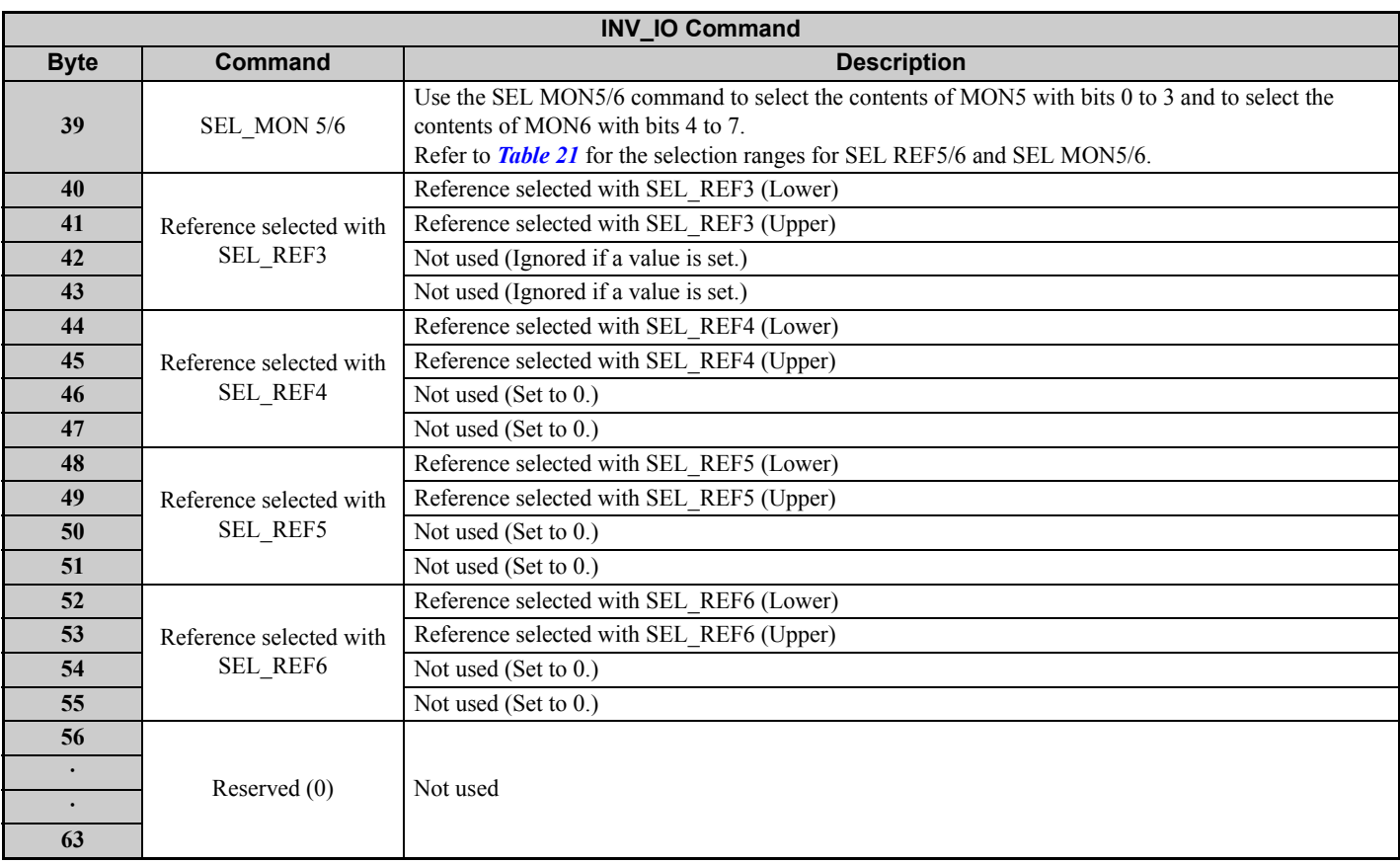

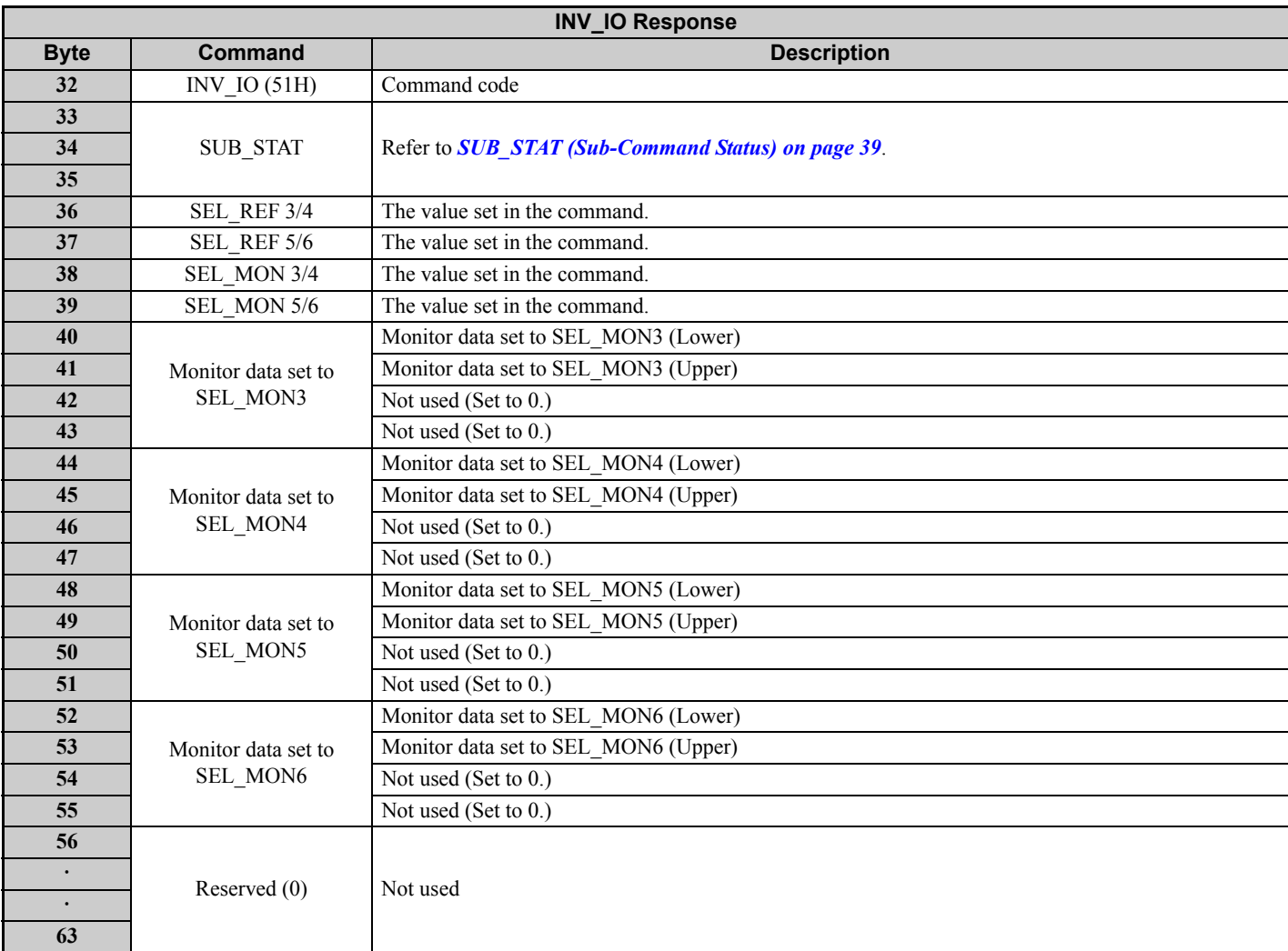

# <span id="page-43-0"></span>**11 Troubleshooting**

# **Drive-Side Error Codes**

Drive-side error codes appear on the drive digital operator. Causes of the errors and corrective actions are listed in *[Table 25](#page-43-1)*. For additional error codes that may appear on the drive digital operator, refer to the drive Technical Manual.

# **Faults**

Both bUS (option communication error) and EF0 (External fault input from the option) can appear as an alarm or as a fault. When a fault occurs, the digital operator ALM LED remains lit. When an alarm occurs, the ALM LED flashes.

If communication stops while the drive is running, use the following questions as a guide to help remedy the fault:

- Is the option properly installed?
- Is the communication line properly connected to the option? Is it loose?
- Is the controller program working? Has the controller/PLC CPU stopped?
- <span id="page-43-1"></span>• Did a momentary power loss interrupt communications?

## **Table 25 Fault Display and Possible Solutions**

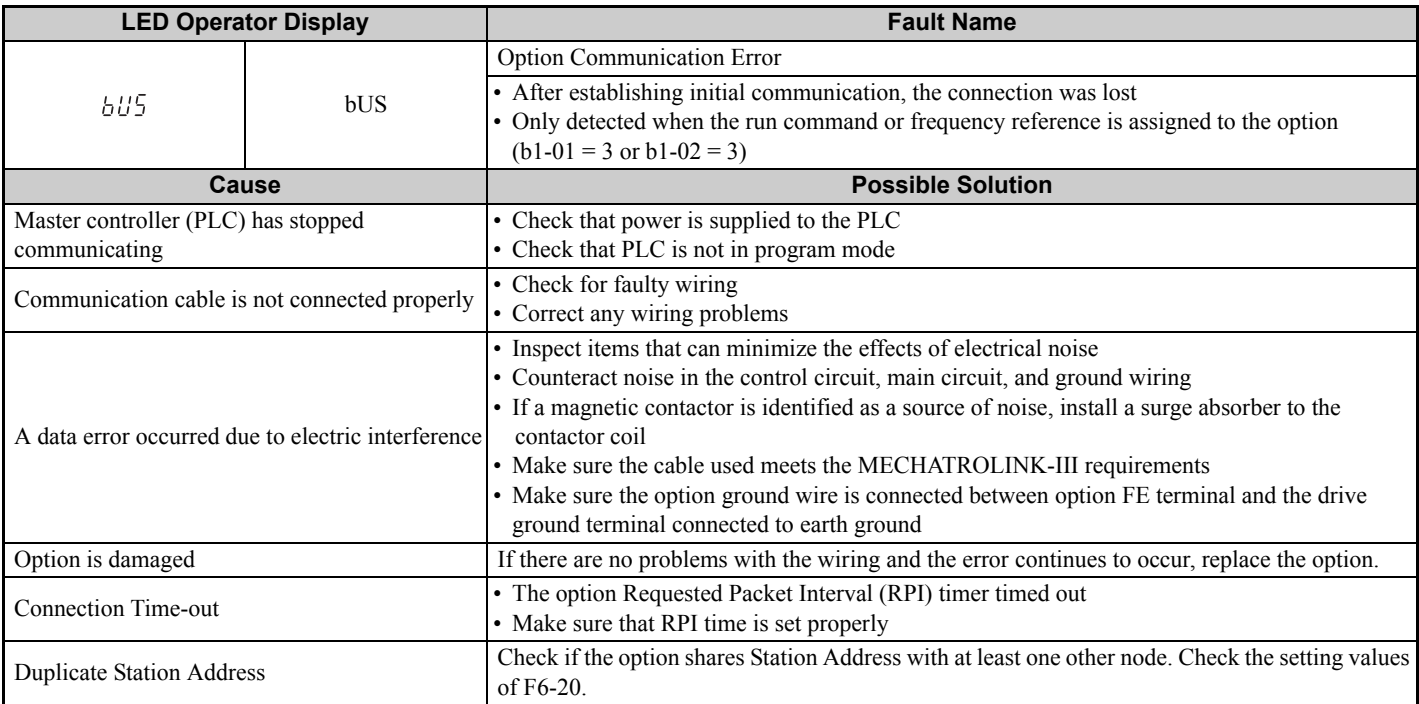

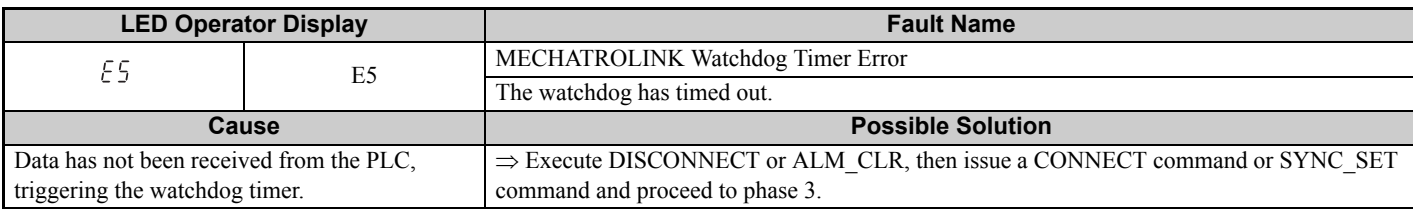

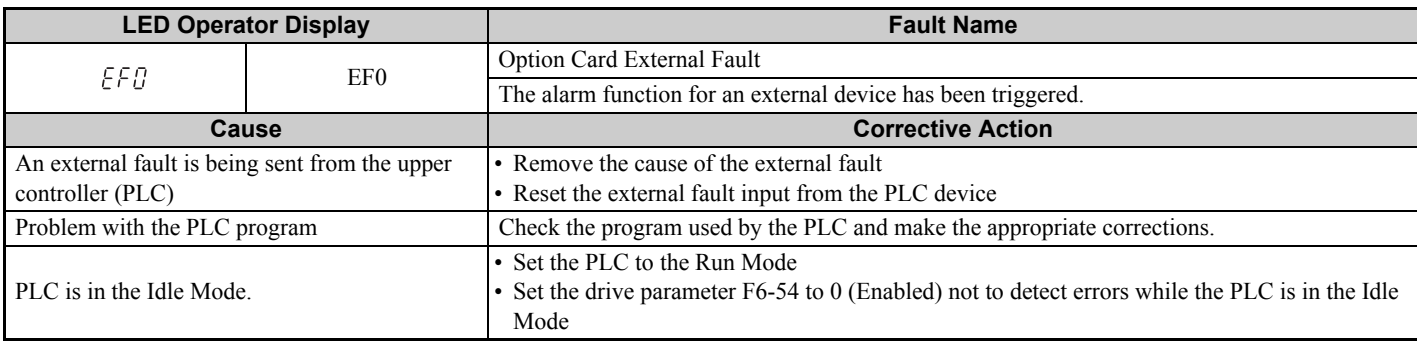

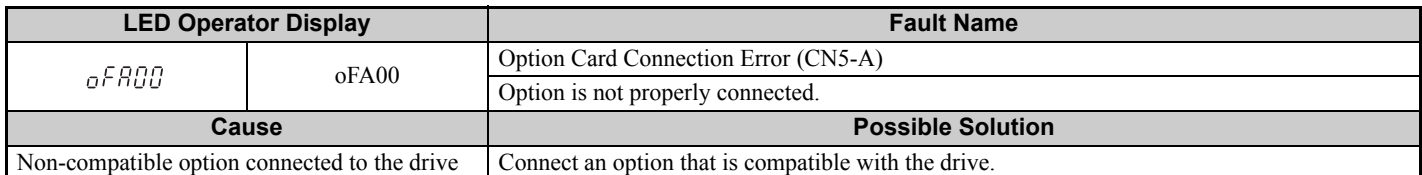

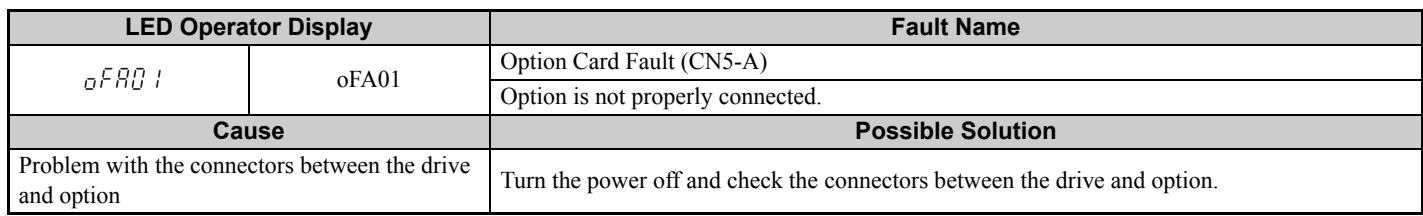

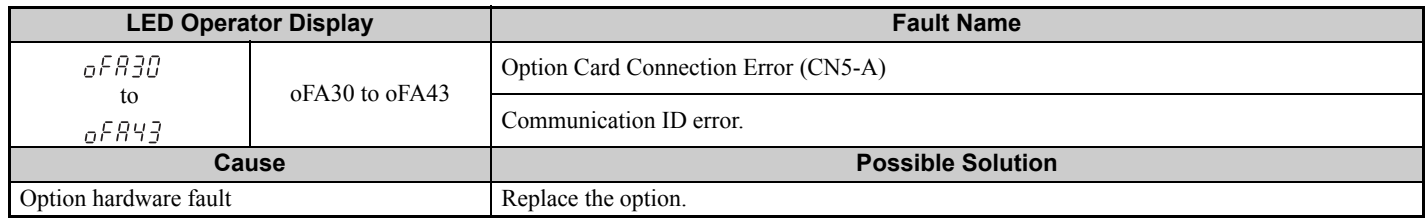

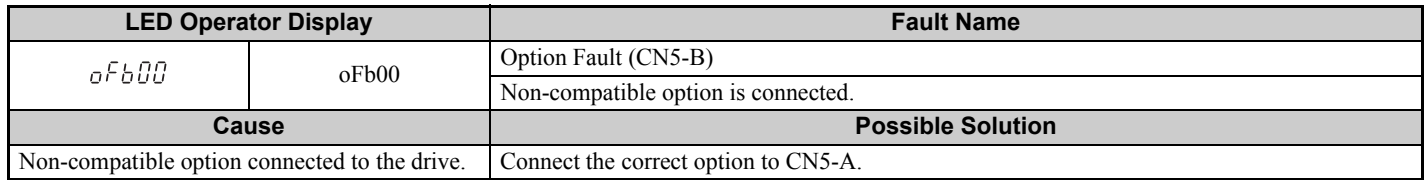

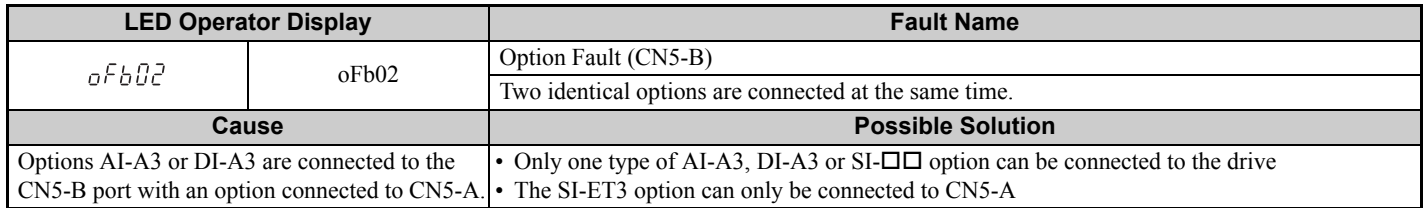

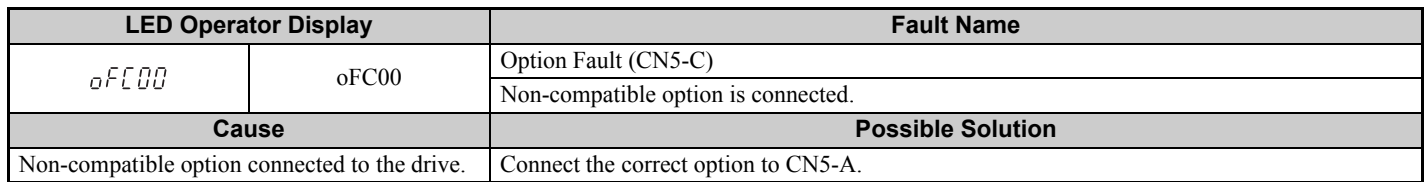

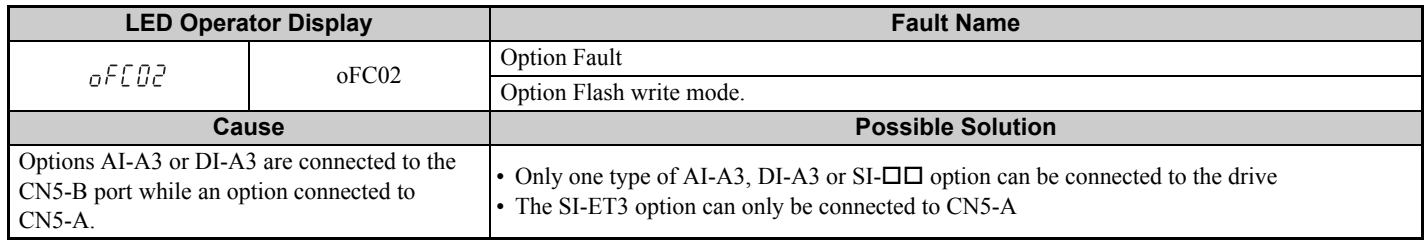

# **Minor Faults and Alarms**

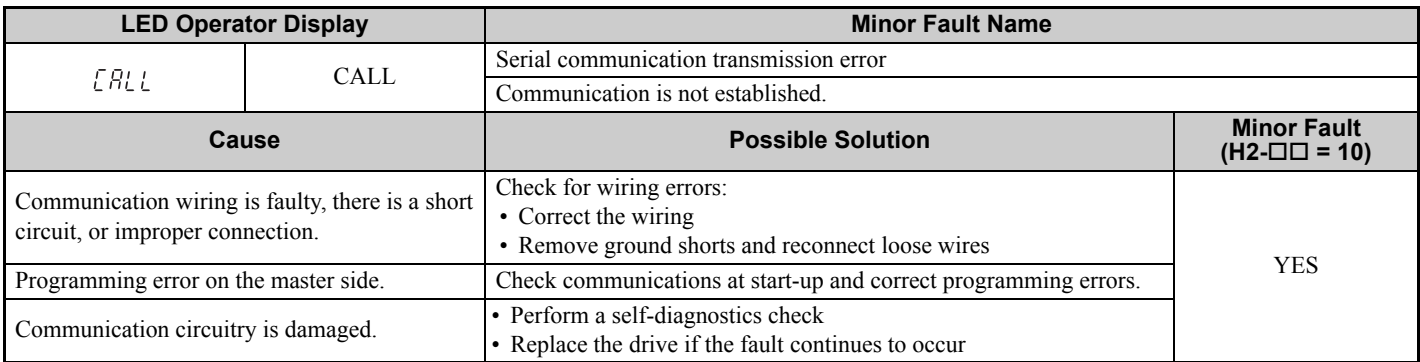

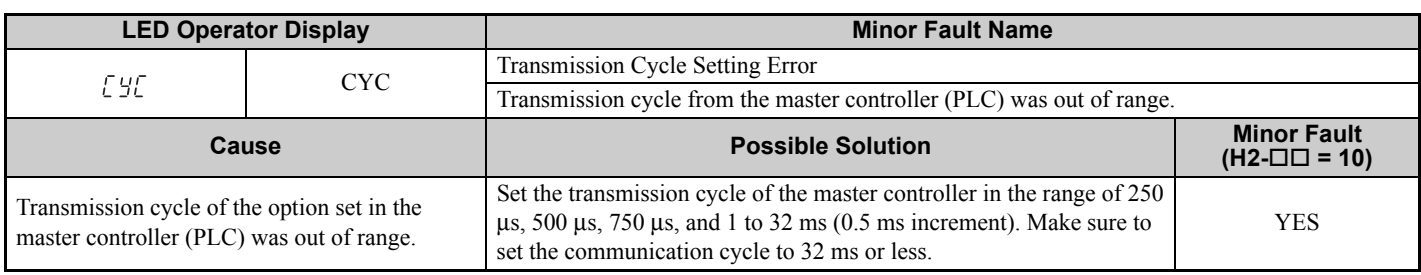

# **Prior to Installing the Option**

Prior to installing the option, wire the drive, make the necessary connections to the drive terminals, and verify that the drive functions normally. Refer to the *[Table 26](#page-45-0)* for information on wiring and connecting the drive.

*[Table 26](#page-45-0)* below lists the number of option cards that can be connected to the drive and the drive connectors for connecting those option cards.

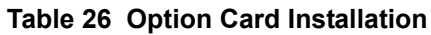

<span id="page-45-1"></span><span id="page-45-0"></span>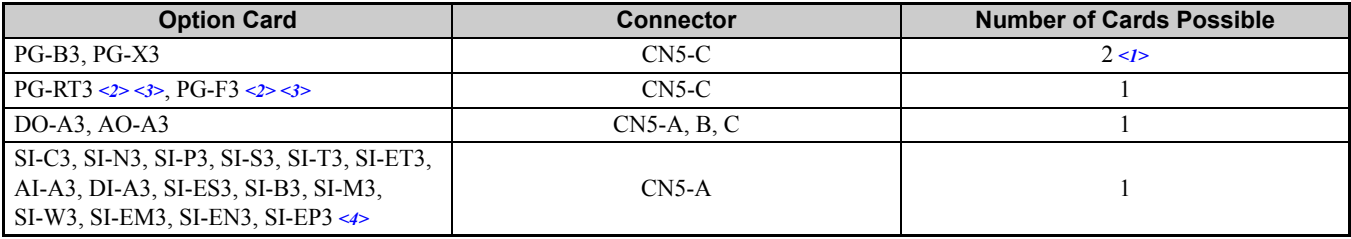

<1> If two PG option cards are connected, use both CN5-B and CN5-C. If only one PG option card is connected to the drive, use the CN5-C connector.

<2> These option cards are not available for the application with Motor 2 Selection.

 $\leq$ 3> These option cards are not available with models CIMR-A $\Box$ 4A0930 and 4A1200.

<4> When AI-A3 and DI-A3 are to be used as monitors, the card can be connected to any of CN5-A, CN5-B or CN5-C. The input status of AI-A3 can then be viewed using U1-21, U1-22, and U1-23, and the input status of DI-A3 can then be viewed using U1-17.

# <span id="page-46-0"></span>**12 Specifications**

# **Specifications**

**Table 27 Option Specifications**

<span id="page-46-1"></span>

| <b>Item</b>                                        | <b>Specification</b>                                                                                                    |  |  |  |
|----------------------------------------------------|----------------------------------------------------------------------------------------------------|--|--|--|
| <b>Model</b>                                       | $SI-ET3$                                                                                                    |  |  |  |
| <b>Access mode</b>                                 | Start-stop synchronization, master/slave method                                                                                             |  |  |  |
| <b>Communication speed</b>                         | 100 Mbps                                                                                                    |  |  |  |
| <b>Minimum transmission cycle</b>                  | $250 \,\mathrm{\mu s}$                                                                                                    |  |  |  |
| <b>Maximum transmission cycle</b>                  | 8 <sub>ms</sub>                                                                                                    |  |  |  |
| Transmission cycle granularity                     | 03H                                                                                                    |  |  |  |
| <b>Minimum wiring distance</b><br>between stations | $0.2$ m $(7.9$ in.)                                                                                                    |  |  |  |
| <b>Maximum wiring distance</b><br>between stations | $100 \text{ m}$ (3937.0 in.)                                                                                                    |  |  |  |
| Data length                                        | 32-byte data transmission or 64-byte data transmission                                                                                      |  |  |  |
| <b>Event driven communication</b>                  | Valid                                                                                                    |  |  |  |
| <b>Profile</b>                                     | Compliant with standard inverter profile                                                                                                    |  |  |  |
| <b>Maximum number of stations</b>                  | 62 < l >                                                                                                    |  |  |  |
| <b>Ambient temperature</b>                         | -10°C to +50°C (14°F to 122°F)                                                                                                    |  |  |  |
| <b>Humidity</b>                                    | 95% RH or lower with no condensation                                                                                                    |  |  |  |
| <b>Storage temperature</b>                         | -20 $\rm{^{\circ}C}$ to +60 $\rm{^{\circ}C}$ (-4 $\rm{^{\circ}F}$ to 140 $\rm{^{\circ}F}$ ) allowed for short-term transport of the product |  |  |  |
| Area of use                                        | Indoor (free of corrosive gas, airborne particles, etc.)                                                                                    |  |  |  |
| <b>Altitude</b>                                    | 1000 m (3280 ft.) or lower                                                                                                    |  |  |  |

<1> The maximum number of connectable stations changes depending on the types and settings of the host controller, baud rate, or communications cycle. For details, refer to the controller manual.

# **Revision History**

Revision dates and manual numbers appear on the bottom of the back cover.

MANUAL NO. SIEP C730600 62B

Published in Japan August 2013 13-6  $\Diamond$  $L$  Date of publication  $L$  Date of original publication **L**Revision number

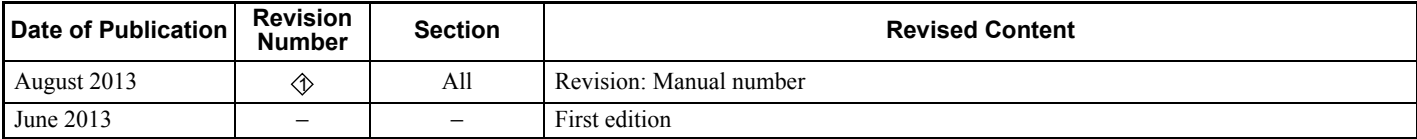

# MECHATROLINK-III YASKAWA AC Drive 1000-Series Option Technical Manual

**DRIVE CENTER (INVERTER PLANT)**<br>2-13-1, Nishimiyaichi, Yukuhashi, Fukuoka, 824-8511, Japan<br>Phone: 81-930-25-3844 Fax: 81-930-25-4369 http://www.yaskawa.co.jp

#### **YASKAWA ELECTRIC CORPORATION**

New Pier Takeshiba South Tower, 1-16-1, Kaigan, Minatoku, Tokyo, 105-6891, Japan Phone: 81-3-5402-4502 Fax: 81-3-5402-4580 http://www.yaskawa.co.jp

#### **YASKAWA AMERICA, INC.**

2121 Norman Drive South, Waukegan, IL 60085, U.S.A. Phone: 1-800-YASKAWA (927-5292) or 1-847-887-7000 Fax: 1-847-887-7310 http://www.yaskawa.com

#### **YASKAWA ELÉTRICO DO BRASIL LTDA.**

Avenida Piraporinha 777, Diadema, São Paulo, 09950-000, Brasil Phone: 55-11-3585-1100 Fax: 55-11-3585-1187 http://www.yaskawa.com.br

**YASKAWA EUROPE GmbH** Hauptstrasse 185, 65760 Eschborn, Germany Phone: 49-6196-569-300 Fax: 49-6196-569-398 http://www.yaskawa.eu.com

#### **YASKAWA ELECTRIC KOREA CORPORATION**

9F, Kyobo Securities Bldg., 26-4, Yeouido-dong, Yeongdeungpo-gu, Seoul, 150-737, Korea Phone: 82-2-784-7844 Fax: 82-2-784-8495 http://www.yaskawa.co.kr

#### **YASKAWA ELECTRIC (SINGAPORE) PTE. LTD.**

151 Lorong Chuan, #04-02A, New Tech Park, 556741, Singapore Phone: 65-6282-3003 Fax: 65-6289-3003 http://www.yaskawa.com.sg

#### **YASKAWA ELECTRIC (CHINA) CO., LTD.**

12F, Carlton Bld., No.21 HuangHe Road, HuangPu District, Shanghai 200003, China Phone: 86-21-5385-2200 Fax: 86-21-5385-3299 http://www.yaskawa.com.cn

**YASKAWA ELECTRIC (CHINA) CO., LTD. BEIJING OFFICE**<br>Room 1011, Tower W3 Oriental Plaza, No. 1 East Chang An Ave.,<br>Dong Cheng District, Beijing, 100738, China<br>Phone: 86-10-8518-4086 Fax: 86-10-8518-4082

#### **YASKAWA ELECTRIC TAIWAN CORPORATION**

9F, 16, Nanking E. Rd., Sec. 3, Taipei, 104, Taiwan Phone: 886-2-2502-5003 Fax: 886-2-2505-1280

#### **YASKAWA INDIA PRIVATE LIMITED**

#17/A Electronics City, Hosur Road Bangalore 560 100 (Karnataka), India Phone: 91-80-4244-1900 Fax: 91-80-4244-1901 http://www.yaskawaindia.in

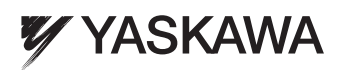

#### YASKAWA ELECTRIC CORPORATION

In the event that the end user of this product is to be the military and said product is to be employed in any weapons systems or the manufacture thereof, the export will fall under the relevant regulations as stipulated in the Foreign Exchange and Foreign Trade Regulations. Therefore, be sure to follow all procedures and submit all relevant documentation according to any and all rules, regulations and laws that may apply. Specifications are subject to change without notice for ongoing product modifications and improvements.

© 2013 YASKAWA ELECTRIC CORPORATION. All rights reserved.

Published in Japan August 2013 13-6  $\langle 1 \rangle$ -0 MANUAL NO. SIEP C730600 62B 13-7-11